<span id="page-0-0"></span>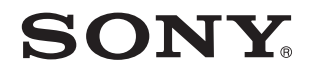

# Руководство пользователя

Персональный компьютер Серия VGN-NW

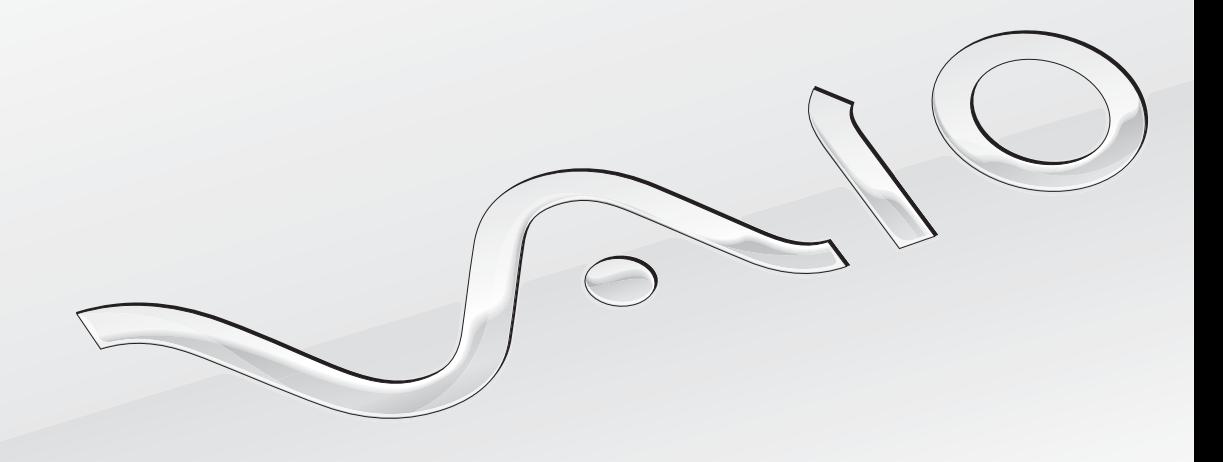

[N](#page-1-0)

## <span id="page-1-0"></span>Содержание

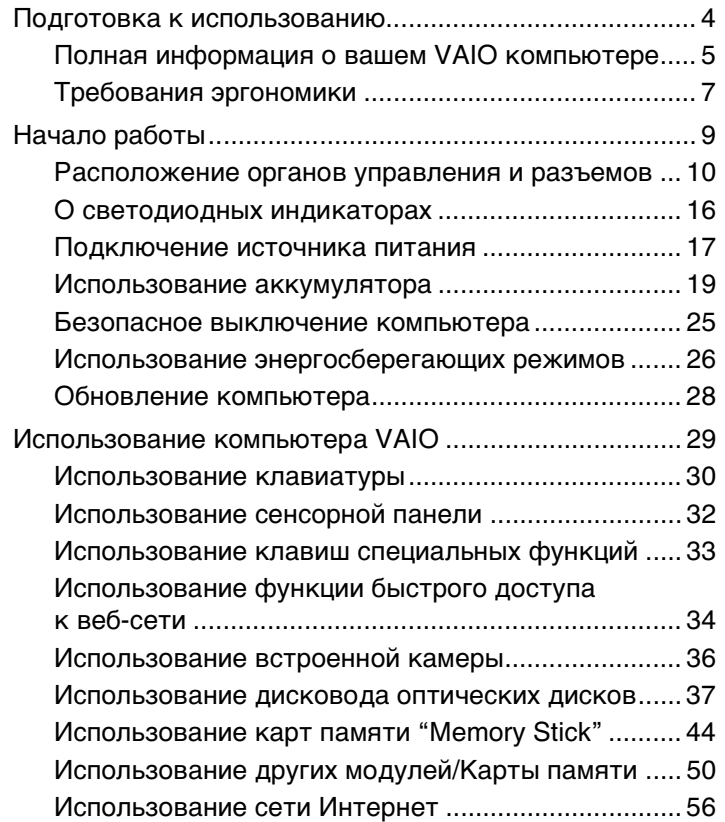

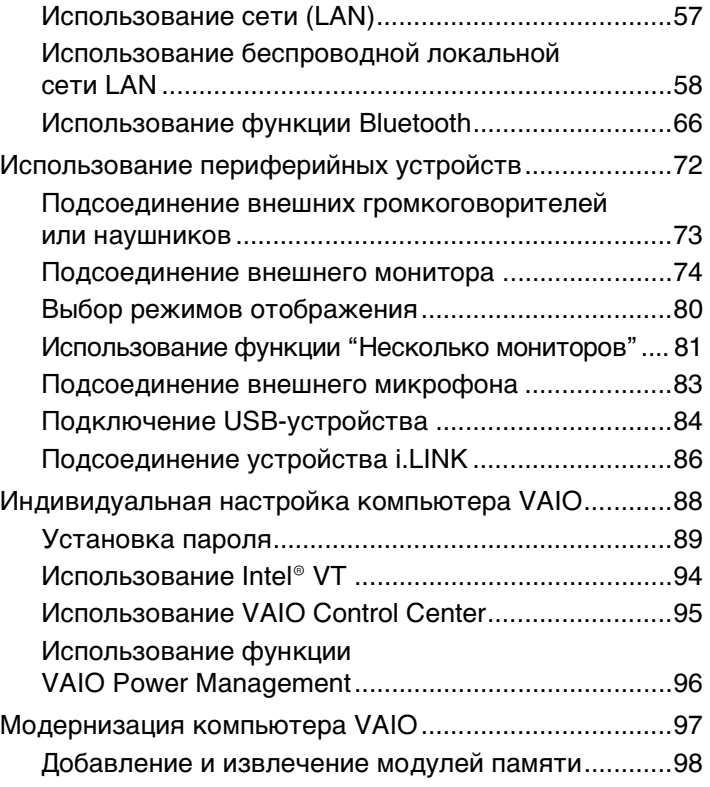

<span id="page-2-0"></span>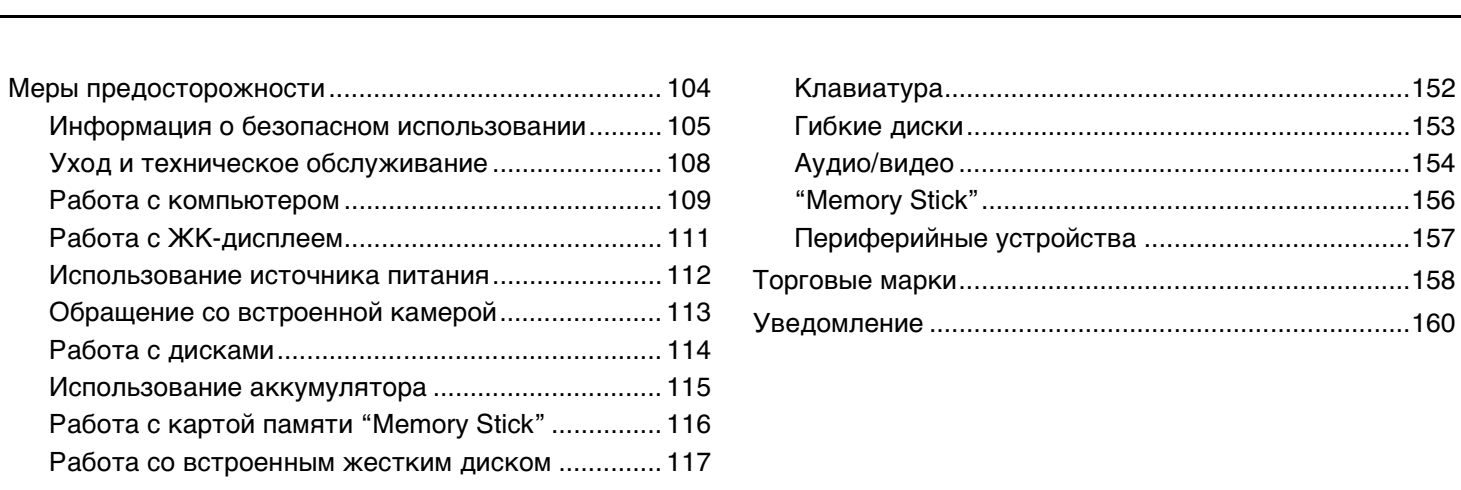

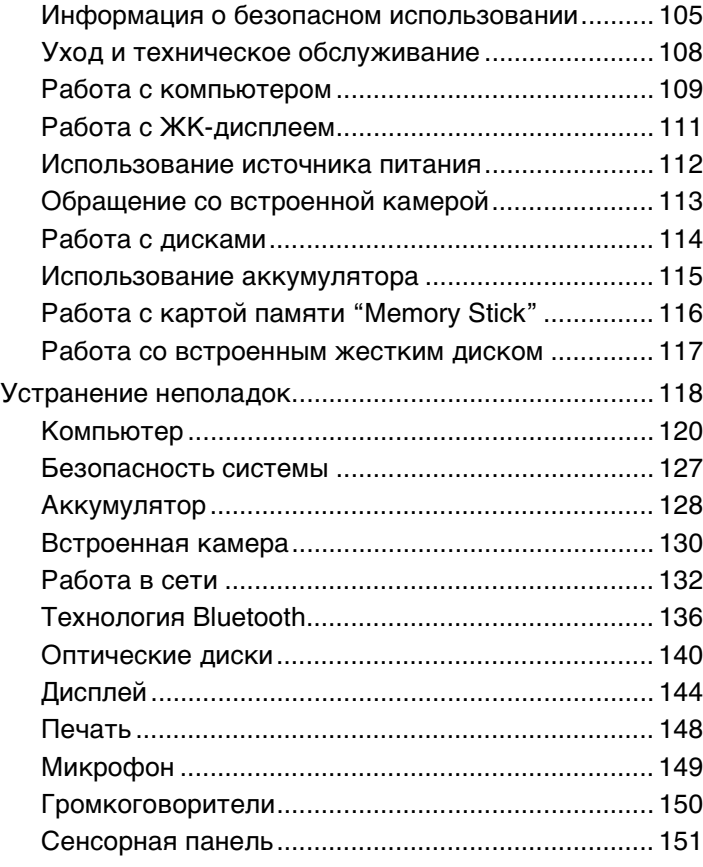

# <span id="page-3-1"></span><span id="page-3-0"></span>Подготовка к использованию

Поздравляем с приобретением компьютера Sony VAIO®! Добро пожаловать в интерактивное Руководство пользователя. Корпорация Sony создает современные персональные компьютеры, которые объединяют в себе передовые технологии и опыт в области аудио- и видеозаписи, вычислительной техники и коммуникаций.

**!** Внешний вид вашего компьютера может несколько отличаться от изображений, приведенных в данном руководстве.

# О Как найти спецификации

Некоторые функциональные возможности, опции и поставляемые элементы в вашем компьютере могут отсутствовать.

Чтобы уточнить конфигурацию вашего компьютера, посетите web-узел VAIO Link по адресу<http://www.vaio-link.com>.

## <span id="page-4-1"></span><span id="page-4-0"></span>Полная информация о вашем VAIO компьютере

В этом разделе представлена информация поддержки о вашем компьютере VAIO.

#### 1. Печатные Документы

- Краткое руководство общая информация о подключении компонентов, сведения по настройке и т.п.  $\Box$
- Руководство по восстановлению системы и устранению неисправностей
- Правовые положения / Гарантия

#### 2. Электронные Документы

 $\Box$ Руководство пользователя (данное руководство) - функциональные возможности вашего компьютера и информация по разрешению часто встречающихся проблем.

Для просмотра руководства на экране:

- 1 Нажмите кнопку Пуск выберите Все программы, затем VAIO Documentation.
- Откройте папку с документацией на вашем языке.  $\mathbf{2}$
- Выберите руководство, которое требуется просмотреть. 3

#### $\mathbb{Z}_n$

Руководство пользователя можно найти вручную; для этого следует выбрать Компьютер > VAIO (C:) (диск C) > Documentation > Documentation и открыть папку с документами на нужном языке.

 $\Box$ Справка и поддержка – комплексный ресурс, в котором представлены практические советы, учебные пособия и демонстрационные ролики для обучения работе с компьютером.

Для запуска раздела Справка и поддержка нажмите Пуск (Н) и Справка и поддержка, или же, удерживая нажатой клавишу Microsoft Windows, нажмите клавишу F1.

## <span id="page-5-0"></span>3. Web-узлы интерактивной поддержки

При возникновении каких-либо проблем с вашим компьютером, вы можете посетить web-узел VAIO-Link по адресу <http://www.vaio-link.com> для устранения неисправностей.

Перед обращением в службу VAIO-Link по телефону попробуйте устранить неполадку самостоятельно, ознакомившись с поставляемой в комплекте изделия документацией, а также сведениями на других веб-узлах Sony.

- ❑ Для того, чтобы стать членом общества VAIO и узнать больше о VAIO, посетите web-узел по адресу [http://www.club-vaio.com.](http://www.club-vaio.com)
- ❑ Для оформления заказов онлайн, посетите web узел по адресу<http://www.sonystyle-europe.com>.
- ❑ Для получения информации о других продуктах компании Sony, посетите web-узел по адресу<http://www.sony.net>.

При обращении в службу VAIO-Link по телефону, пожалуйста, будьте готовы по просьбе оператора сразу сообщить серийный (заводской) номер своего компьютера VAIO. Серийный номер указан снизу, на задней панели или внутри батарейного отсека вашего компьютера VAIO.

#### $\blacksquare$  7  $\blacksquare$

## <span id="page-6-1"></span><span id="page-6-0"></span>Требования эргономики

Данный компьютер является портативным устройством, которое применяется в различных условиях. По возможности постарайтесь учитывать приведенные ниже рекомендации по эргономике как при работе в стационарных условиях, так при использовании компьютера как портативного устройства:

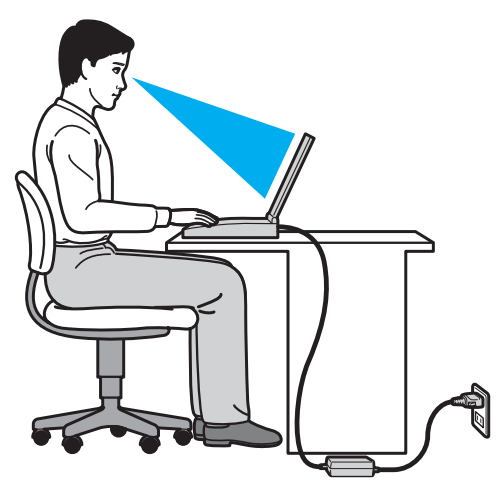

- ❑ **Расположение компьютера** располагайте компьютер непосредственно перед собой (1). При работе с клавиатурой или встроенным указывающим устройством держите предплечья горизонтально, а запястья – свободно, в удобном положении. Расправьте плечи в естественном положении. Работая на компьютере, делайте частые перерывы. Продолжительная работа на компьютере может вызвать перенапряжение глаз, мышц и сухожилий.
- ❑ **Рабочее место и поза** подберите стул с удобной спинкой. Отрегулируйте стул так, чтобы ступни стояли ровно на полу. Комфортное расположение ступней позволит вам чувствовать себя удобнее. Сидите прямо, свободно, не сутультесь и не отклоняйтесь далеко назад.
- <span id="page-7-0"></span>❑ **Угол обзора экрана компьютера** – наклоняя экран, подберите оптимальный угол. Правильно отрегулировав наклон экрана, можно снизить напряжение глаз и физическое утомление. Кроме того, отрегулируйте яркость экрана.
- ❑ **Освещение** выбирайте местоположение компьютера так, чтобы солнце и искусственное освещение не создавали бликов и отражений на экране. Пользуйтесь источниками рассеянного света, чтобы избежать ярких пятен на экране. Правильное освещение позволяет сделать работу комфортной и эффективной.
- ❑ **Расположение внешнего монитора** при использовании внешнего монитора установите его на расстоянии, обеспечивающем комфортную работу. Сидя перед монитором, убедитесь в том, что экран находится на уровне глаз или несколько ниже.

# <span id="page-8-1"></span><span id="page-8-0"></span>Начало работы

В этом разделе рассматриваются начальные этапы работы с компьютером VAIO.

- ❑ **[Расположение органов управления и разъемов \(стр. 10\)](#page-9-0)**
- ❑ **[О светодиодных индикаторах \(стр. 16\)](#page-15-0)**
- ❑ **[Подключение источника питания \(стр. 17\)](#page-16-0)**
- ❑ **[Использование аккумулятора \(стр. 19\)](#page-18-0)**
- ❑ **[Безопасное выключение компьютера \(стр. 25\)](#page-24-0)**
- ❑ **[Использование энергосберегающих режимов \(стр. 26\)](#page-25-0)**
- ❑ **[Обновление компьютера \(стр. 28\)](#page-27-0)**

## <span id="page-9-1"></span><span id="page-9-0"></span>Расположение органов управления и разъемов

На следующих страницах показано расположение органов управления и разъемов компьютера.

**!**

Внешний вид компьютера может отличаться от показанного на иллюстрациях данного руководства из-за различий в их характеристиках. Он может также отличаться в разных странах или регионах.

## <span id="page-10-0"></span>Вид спереди

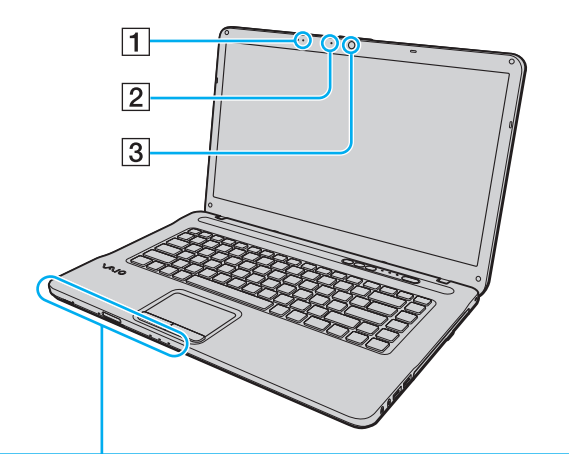

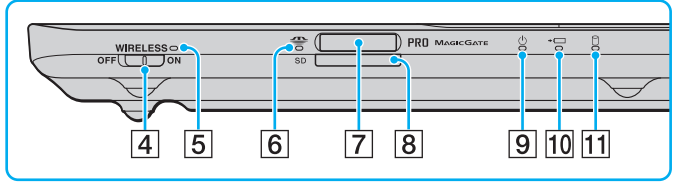

- A Встроенный микрофон (монофонический)
- B Индикатор встроенной камеры **MOTION EYE** [\(стр. 16\)](#page-15-0)
- **B** Встроенная камера **MOTION EYE** [\(стр. 36\)](#page-35-1)
- D Выключатель **WIRELESS** [\(стр. 58\)](#page-57-1), [\(стр. 66\)](#page-65-1)
- E Индикатор **WIRELESS** [\(стр. 16\)](#page-15-0)
- F Индикатор доступа к карте [\(стр. 16\)](#page-15-0)
- G Гнездо "Memory Stick"\* [\(стр. 44\)](#page-43-1)
- **B** Гнездо карты памяти **SD** [\(стр. 52\)](#page-51-0)
- I Индикатор питания [\(стр. 16\)](#page-15-0)
- 10 Индикатор заряда [\(стр. 16\)](#page-15-0)
- П1 Индикатор дисковода [\(стр. 16\)](#page-15-0)
- Ваш компьютер поддерживает карты памяти "Memory Stick" как стандартного размера, так и "Memory Stick" двойного типа Duo.

<span id="page-11-0"></span>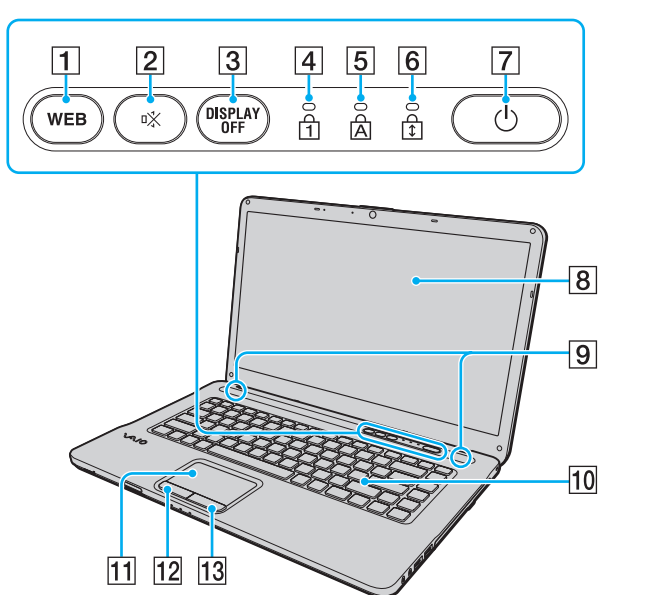

- A **WEB** кнопка [\(стр. 33\),](#page-32-1) [\(стр. 34\)](#page-33-1)
- **2** Клавиша отключения звука (S1) [\(стр. 33\)](#page-32-1)
- **3** DISPLAY OFF кнопка [\(стр. 33\)](#page-32-1)
- $\boxed{4}$  Индикатор Num lock [\(стр. 16\)](#page-15-0)
- $\overline{5}$  Индикатор Caps lock [\(стр. 16\)](#page-15-0)
- **6** Индикатор Scroll lock [\(стр. 16\)](#page-15-0)
- 7 Кнопка включения питания
- $\boxed{8}$  ЖК-дисплей [\(стр. 111\)](#page-110-1)
- I Встроенные громкоговорители (стерео)
- 10 Клавиатура [\(стр. 30\)](#page-29-1)
- 11 Сенсорная панель [\(стр. 32\)](#page-31-1)
- 12 Левая кнопка [\(стр. 32\)](#page-31-1)
- 13 Правая кнопка [\(стр. 32\)](#page-31-1)

#### <span id="page-12-0"></span>Вид справа

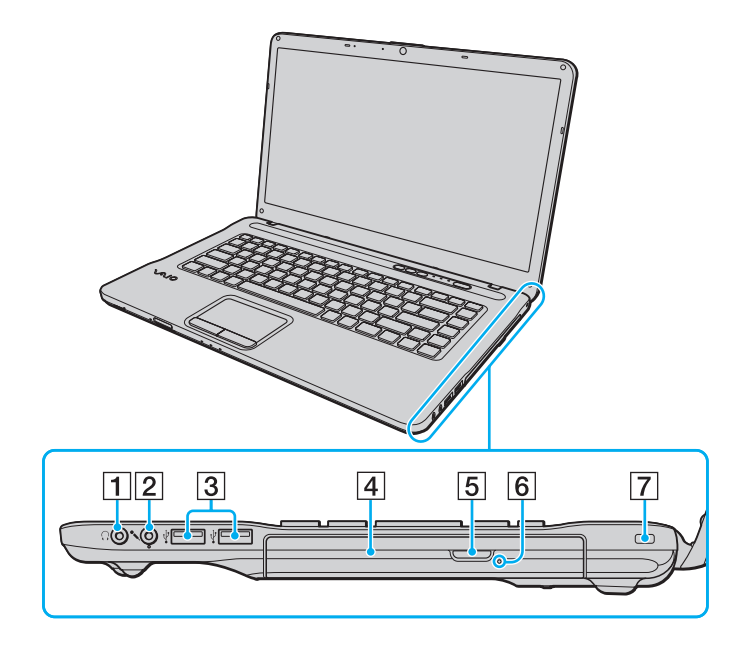

- A Гнездо наушников [\(стр. 73\)](#page-72-1)
- B Гнездо микрофона [\(стр. 83\)](#page-82-1)
- C Высокоскоростные разъемы USB (USB 2.0)\* [\(стр. 84\)](#page-83-1)
- D Дисковод оптических дисков [\(стр. 37\)](#page-36-1)
- E Кнопка извлечения диска [\(стр. 37\)](#page-36-1)
- F Отверстие ручного извлечения диска [\(стр. 140\)](#page-139-1)
- G Гнездо защиты
- Поддерживает высокую/полную/низкую скорость передачи.

#### <span id="page-13-0"></span>Вид слева

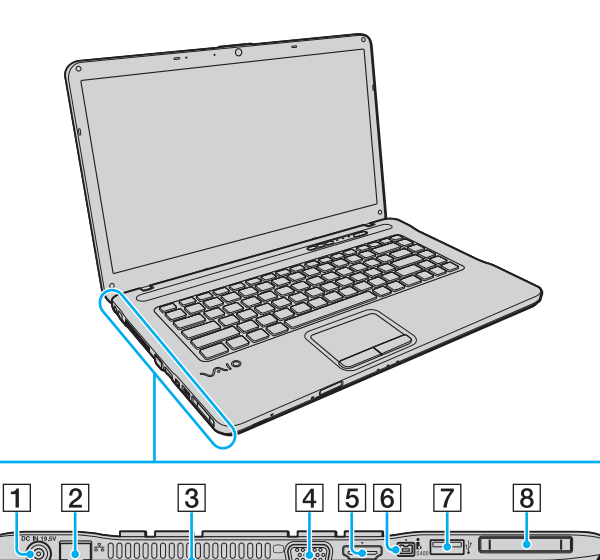

mmmmmmmm

- A Разъем **DC IN** [\(стр. 17\)](#page-16-0)
- **2** Сетевой разъем (LAN) [\(стр. 57\)](#page-56-1)
- З Вентиляционное отверстие
- D Разъем монитора [\(стр. 75\)](#page-74-0)
- E Разъем вывода **HDMI**\*1 [\(стр. 78\)](#page-77-0)
- $\boxed{6}$  4-контактный (S400) разъем i.LINK [\(стр. 86\)](#page-85-1)
- $\boxed{7}$  Высокоскоростной порт USB (USB 2.0)<sup>\*2</sup> [\(стр. 84\)](#page-83-1)
- **8** Гнездо ExpressCard/34 [\(стр. 50\)](#page-49-1)
- $*1$  Не для всех моделей.
- \*2 Поддерживает высокую/полную/низкую скорость передачи.

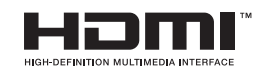

## <span id="page-14-0"></span>Вид Сзади/Снизу

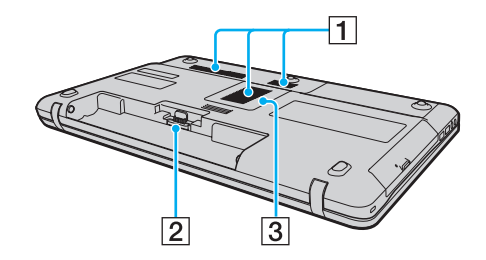

- 1 Вентиляционные отверстия
- B Разъем аккумулятора [\(стр. 19\)](#page-18-0)
- З Крышка отсека модулей памяти [\(стр. 98\)](#page-97-1)

# <span id="page-15-1"></span><span id="page-15-0"></span>О светодиодных индикаторах

Ниже перечислены индикаторы, предусмотренные в компьютере:

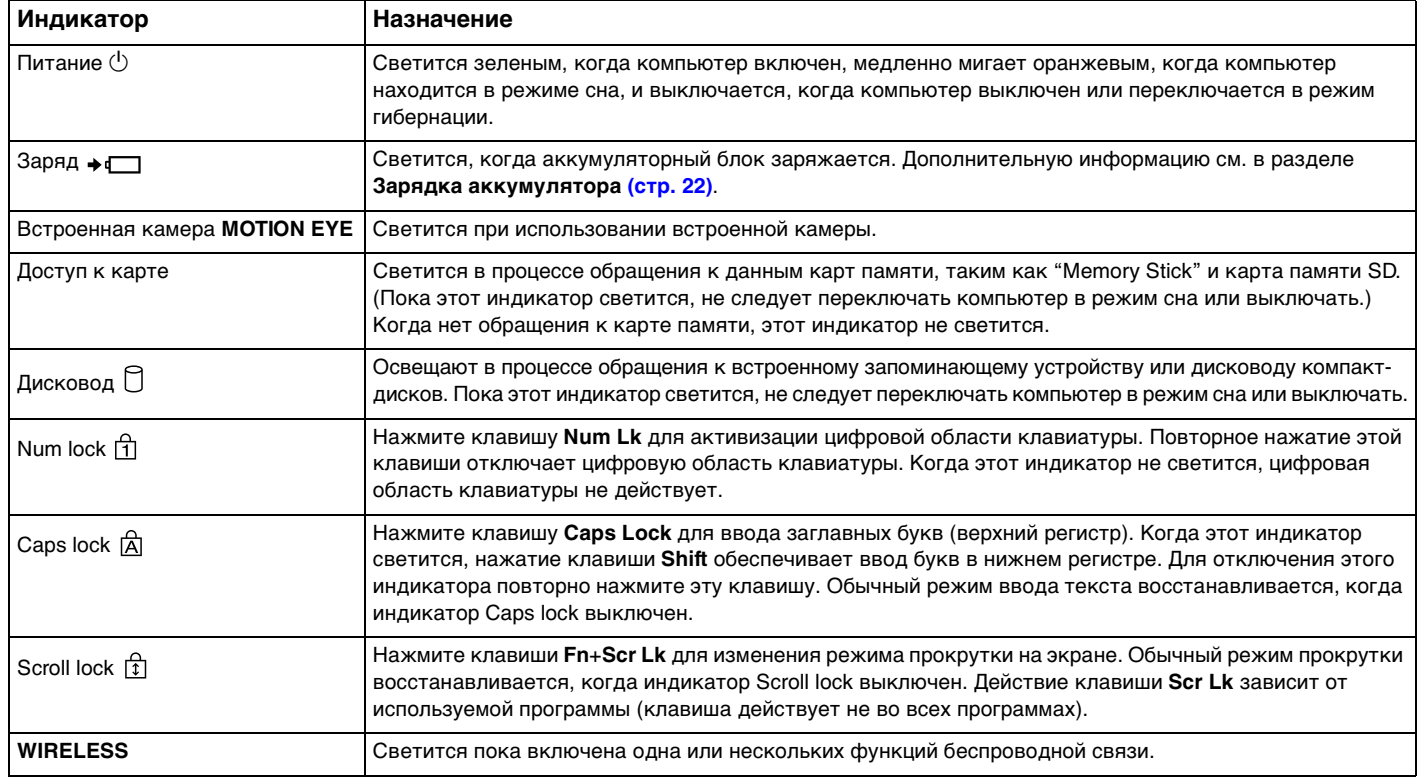

✍

## <span id="page-16-1"></span><span id="page-16-0"></span>Подключение источника питания

В качестве источника питания для компьютера можно использовать как адаптер переменного тока, так и аккумулятор.

#### Использование адаптера переменного тока

Когда в аккумуляторный отсек установлен аккумулятор, а компьютер подключен непосредственно к источнику переменного тока, питание подается от электросети.

Используйте адаптер переменного тока только из комплекта поставки компьютера.

Для использования адаптера переменного тока

- **1** Подключите один конец шнура питания (1) к адаптеру (3).
- **2** Подключите другой конец шнура питания к розетке электросети (2).
- **3** Подключите кабель адаптера (3) к разъему источника питания постоянного тока **DC IN** (4) на компьютере.

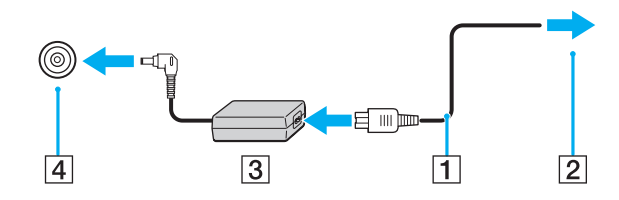

**!** Форма сетевой вилки зависит от типа адаптера переменного тока.

#### <span id="page-17-0"></span> $\mathbf{A}$

Для полного отключения компьютера от сети питания отсоедините адаптер переменного тока.

Убедитесь в том, что обеспечен удобный доступ к розетке переменного тока.

Если компьютер не предполагается использовать продолжительное время, переведите компьютер в режим гибернации. См. раздел Использование режима гибернации (стр. 27).

# <span id="page-18-1"></span><span id="page-18-0"></span>Использование аккумулятора

Новый аккумулятор, поставляемый с компьютером, заряжен не полностью.

#### Установка/извлечение аккумулятора

Для установки аккумулятора

- Выключите компьютер и закройте крышку ЖК-дисплея. 1
- Сдвиньте фиксатор аккумулятора LOCK (1) внутрь.  $\overline{2}$

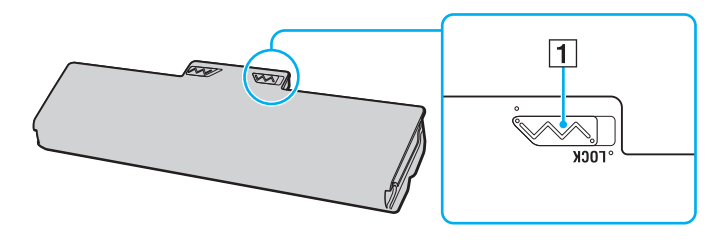

<span id="page-19-0"></span>**3** Задвиньте аккумулятор по диагонали в аккумуляторный отсек до совмещения выступов (2) на обеих сторонах батарейного отсека с пазами (3) на обеих сторонах аккумулятора.

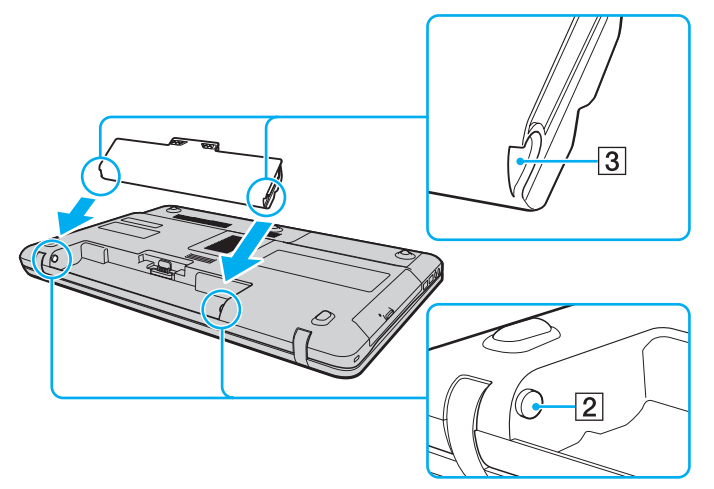

**4** Установите аккумуляторный блок в аккумуляторный отсек, толкая его до защелкивания.

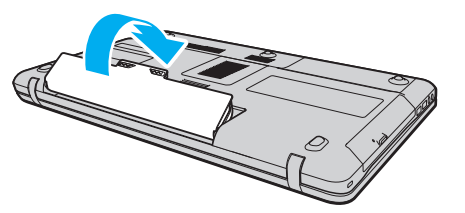

**5** Сдвиньте фиксатор аккумулятора **LOCK** наружу для закрепления аккумуляторного блока на корпусе компьютера.

#### <span id="page-20-0"></span>Для извлечения аккумулятора

**!** Если при извлечении аккумулятора компьютер включен и не подсоединен к адаптеру переменного тока, или находится в режиме сна, возможна потеря данных.

- **1** Выключите компьютер и закройте крышку ЖК-дисплея.
- **2** Сдвиньте фиксатор аккумулятора **LOCK** (1) внутрь.
- **3** Сдвиньте по направлению внутрь и удерживайте защелку фиксатора аккумулятора **RELEASE** (2), зацепите пальцем выступ (3) на аккумуляторе и поднимите аккумулятор в направлении стрелки, а затем выдвиньте его из компьютера.

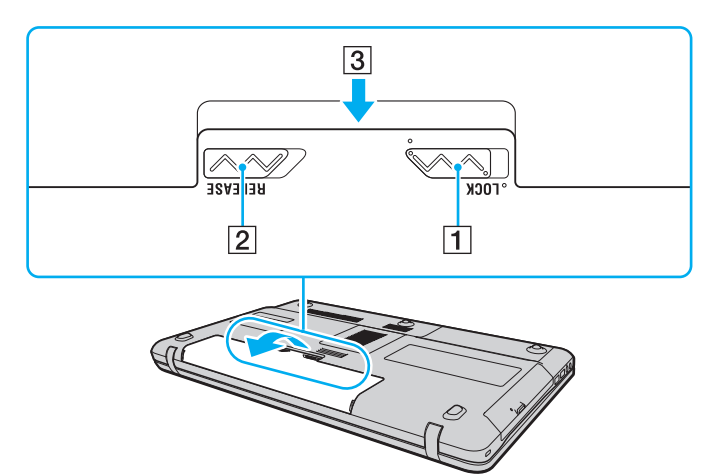

**!**

Некоторые аккумуляторы не соответствуют стандартам качества и безопасности Sony. Безопасность работы ноутбука обеспечивается только при использовании фирменных аккумуляторов Sony, разработанных для данной модели. При установке аккумуляторов других типов зарядка аккумулятора и работа ноутбука невозможны.

## <span id="page-21-1"></span><span id="page-21-0"></span>Зарядка аккумулятора

Новый аккумулятор, поставляемый с компьютером, заряжен не полностью.

#### Для зарядки аккумулятора

- **1** Установите аккумулятор.
- **2** Подключите компьютер к источнику питания с помощью адаптера переменного тока. Индикатор заряда включен, пока аккумулятор заряжается. После того, как аккумулятор будет заряжен до максимального уровня, установленного функцией ухода за батареей, индикатор аккумулятора погаснет.

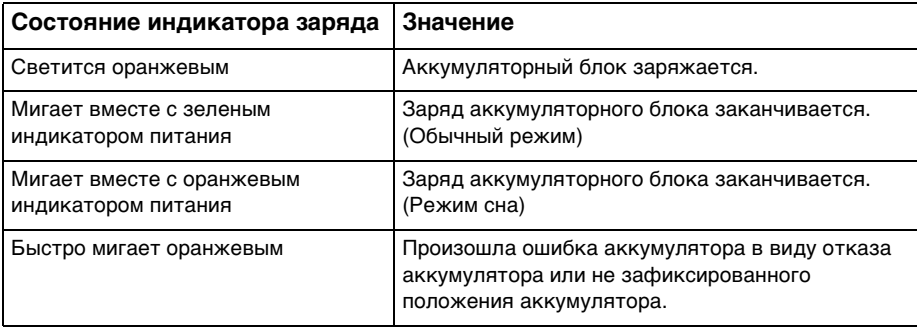

**!**

Заряжайте аккумулятор тем же способом, который рекомендуется данным руководстве для первой зарядки.

#### <span id="page-22-0"></span>✍

При питании от электросети аккумулятор должен быть установлен в компьютер. Зарядка аккумулятора продолжается и во время работы компьютера.

Когда заряд аккумуляторного блока заканчивается и оба индикатора зарядки и питания мигают, следует подключить адаптер переменного тока для зарядки аккумулятора или отключите компьютер и установите полностью заряженный аккумулятор.

С компьютером поставляется литий-ионный аккумулятор, который можно подзаряжать в любое время. Зарядка частично разряженного аккумуляторного блока не влияет на его ресурс.

Можно продлить срок службы аккумулятора, если включить функцию ухода за аккумулятором **Функции зарядки аккумулятора** (Battery Charge Functions) из **VAIO Control Center**.

При работе некоторых программ и периферийных устройств компьютер может не переключаться в режим гибернации, даже если оставшегося заряда аккумулятора хватит на непродолжительное время. Во избежание потерь данных при питании компьютера от аккумулятора необходимо часто сохранять данные и вручную включать режимы управлении питанием, например, режим гибернации или режим сна.

Если заряд аккумулятора заканчивается, когда компьютер находится в режиме сна, все несохраненные данные будут утеряны. Восстановление последнего рабочего состояния будет невозможно. Во избежание потерь данных необходимо периодически сохранять данные.

## <span id="page-23-0"></span>Увеличение срока действия батареи

Когда компьютер работает при питании от батареи, можно продлить срок действия батареи, используя следующие методы.

- ❑ Уменьшите яркость ЖК-дисплея компьютера.
- ❑ Используйте энергосберегающий режим. Дополнительную информацию см. в разделе **[Использование](#page-25-0)  [энергосберегающих режимов \(стр. 26\)](#page-25-0)**.
- ❑ Измените настройки энергосбережения в окне **Электропитание**. Дополнительную информацию см. в разделе **[Использование функции VAIO Power Management \(стр. 96\)](#page-95-1)**.
- ❑ Установите обои **Настройки обоев долгой работы от батареи** (Long Battery Life Wallpaper Setting) в качестве фонового рисунка рабочего стола из **VAIO Control Center**.

## <span id="page-24-1"></span><span id="page-24-0"></span>Безопасное выключение компьютера

Во избежание потери несохраненных данных выключайте компьютер надлежащим образом - в соответствии с приведенными ниже инструкциями.

Процедура выключения компьютера

- Выключите все периферийные устройства, подсоединенные к компьютеру. 1
- Нажмите Пуск и кнопку Завершение работы.  $\mathbf{2}$
- 3 Ответьте на запросы, предупреждающие о необходимости сохранения документов, или о том, что к компьютеру подключены другие пользователи, и подождите до тех пор, пока компьютер не выключится автоматически. Индикатор питания гаснет.

## <span id="page-25-2"></span><span id="page-25-1"></span><span id="page-25-0"></span>Использование энергосберегающих режимов

Для увеличения срока службы аккумулятора можно воспользоваться преимуществами управления режимом питания. Помимо обычного режима работы компьютера имеются на выбор два режима пониженного потребления энергии: режим сна и режим гибернации.

**!** Если компьютер не предполагается использовать длительный период времени при отсутствии сетевого питания переменным током, переведите его в режим гибернации или выключите.

Если заряд аккумулятора заканчивается, когда компьютер находится в режиме сна, все несохраненные данные будут утеряны. Восстановление последнего рабочего состояния будет невозможно. Во избежание потерь данных необходимо периодически сохранять данные.

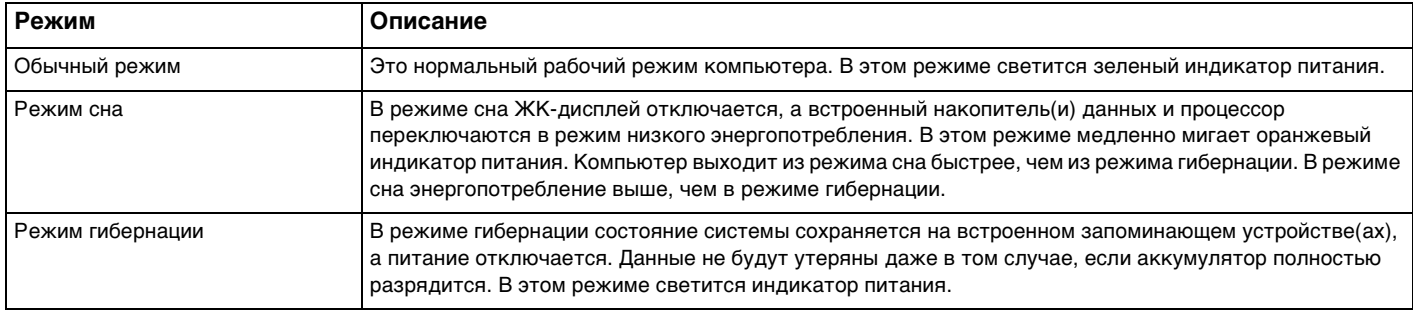

## <span id="page-26-1"></span>Использование режима сна

Процедура активирования режима сна

Нажмите кнопку Пуск, стрелку **Вар**ядом с кнопкой Завершение работы и затем кнопку Спящий режим.

Процедура возврата в обычный режим

- Нажмите любую клавишу.
- ❑ Нажмите кнопку включения на компьютере.

**!** Если кнопку питания нажать и удерживать нажатой более четырех секунд, компьютер автоматически выключается. Все несохраненные данные будут утеряны.

#### <span id="page-26-0"></span>Использование режима гибернации

Для активизации режима гибернации

Нажмите клавиши **Fn**+**F12**.

Нажмите кнопку **Пуск**, стрелку рядом с кнопкой **Завершение работы** и выберите **Гибернация**.

**!** Не перемещайте компьютер до тех пор, пока не погаснет индикатор питания.

Процедура возврата в обычный режим

Нажмите кнопку питания.

**!**

Если кнопку питания нажать и удерживать нажатой более четырех секунд, компьютер автоматически выключается.

# <span id="page-27-1"></span><span id="page-27-0"></span>Обновление компьютера

С целью повышения производительности компьютера обязательно установите на него последние обновления с помощью следующих программных приложений.

#### □ Windows Update

Нажмите кнопку Пуск, выберите Все программы, затем Windows Update и следуйте инструкциям на экране.

#### U VAIO Update 4

Щелкните Пуск, выберите Все программы, VAIO Update 4, и Перейти на сайт технической поддержки VAIO Web Support (Go to VAIO Web Support) и следуйте появляющимся на экране инструкциям.

Для загрузки обновлений компьютер должен быть подключен к Интернету.

# <span id="page-28-1"></span><span id="page-28-0"></span>Использование компьютера VAIO

В этом разделе описаны наиболее эффективные способы работы с компьютером VAIO.

- ❑ **[Использование клавиатуры \(стр. 30\)](#page-29-0)**
- ❑ **[Использование сенсорной панели \(стр. 32\)](#page-31-0)**
- ❑ **[Использование клавиш специальных функций \(стр. 33\)](#page-32-0)**
- ❑ **[Использование функции быстрого доступа к веб-сети \(стр. 34\)](#page-33-0)**
- ❑ **[Использование встроенной камеры \(стр. 36\)](#page-35-0)**
- ❑ **[Использование дисковода оптических дисков \(стр. 37\)](#page-36-0)**
- ❑ **[Использование карт памяти "Memory Stick" \(стр. 44\)](#page-43-0)**
- ❑ **[Использование других модулей/Карты памяти \(стр. 50\)](#page-49-0)**
- ❑ **[Использование сети Интернет \(стр. 56\)](#page-55-0)**
- ❑ **[Использование сети \(LAN\) \(стр. 57\)](#page-56-0)**
- ❑ **[Использование беспроводной локальной сети LAN \(стр. 58\)](#page-57-0)**
- ❑ **[Использование функции Bluetooth \(стр. 66\)](#page-65-0)**

## <span id="page-29-2"></span><span id="page-29-1"></span><span id="page-29-0"></span>Использование клавиатуры

На клавиатуре вашего компьютера имеются дополнительные клавиши, выполняющие специальные задачи, которые различны в разных моделях.

#### Комбинации клавиш с клавишей Fn и их назначение

#### ✍

Некоторые из функций клавиатуры можно использовать только после окончания загрузки операционной системы.

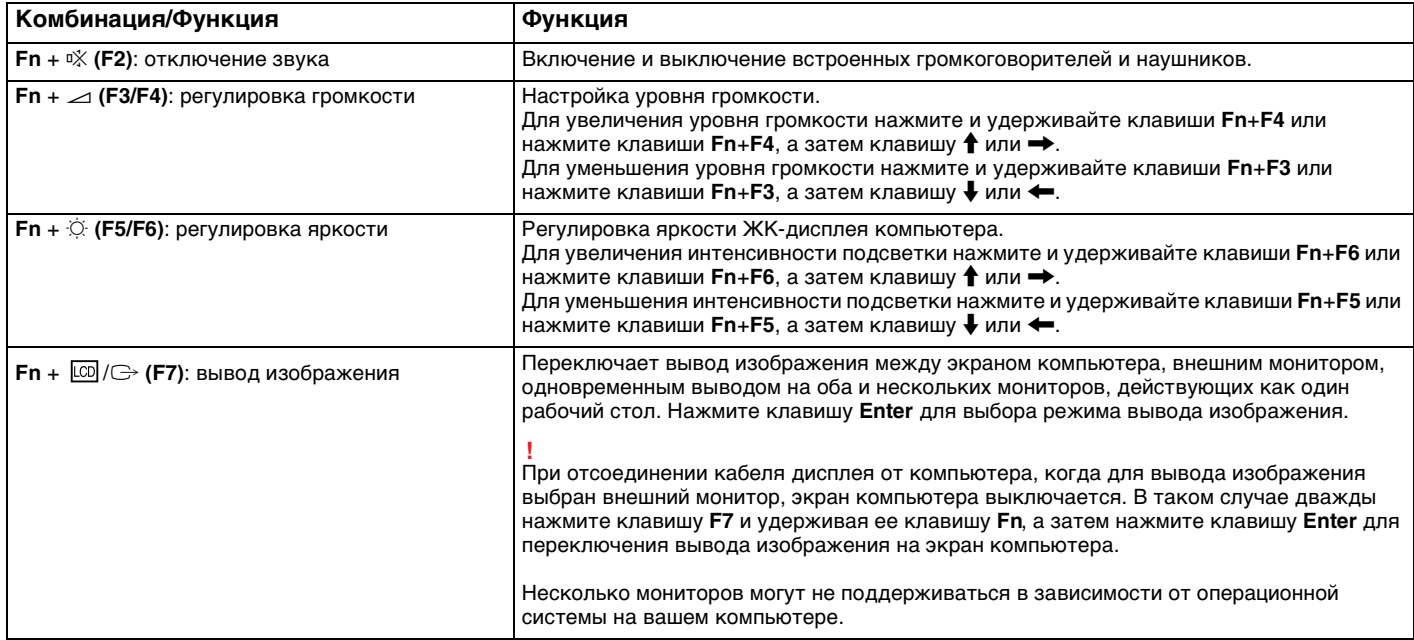

<span id="page-30-0"></span>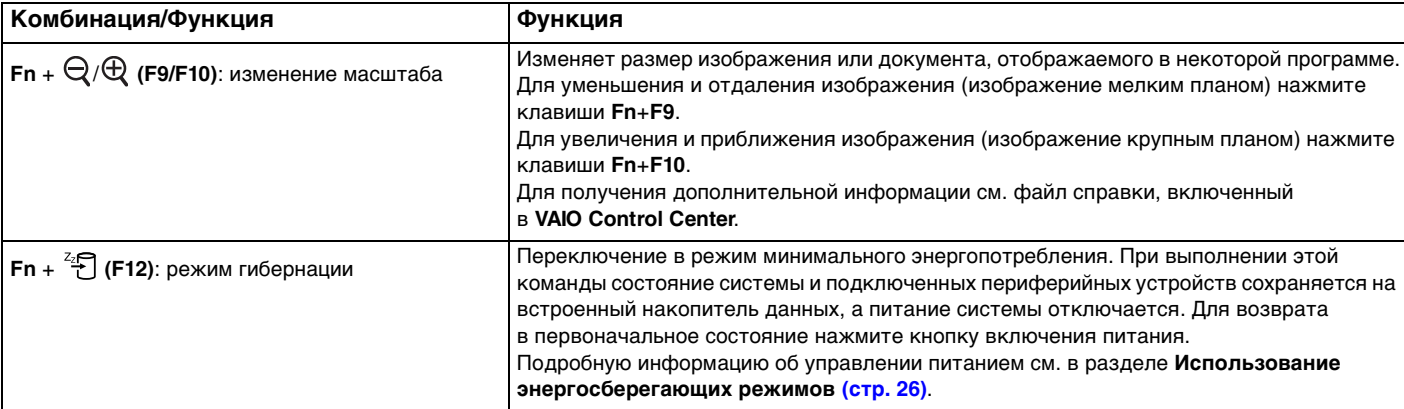

## <span id="page-31-2"></span><span id="page-31-1"></span><span id="page-31-0"></span>Использование сенсорной панели

Сенсорная панель позволяет перемещать курсор, а также выбирать, перетаскивать и прокручивать объекты на экране.

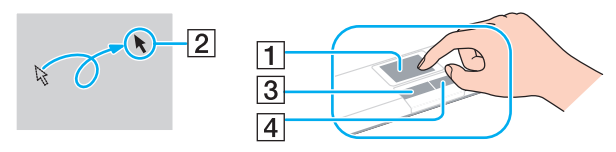

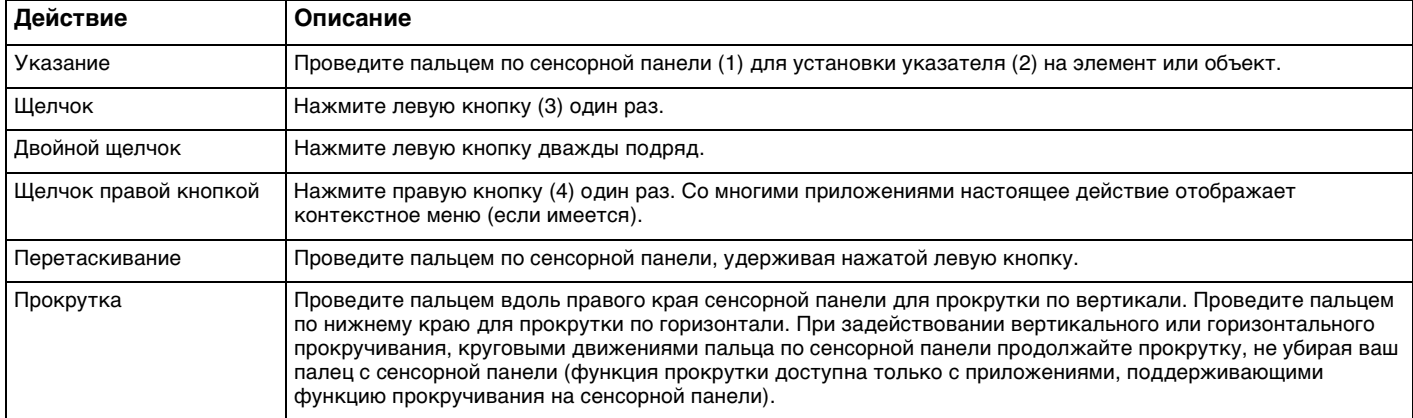

#### ✍

При подключении мыши к компьютеру можно отключать/включать сенсорную панель. Для изменения настроек сенсорной панели используйте **VAIO Control Center**.

**!** Перед отключением сенсорной панели проверьте, подключена ли мышь. Если отключить сенсорную панель до подключения мыши, управлять курсором можно будет только с клавиатуры.

## <span id="page-32-2"></span><span id="page-32-1"></span><span id="page-32-0"></span>Использование клавиш специальных функций

Для удобства использования некоторых функций в компьютере предусмотрены специальные клавиши.

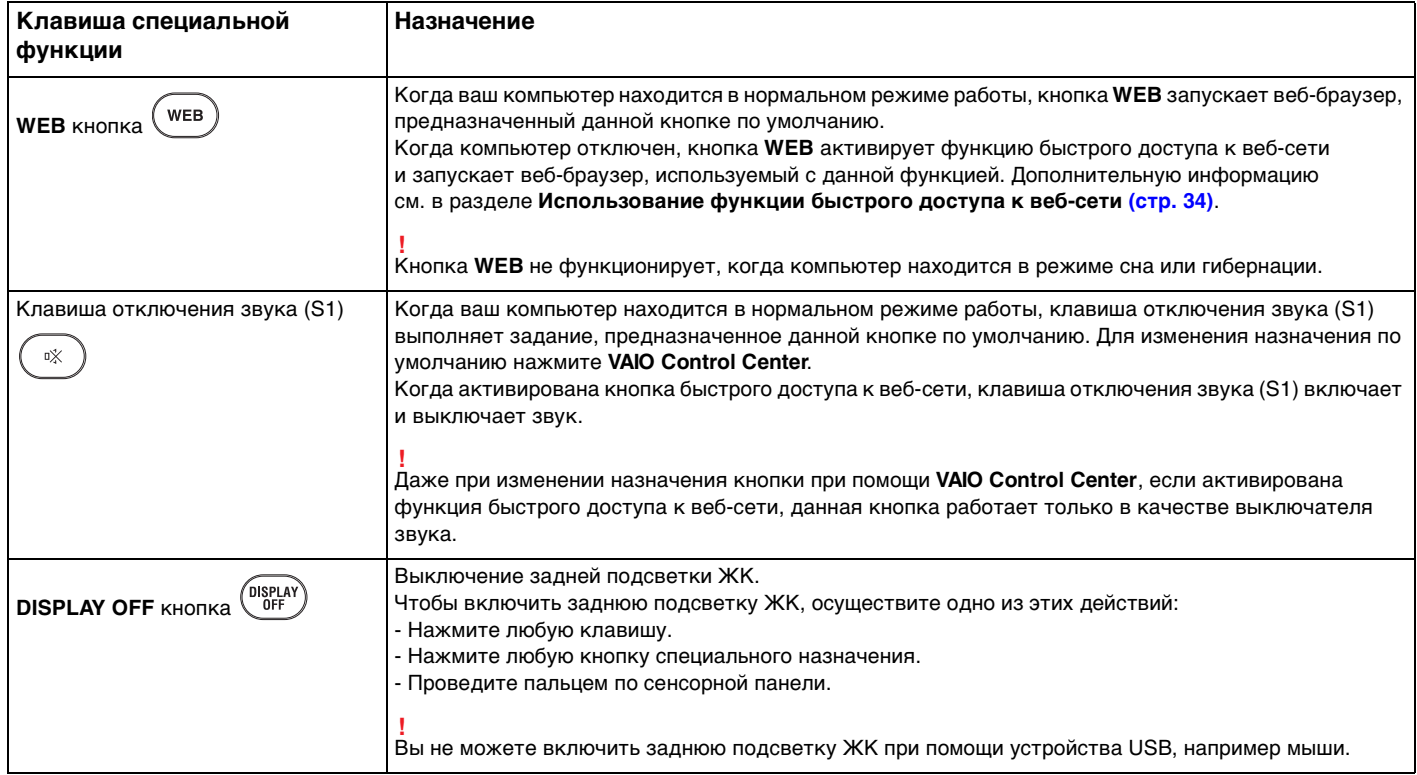

# <span id="page-33-2"></span><span id="page-33-1"></span><span id="page-33-0"></span>Использование функции быстрого доступа к веб-сети

Функция быстрого доступа к веб-сети позволяет незамедлительно входить в Интернет без запуска операционной системы Windows.

## Активация функции быстрого доступа к веб-сети

Для активации функции быстрого доступа к веб-сети ваш компьютер должен быть выключен.

#### Для активации функции быстрого доступа к веб-сети

- Нажмите кнопку WEB на компьютере. 1
- Следуйте инструкциям в подсказках мастера по начальной установке.  $\mathbf{2}$ По окончании начальной установки, при вторичном запуске, веб-браузер, использованный с функцией быстрого доступа к веб-сети, запускается только нажатием кнопки WEB.

## Выход из функции быстрого доступа к веб-сети

Для запуска операционной системы Windows сначала выйдите из функции быстрого доступа к веб-сети.

Чтобы выйти из функции быстрого доступа к веб-сети, осуществите одно из этих действий:

- Щелкните на (4) значок, расположенный в нижнем левом углу экрана.
- Нажмите кнопку WEB. ⊔
- Нажмите кнопку питания на компьютере.

Для получения детальной информации по ограничениям или использованию функции быстрого доступа к веб-сети

щелкните на изначок, расположенный в нижнем правом углу экрана.

#### <span id="page-34-0"></span>Использование функции быстрого доступа к веб-сети

Когда функция быстрого доступа к веб-сети активирована, нельзя использовать:

- $\Box$ какие-либо функциональные клавиши, за исключением F2, F3 и F4 вместе с клавишей Fn для быстрого вызова;
- клавишу Scr Lk с клавишей Fn для быстрого вызова;  $\Box$
- любой порт и разъем за исключением DC IN, сетевого порта локальной сети, портов USB и гнезда наушников;  $\Box$
- гнезда карт памяти "Memory Stick", SD и ExpressCard.  $\Box$

## <span id="page-35-2"></span><span id="page-35-1"></span><span id="page-35-0"></span>Использование встроенной камеры

#### В компьютер встроена камера MOTION EYE.

При помощи предварительно установленного программного обеспечения для получения изображений, вы сможете выполнять следующее:

- Захват статического изображения и кинофрагмента
- Опознавание и захват объекта в движении с целью мониторинга
- Редактирование полученных данных  $\Box$

#### $\mathbb{Z}_n$

Включение компьютера активирует встроенную камеру.

При наличии соответствующего ПО можно устраивать видео-конференции.

Запуск или выход из програмного обеспечения немедленной передачи текстовых сообщений либо видеоредактирования не влияет на работу встроенной камеры.

Во время использования встроенной камеры не устанавливайте ваш компьютер в режим сна или гибернации.

Для использования предустановленного программного обеспечения для захвата изображений

- Щелкните на Пуск, Все программы, ArcSoft WebCam Companion 3 и WebCam Companion 3. 1
- Шелкните на выбранный значок в главном окне.  $\mathbf{2}$ Смотрите дополнительную информацию о программном обеспечении в файле справки.

#### $\mathbb{Z}_n$

При захвате изображения или видеоклипа в темном месте нажмите значок Захват (Capture) в главном окне, а затем нажмите значок Параметры веб-камеры (WebCam Settings) и в окне свойств выберите настройку "тусклое освещение" или "компенсация тусклого освещения".
## $\sim$  37 $\sim$

# <span id="page-36-0"></span>Использование дисковода оптических дисков

В компьютер встроен дисковод оптических дисков.

## $\Omega$

Функциональные возможности и опции, описанные в этом разделе, в вашем компьютере могут отсутствовать. Для определения конфигурации вашего компьютера смотрите спецификации.

#### Процедура установки диска

- **1** Включите компьютер.
- **2** Для открытия дисковода нажмите кнопку извлечения диска (1). Лоток для дисков выдвинется.

<span id="page-37-0"></span>**3** Поместите диск в центр лотка этикеткой вверх и аккуратно нажмите на него, чтобы диск защелкнулся в фиксаторах.

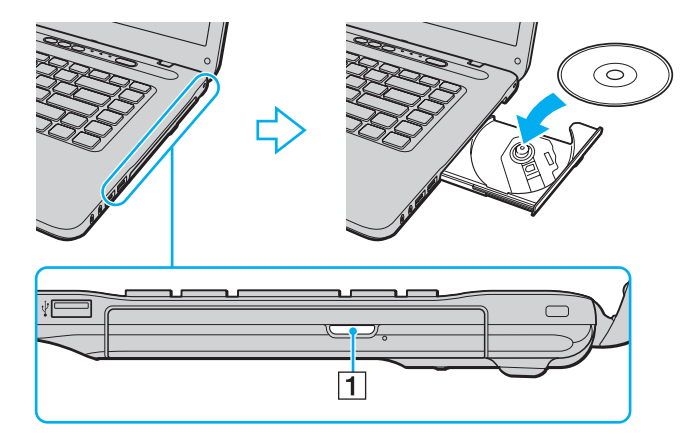

**!** Не прилагайте чрезмерных усилий к лотку дисковода. Убедитесь в том, что вы держите лоток дисковода снизу при помещении/извлечении диска на/с лотка.

**4** Закройте лоток, аккуратно его толкая.

**!** Запрещается извлекать компакт-диски, когда компьютер находится в энергосберегающем режиме (сон или гибернация). Перед извлечением диска компьютер необходимо обязательно вернуть в обычный режим.

# <span id="page-38-0"></span>Поддерживаемые диски мультимедии

Возможность воспроизведения и записи компакт-дисков, DVD-дисков и дисков Blu-ray Disc™ зависит от приобретенной модели компьютера.

В следующей таблице указаны типы мультимедии, которые поддерживает дисковод оптических дисков.

ВЗ: возможны как воспроизведение, так и запись В: возможно только воспроизведение

–: невозможны ни воспроизведение, ни запись

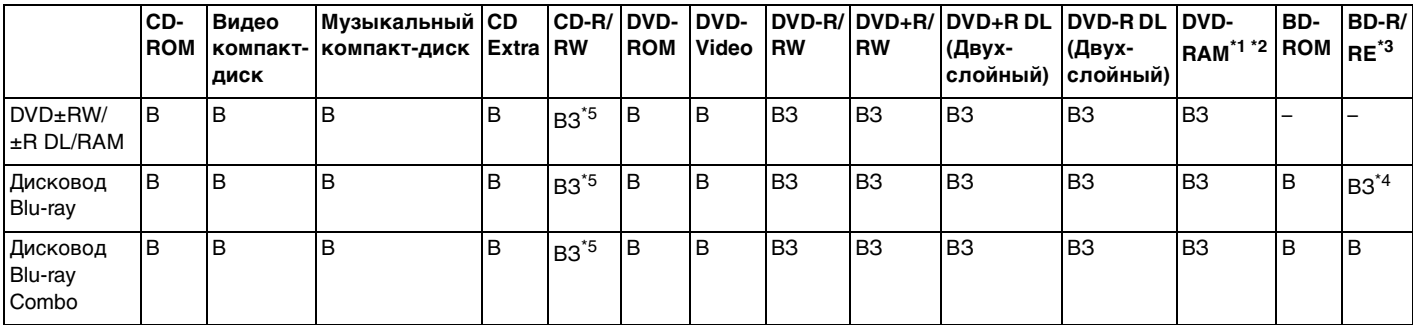

\*1 Дисковод компакт дисков DVD±RW/RAM не поддерживает картриджи DVD-RAM. Используйте диски без картриджей или диски со съемным картриджем.

 $^{\ast 2}$  Запись данных на односторонние диски DVD-RAM (2.6 Гбайт), совместимые с версией 1.0 DVD-RAM, не поддерживается. Диски DVD-RAM версии 2.2/DVD-RAM со скоростью 12X редакции 5.0 не поддерживаются.

\*3 Дисковод Blu-ray, установленный в компьютере, не поддерживает диски BD-RE в формате версии 1.0 и дисковые картриджи Blu-ray.

\*4 Предусмотрена поддержка записи данных на диски BD-R Part1 версии 1.1/1.2/1.3 (однослойные диски объемом 25 Гбайт, двухслойные диски объемом 50 Гбайт) и диски BD-RE Part1 версии 2.1 (однослойные диски объемом 25 Гбайт, двухслойные диски объемом 50 Гбайт).

 $*5$  Не поддерживается запись данных на ультраскоростные CD-RW диски.

#### <span id="page-39-0"></span>**!**

Настоящие устройство спроектировано для воспроизведения дисков, соответствующих стандарту на компакт-диски (CD). Двойной диск и некоторые музыкальные диск, закодированные с помощью технологий защиты авторского права, не соответствуют стандарту на компакт-диски (CD). Следовательно, эти диски могут быть не совместимы с данным устройством.

При покупке дисков с записью или чистых дисков для использования с компьютером VAIO внимательно прочтите замечания

на упаковке дисков, чтобы убедиться в совместимости с дисководами оптических компьютера как для чтения, так и для записи. Sony НЕ гарантирует совместимость дисководов оптических дисков VAIO с дисками, которые не соответствуют официальным стандартам "CD", "DVD" или "Blu-ray Disc". ИСПОЛЬЗОВАНИЕ НЕСОВМЕСТИМЫХ ДИСКОВ МОЖЕТ СТАТЬ ПРИЧИНОЙ НЕУСТРАНИМОГО ПОВРЕЖДЕНИЯ КОМПЬЮТЕРА VAIO ИЛИ СОЗДАТЬ ПРОГРАММНЫЕ КОНФЛИКТЫ, ПРИВОДЯЩИЕ К ЗАВИСАНИЮ СИСТЕМЫ.

С вопросами о форматах дисков обращайтесь к конкретным компаниям, выпустившим диски с записями, или к изготовителям записываемых дисков.

#### $\mathbb{Z}_n$

Запись на диски диаметром 8 см не поддерживается.

#### **!**

Для непрерывного воспроизведения защищенных авторскими правами дисков Blu-ray необходимо обновить ключ AACS. Для обновления ключа AACS требуется подключение к сети Интернет.

Как и в случае других оптических носителей, в некоторых случаях возможна ограниченная совместимость или невозможность воспроизведения дисков Blu-ray. VAIO компьютеры могут не поддерживать воспроизведение фильмов пакетной мультимедии, записанной в форматах AVC или VC1 на высокой скорости.

Для проигрывания фильмов и содержимого дисков DVD и BD-ROM необходимо наличие настройки на регион. Если настройка кода региона дисковода не совпадает с кодом региона диска, воспроизведение невозможно.

При отсутствии совместимости внешнего дисплея со стандартом HDCP, воспроизведение и просмотр содержимого защищенных авторскими правами дисков Blu-ray невозможны.

Для некоторых материалов необходим видеовыход со стандартным разрешением или запрещено использование аналогового видеовыхода. При выводе видеосигналов через цифровые соединения, такие как HDMI или DVI для обеспечения оптимальной совместимости и качества изображения настоятельно рекомендуется использовать цифровое оборудование, совместимое со стандартом HDCP.

Перед воспроизведением или записью данных на диск закройте служебные программы, находящиеся постоянно в оперативной памяти, так как они могут вызвать неполадки в работе компьютера.

# <span id="page-40-0"></span>Замечания по использованию дисковода оптических дисков

# Замечания о записи данных на диск

- ❑ Используйте только круглые диски. Не применяйте диски другой формы (звезда, сердце, карта, и т.д.), поскольку это может привести к повреждению дисковода оптических дисков.
- ❑ Избегайте ударов или сотрясений компьютера, когда дисковод оптических дисков записывает данные на диск.
- ❑ Не подключайте и не отключайте шнур питания или адаптер переменного тока, когда оптический привод записывает данные на диск.

# Замечания о воспроизведении дисков

Для достижения оптимального воспроизведения дисков соблюдайте нижеуказанные рекомендации:

- ❑ Отдельные проигрыватели компакт-дисков и дисководы оптических дисков компьютеров могут не воспроизводить звуковые диски CD-R или CD-RW.
- ❑ Отдельные DVD-проигрыватели и дисководы оптических дисков компьютеров могут не воспроизводить диски DVD+R DL, DVD-R DL, DVD+R, DVD+RW, DVD-R, DVD-RW, или DVD-RAM.
- ❑ Возможно, что некоторые данные дисков типа Blu-ray Disc на вашем компьютере читаться не будут, или же при воспроизведении диска Blu-ray Disc работа компьютера будет нестабильной. Для надежного воспроизведения такого содержимого загрузите и установите последние обновления для программы **WinDVD BD**, используя **VAIO Update**.

Для получения информации по использованию **VAIO Update** см. раздел **[Обновление компьютера \(стр. 28\)](#page-27-0)**.

- ❑ В зависимости от окружения системы во время воспроизведения AVC HD могут возникать прерывания звука и/или выпадения кадров.
- ❑ Во время воспроизведения компьютером дисков не переключайте компьютер в один из режимов энергосбережения.

# <span id="page-41-0"></span>Замечания по кодам регионов

❑ На дисках или упаковках указываются индикаторы кодов региона, определяющие регионы и типы проигрывателей для воспроизведения дисков. Если на диске или на упаковке отсутствует метка "2" (Европа относится к региону "2"), "5" (Россия относится к региону "5") или "all" ("все", т.е. диск можно воспроизводить в большинстве регионов мира), этот диск не может воспроизводиться на вашем компьютере.

**!** При изменении кода региона во время работы программы **WinDVD** или **WinDVD BD** для ввода в действие нового значения параметра требуется перезапустить программу или извлечь диск и повторно его установить.

❑ Не пытайтесь изменить настройки кода региона дисковода. Любые неполадки, связанные с изменением настроек кода региона дисковода, не подлежат гарантийному ремонту.

# <span id="page-42-0"></span>Воспроизведение компакт-дисков

Для воспроизведения диска

**1** Установите диск в дисковод оптических дисков.

**!** Перед началом воспроизведения диска необходимо подключить к компьютеру адаптер переменного тока и закрыть все работающие программы.

**2** Если на рабочем столе компьютера не появилось никаких окон, нажмите кнопку **Пуск**, **Все программы** и выберите требуемую программу воспроизведения компакт-дисков. Смотрите дополнительную информацию о программном обеспечении в файле справки.

# Копирование файлов на компакт-диски

### Процедура копирования файлов на диск

**1** Установите записываемый диск в дисковод оптических дисков.

**!** Перед началом копирования файлов на диск необходимо подключить к компьютеру адаптер переменного тока и закрыть все работающие программы.

**2** Если на рабочем столе компьютера не появляется никаких окон, нажмите кнопку **Пуск**, **Все программы** и выберите требуемую программу для записи дисков, чтобы скопировать файлы на диск. Смотрите дополнительную информацию о программном обеспечении в файле справки.

# <span id="page-43-0"></span>Использование карт памяти "Memory Stick"

"Memory Stick" – это компактное портативное многофункциональное устройство интегральной технологии записи, специально разработанное для переноса цифровых данных между совместимыми устройствами, например цифровыми камерами, мобильными телефонами и др. Поскольку устройство является съемным, его можно использовать в качестве внешнего накопителя данных.

# Перед использованием карт памяти "Memory Stick"

Гнездо "Memory Stick" компьютера поддерживает следующие карты памяти:

- "Memory Stick"  $\Box$
- "Memory Stick Duo" ◘
- "Memory Stick PRO"  $\Box$
- "Memory Stick PRO Duo" □
- "Memory Stick PRO-HG Duo"

Гнездо "Memory Stick" компьютера не поддерживает 8-битную параллельную передачу данных (высокоскоростную передачу данных).

Свежая информация о картах "Memory Stick" размещена на [memorystick.com] по адресу http://www.memorystick.com/en/.

# <span id="page-44-0"></span>Введение и извлечение карты памяти "Memory Stick"

Процедура установки карты памяти "Memory Stick"

- **1** Найдите гнездо "Memory Stick".
- **2** Возьмите карту памяти "Memory Stick" стрелкой вверх, в направлении гнезда.
- **3** Осторожно вставьте карту памяти "Memory Stick" в гнездо до защелкивания в фиксаторах.

#### $\mathbb{Z}_n$

Система автоматически распознает карту памяти "Memory Stick" и отображает содержимое "Memory Stick". Если на рабочем столе ничего не появляется, нажмите кнопку **Пуск**, **Компьютер** и дважды нажмите кнопку мыши на значке карты памяти "Memory Stick".

После вставки "Memory Stick" в гнездо в окне **Компьютер** появится значок "Memory Stick".

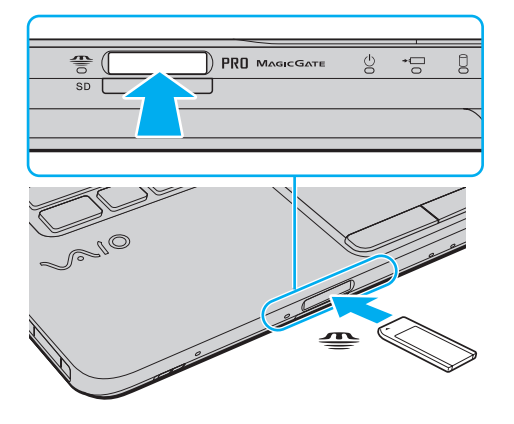

## ✍

Можно вставлять карты размера Duo "Memory Stick" непосредственно в гнездо "Memory Stick" без применения адаптера "Memory Stick Duo".

#### <span id="page-45-0"></span>**!**

Вставляя карту памяти "Memory Stick" в гнездо, держите ее так, чтобы стрелка на карте указывала в правильном направлении. Во избежание повреждения компьютера или карты памяти "Memory Stick" не прикладывайте чрезмерное усилие при установке карты памяти в гнездо.

Перед использованием карт памяти "Memory Stick Micro" ("M2"), следует вставлять их в адаптер "M2" стандартного размера или "M2" Duo. Если вы вставите карту непосредственно в гнездо "Memory Stick" без адаптера, вы не сможете извлечь ее из гнезда.

Карты памяти "Memory Stick Micro", вставленные в адаптер размера "M2" Duo, могут работать неправильно, если они дополнительно вставлены еще и в адаптер "Memory Stick Duo".

### Процедура извлечения карты памяти "Memory Stick"

#### **!**

Не извлекайте карту памяти "Memory Stick", когда светится индикатор доступа к карте. В противном случае возможна потеря данных. Загрузка больших объемов данных может потребовать продолжительного времени, поэтому перед извлечением карты памяти "Memory Stick" убедитесь в том, что индикатор не светится.

- **1** Найдите гнездо "Memory Stick".
- **2** Убедитесь в том, что индикатор доступа к карте не светится.
- **3** Нажмите на карту памяти "Memory Stick" в сторону компьютера и отпустите. Карта памяти "Memory Stick" будет выдвинута из компьютера.
- **4** Потяните карту памяти "Memory Stick" наружу и извлеките ее из гнезда.

#### **!**

Извлекая карту памяти "Memory Stick", соблюдайте осторожность во избежание ее непредусмотренного выталкивания.

# <span id="page-46-0"></span>Форматирование карты памяти "Memory Stick"

# Процедура форматирования карты памяти "Memory Stick"

Карта "Memory Stick" отформатирована с использованием значений по умолчанию и готова для работы.

Для переформатирования карты на вашем компьютере выполните следующие действия.

При форматировании карты памяти необходимо убедиться в том, что используется устройство, предназначенное для форматирования карты, и что оно поддерживает карту памяти "Memory Stick".

При форматировании карты памяти "Memory Stick" удаляются все записанные на нее данные. Перед форматированием карты памяти проверьте, не содержит ли она важных данных.

Не извлекайте карту памяти "Memory Stick" во время форматирования. Это может вызвать ее повреждение.

- Найдите гнездо "Memory Stick". 1
- Осторожно вставьте карту памяти "Memory Stick" в гнездо до защелкивания в фиксаторах. 2
- Откройте окно Компьютер, выбрав Пуск и Компьютер. 3
- Нажмите правую кнопку мыши на значке карты памяти "Memory Stick" и выберите пункт Формат. 4
- Выберите Восстановить умолчания. 5

Размер единицы выделяемой памяти и файловая система могут быть разными.

В раскрывающемся списке Файловая система не следует выбирать вариант NTFS, это может привести к неисправности.

При выборе режима Быстрое (очистка оглавления) в меню Способы форматирования процедура форматирования выполняется быстрее.

#### <span id="page-47-0"></span>6 Выберите Пуск.

Следуйте инструкциям, отображаемым на экране.  $\overline{7}$ 

Время, требуемое для выполнения этой процедуры, зависит от карты памяти "Memory Stick".

# <span id="page-48-0"></span>Замечания по использованию "Memory Stick"

- □ Данный компьютер признан совместимым с картами памяти "Memory Stick" корпорации Sony емкостью до 16 Гбайт, поступившими в продажу с мая 2009 г. Однако невозможно гарантировать совместимость для всех карт памяти "Memory Stick".
- □ При установке карты памяти "Memory Stick" с несколькими преобразующими адаптерами совместимость не гарантируется.
- "MagicGate" общее название технологии защиты авторских прав, разработанной корпорацией Sony.  $\Box$ Используйте карту "Memory Stick" с логотипом "MagicGate", чтобы воспользоваться преимуществом настоящей технологии.
- За исключением персонального использования, другие способы нарушают закон об авторском праве использования записей аудио и/или видео данных без предварительного разрешения владельцев соответствующих авторских прав. В соответствии со сказанным, карты памяти "Memory Stick" с данными, на которые распространяется авторское право, могут быть использованы только на законных основаниях.
- □ Не устанавливайте в гнездо для карт "Memory Stick" более одной карты памяти "Memory Stick". Неправильная установка карты может привести к повреждению и компьютера, и карты.

# <span id="page-49-0"></span>Использование других модулей/Карты памяти

# Использование модуля ExpressCard

Ваш компьютер оборудован гнездом под ExpressCard/34\* для передачи данных между цифровыми камерами, портативными видеокамерами, аудиопроигрывателями и другими аудио-/видеоустройствами. Это гнездо предназначено только для модуля ExpressCard/34 (шириной 34 мм)\* .

В данном руководстве именуются гнездом ExpressCard и модулем ExpressCard.

## Процедура установки модуля ExpressCard

- **1** Найдите гнездо ExpressCard.
- **2** Аккуратно вставьте модуль ExpressCard в гнездо до защелкивания. Не применяйте силу, вставляя карту в гнездо.

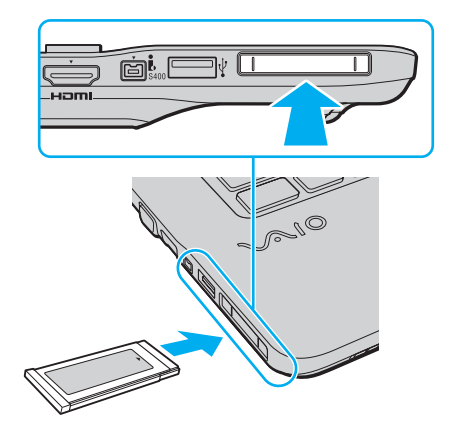

## <span id="page-50-0"></span>A

Если модуль не вставляется в гнездо легко, аккуратно извлеките его и убедитесь, что модуль был расположен правильно.

Убедитесь в том, что используется последняя версия программного драйвера, предоставляемого изготовителем модуля ExpressCard.

Процедура извлечения модуля ExpressCard

#### $\mathbb{Z}_n$

Можно пропустить шаги 1-4 если:

- ваш компьютер выключен;
- на панели задач появляется значок Безопасное извлечение устройства;
- устройство, которую вы хотите вынимать, не отображено в окне Безопасное извлечение устройства.
- Найдите гнездо ExpressCard. 1
- Дважды щелкните мышью значок Безопасное извлечение устройства на панели задач.  $\mathbf{2}$
- 3 Выберите устройство, которое требуется отключить и щелкните кнопку Остановить.
- Для извлечения модуля ExpressCard следуйте инструкциям, которые отображаются на экране. 4
- Нажмите на модуль ExpressCard в сторону компьютера, чтобы вытолкнуть модуль. 5
- Аккуратно придерживая модуль ExpressCard, извлеките его из гнезда. 6

# <span id="page-51-0"></span>Использование карты памяти SD

Ваш компьютер оборудован гнездом для карты памяти SD. Это гнездо может использоваться для передачи данных между цифровыми камерами, портативными видеокамерами, аудиопроигрывателями и другими аудио-/ видеоустройствами.

#### Перед использованием карт памяти SD

Гнездо карты памяти SD компьютера предназначено для установки карт следующих типов:

- Карта памяти SD ❏
- Карта памяти SDHC

Для получения последней информации о совместимых картах памяти см. раздел Полная информация о вашем VAIO компьютере (стр. 5), в котором указаны адреса соответствующих веб-узлов технической поддержки.

#### Процедура установки карты памяти SD

- Найдите гнездо карты памяти SD. 1
- Возьмите карту памяти SD стрелкой вверх, в направлении гнезда.  $\mathbf{2}$
- Аккуратно вставьте карту памяти SD в гнездо до защелкивания. 3 Не применяйте силу, вставляя карту в гнездо.

<span id="page-52-0"></span>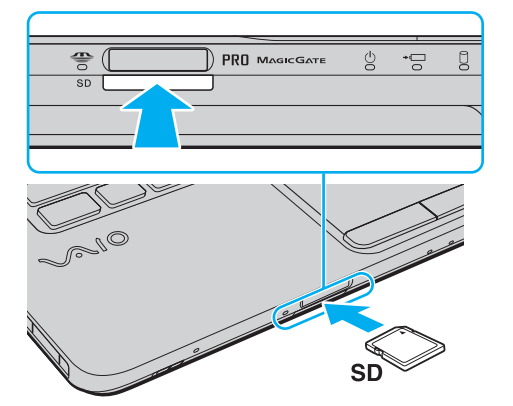

≰π<br>Если карта памяти SD не вставляется в гнездо легко, аккуратно извлеките ее и убедитесь, что карта была расположена правильно.

После вставки карты памяти SD в гнездо в окне Компьютер появится значок SD.

<span id="page-53-0"></span>Процедура извлечения карты памяти SD

- Найдите гнездо карты памяти SD.  $\mathbf{1}$
- Убедитесь в том, что индикатор доступа к карте не светится.  $\overline{2}$
- 3 Нажмите на карту памяти SD в сторону компьютера. Карта памяти SD выйдет из гнезда.
- 4 Извлеките карту памяти SD из гнезда.

# <span id="page-54-0"></span>Замечания по использованию карт памяти

Примечания общего характера относительно использования карты памяти

- □ Необходимо использовать карты памяти, совместимые со стандартами, поддерживаемыми вашим компьютером.
- □ Вставляя карту памяти в гнездо, держите ее так, чтобы стрелка на карте указывала в правильном направлении. Во избежание повреждения компьютера или карты памяти не прикладывайте чрезмерное усилие при установке карты памяти в гнездо.
- □ Будьте аккуратны при установке и извлечении карты памяти из гнезда. Не применяйте силу, вставляя и извлекая его из гнезда.
- □ Не выдвигайте карту памяти, если горит Индикатор доступа к карте мультимедии. В противном случае возможна потеря данных.
- Не пытайтесь вставить в гнездо карты памяти карту памяти или адаптер карты памяти неподходящего типа. Извлечение несовместимой карты памяти или адаптера может быть затруднено, что может стать причиной повреждения компьютера.

#### Примечания относительно использования карты памяти SD

- $\Box$ Данный компьютер признан совместимым только с основными картами памяти, поступившими в продажу с мая 2009 г. Однако не для всех карт памяти, удовлетворяющих тем же параметрам в качестве совместимых носителей, можно гарантировать совместимость.
- □ Карты памяти SD емкостью до 2 Гбайт и карты памяти SD высокой емкости (SDHC) до 32 Гбайт протестированы и признаны совместимыми с данным компьютером.
- Гнездо карты памяти SD вашего компьютера не поддерживает функцию высокоскоростной передачи данных карт памяти SD и SDHC.

# <span id="page-55-0"></span>Использование сети Интернет

Перед тем как вы сможете пользоваться сетью Интернет, вам необходимо получить настройки и параметры доступа у какого-либо поставщика услуг Интернет (Интернет-провайдера) и установить устройства, необходимые для подключения вашего компьютера к Интернет.

Ваш Интернет-провайдер может предоставлять следующие виды услуг по подключению к Интернет:

- оптоволокно до дома (FTTH)  $\Box$
- цифровая абонентская линия (DSL)
- кабельный модем  $\Box$
- ❏ СПУТНИК
- коммутируемый доступ  $\Box$

Подробную информацию об устройствах, необходимых для работы с Интернетом, и о том, как подключить ваш компьютер к сети Интернет, предоставляет Интернет-провайдер.

#### $\mathbb{Z}_n$

Для подключения вашего компьютера к Интернету с помощью функции беспроводной локальной сети (LAN) вам необходимо установить беспроводную локальную сеть (LAN). Дополнительную информацию см. в разделе Использование беспроводной локальной сети LAN (стр. 58).

При подключении компьютера к сети Интернет необходимо обязательно предпринять соответствующие меры безопасности для защиты вашего компьютера от сетевых угроз.

В зависимости от условий договора с Интернет-провайдером для подключения компьютера к Интернету вам може понадобиться подсоединить к нему какое-либо внешнее модемное устройство, например телефонный модем на USB, DSL модем или кабельный модем. Подробную информацию по подключению и настройке конфигурации модема смотрите в документации, поставляемой вместе с модемом.

# <span id="page-56-0"></span>Использование сети (LAN)

Данный компьютер можно подсоединять к сетям типов 1000BASE-T/100BASE-TX/10BASE-T с помощью сетевого кабеля LAN. Подсоедините один конец сетевого кабеля (в комплект поставки не входит) к сетевому порту (LAN) компьютера, другой конец кабеля – к компьютерной сети. Подробную информацию о настройках и устройствах, необходимых для подсоединения к сети LAN, можно получить у сетевого администратора.

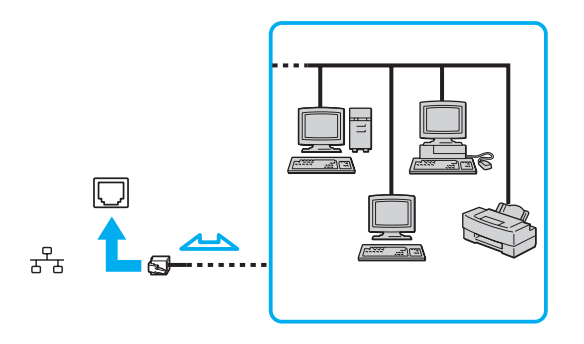

## ✍

Данный компьютер можно подсоединять к сетям любым сетям без изменения значений по умолчанию.

#### **!** Не подсоединяйте телефонный кабель к сетевому разъему (LAN) на вашем компьютере.

При подсоединении сетевого разъема (LAN) к телефонным линиям, типы которых указаны ниже, протекающий через разъем сильный электрический ток может стать причиной повреждения, перегрева или возгорания оборудования.

- Домашние (внутренняя громкая связь) или учрежденческие телефонные линии (многоканальный телефон)
- Абонентская линия телефонной сети общего пользования
- УАТС (учрежденческая АТС)

# <span id="page-57-1"></span><span id="page-57-0"></span>Использование беспроводной локальной сети LAN

При использовании беспроводной локальной сети (WLAN) все имеющиеся у вас цифровые устройства со встроенной функцией WLAN могут свободно обмениваться данными по сети. Беспроводная локальная сеть (WLAN) – это сеть, по которой пользователь может подключаться к локальной сети (LAN) через беспроводное соединение (посредством радиосвязи).

Технология WLAN поддерживает все стандартные функции соединения LAN с дополнительными преимуществами – мобильностью и использованием роуминга. Доступ к информации, ресурсам Интернет/корпоративной сети можно получить, например, находясь на совещании или в пути.

Возможен обмен данными без использования точки доступа, т.е. можно организовать связь с ограниченным числом компьютеров (одноранговая сеть). Возможно организовать обмен данными через точку доступа, что позволяет создать сеть с полноценной инфраструктурой.

#### <span id="page-58-0"></span> $\mathbb{Z}_n$

В некоторых странах/регионах использование изделий WLAN ограничено местным законодательством (например, может ограничиваться количество каналов). Поэтому перед использованием функций WLAN внимательно прочитайте правила эксплуатации беспроводной локальной сети.

Сети WLAN построены на базе стандарта IEEE 802.11a<sup>\*</sup>/b/g или проект стандарта IEEE 802.11n<sup>\*</sup>, которые определяют используемую технологию. Стандарт содержит протоколы шифрования: протоколы защиты WEP, WPA2 и WPA. Оба протокола WPA2 и WPA, разработанные совместно IEEE и группой Wi-Fi, представляют собой спецификацию основанных на стандартах взаимодействующих расширений, повышающих уровень защищенности данных и возможности управления доступом для существующих сетей Wi-Fi. WPA разработан с учетом совместимости с разрабатываемым стандартом IEEE 802.11i. В нем применен улучшенный протокол шифрования данных TKIP (протокол целостности временного ключа) в дополнение к аутентификации пользователя с использованием протоколов 802.1Х и протокола расширенной аутентификации (ЕАР). Шифрование данных защищает уязвимые беспроводные соединения между клиентами и точками доступа. Кроме того, предусмотрены и другие типовые механизмы обеспечения безопасности в локальных сетях, применяемые для повышения конфиденциальности передаваемых данных, например, защита паролем, сквозное шифрование, виртуальные частные сети и аутентификация. WPA2, второе поколение WPA, обеспечивает более высокий уровень защиты данных и управления сетевым доступом, он также предназначен для защиты устройств, соответствующих всем версиям стандарта 802.11, в том числе многодиапазонным и многорежимным стандартам 802.11b, 802.11a, 802.11g и проект варианта стандарта 802.11n. Кроме того, на основе одобренного стандарта IEEE 802.11i протокол WPA2 обеспечивает безопасность на уровне требований правительства за счет внедрения аутентификации на базе 802.1Х и алгоритма шифрования AES, совместимого со стандартом FIPS 140-2 Национального института стандартов и технологий (NIST), WPA2 совместим с WPA.

\* Чтобы получить сведения о конфигурации вашего компьютера, см. спецификации.

<span id="page-59-0"></span>Стандарт IEEE 802.11b/g является стандартом беспроводной локальной сети, использующим диапазон частот 2,4 ГГц. Стандарт IEEE 802.11g обеспечивает более высокую скорость передачи данных, чем стандарт IEEE 802.11b.

Стандарт IEEE 802.11a является стандартом беспроводной локальной сети, использующим диапазон частот 5 ГГц.

Проект стандарта IEEE 802.11n является стандартом беспроводной локальной сети, использующим диапазон частот 2,4 ГГц или 5 ГГц.

Обмен данными между устройствами в беспроводных локальных сетях, использующими диапазон частот 2,4 ГГц, и устройствами, использующими диапазон частот 5 ГГц, невозможен в связи с различием рабочих частот.

Диапазон частот 2,4 ГГц, используемый совместимыми беспроводными сетевыми устройствами, используется также различными другими устройствами. Несмотря на то что в совместимых беспроводных сетевых устройствах используются технологии защиты от помех, создаваемых другими устройствами, работающими в том же диапазоне частот, такие помехи могут привести к снижению скорости передачи, сокращению области устойчивой связи или полному разрыву беспроводной связи.

Скорость передачи данных зависит от расстояния между взаимодействующими устройствами, наличия препятствий между ними, конфигурации устройств, условий распространения радиоволн и используемого программного обеспечения. Кроме того, в зависимости от условий распространения радиоволн возможны прерывания связи.

Пространственная область устойчивой связи зависит от реального расстояния между взаимодействующими устройствами, наличия препятствий между ними, условий распространения радиоволн и условий внешней среды (включая наличие стен и материалов стен), а также от используемого программного обеспечения.

Реальная скорость передачи данных может быть не такой быстрой, как показано на компьютере.

Работа устройств IEEE 802.11b и IEEE 802.11g в одной беспроводной сети может привести к снижению общей скорости передачи данных вследствие радиопомех. С учетом этого фактора в устройствах IEEE 802.11g предусмотрена возможность снижения скорости передачи данных для обеспечения связи с устройствами IEEE 802.11b. Если скорость передачи оказывается меньше ожидаемой, для повышения скорости можно попробовать изменить беспроводной канал точки доступа.

# <span id="page-60-0"></span>Связь без точки доступа (одноранговая сеть)

Одноранговая сеть – это сеть, в которой локальная сеть создается только между самими беспроводными устройствами без какого-либо центрального контроллера или точки доступа. Каждое устройство напрямую связывается с другими устройствами в сети. Настроить одноранговую сеть легко даже в домашних условиях.

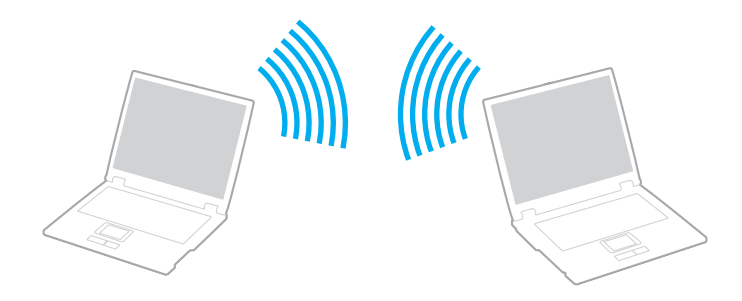

<span id="page-61-0"></span>Процедура организации связи без точки доступа (одноранговой сети)

Стандарт IEEE 802.11а является стандартом беспроводной локальной сети, использующим диапазон частот в 5 ГГц, и проект стандарта IEEE 802.11n, использующий диапазон частот в 2,4 ГГц или 5 ГГц, недоступны в произвольной сети.

- Включите переключатель WIRELESS. 1.
- Нажмите значок VAIO Smart Network на панели задач.  $\mathbf{2}$
- Нажмите кнопку рядом со свойством(ами) беспроводного подключения для переключения ее на Вкл (On) 3 **B OKHe VAIO Smart Network.** Убедитесь, что индикатор WIRELESS светится.

- Нажмите кнопку Пуск и выберите Панель управления. 4
- В окне Сеть и Интернет выберите Просмотр состояния сети и задач. 5
- 6 Нажмите кнопку Настройка нового подключения или сети.
- Выберите режим для задания параметров одноранговой сети и нажмите кнопку Далее. 7
- 8 Следуйте инструкциям, отображаемым на экране.

# <span id="page-62-0"></span>Связь через точку доступа (инфраструктурная сеть)

Инфраструктурная сеть является расширением существующей проводной локальной сети для подключения беспроводных устройств через точку доступа (в комплект поставки не входит). Точка доступа соединяет беспроводную и проводную локальную сеть и работает как центральный контроллер беспроводной локальной сети. Точка доступа координирует передачу и прием данных нескольких беспроводных устройств в пределах определенной пространственной области.

Точка доступа определяет выбор канала, который используется в инфраструктурной сети.

**!** Дополнительная информация о выборе канала, используемого точкой доступа, приведена в руководстве, поставляемом вместе с точкой доступа.

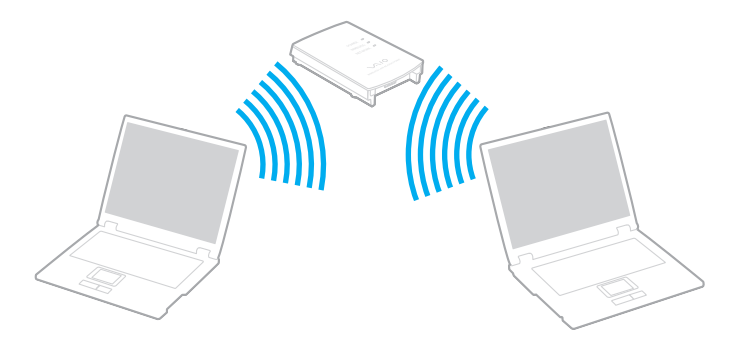

<span id="page-63-0"></span>Процедура соединения с беспроводной сетью

- 1. Проверьте, установлена ли точка доступа. Подробнее см. руководство, прилагаемое к точке доступа.
- 2 Включите переключатель WIRELESS.
- Нажмите значок VAIO Smart Network на панели задач. 3
- Нажмите кнопку рядом со свойством(ами) беспроводного подключения для переключения его на Вкл (On) 4 **B OKHE VAIO Smart Network.**

Убедитесь, что индикатор WIRELESS светится.

Беспроводная локальная сеть связи (стандарт IEEE 802.11a), использующая только диапазон 5 ГГц, который доступен только в некоторых моделях, по умолчанию отключена. Для включений сети связи в диапазоне 5 ГГц необходимо выбрать настройку использования диапазона 5 ГГц или обоих диапазонов (2,4 ГГц и 5 ГГц) в раскрывающемся списке Настройки беспроводной локальной сети (Wireless LAN Settings) окна установок VAIO Smart Network.

- Нажмите кнопку и или В на панели задач. 5
- Выберите требуемую точку доступа и нажмите Подключить. 6

#### Δ

Для аутентификации WPA-PSK или WPA2-PSK необходимо ввести идентификационную фразу. Для идентификационной фразы учитывается регистр, длина этой фразы - от 8 до 63 символов или строчка из 64 шестнадцатеричных символов.

# <span id="page-64-0"></span>Разрыв соединений на базе беспроводной локальной сети

Для прекращения соединений на базе беспроводной локальной сети

Нажмите кнопку рядом с беспроводным подключением **Беспроводная локальная сеть** (Wireless LAN) для переключения его на **Выкл** (Off) в окне **VAIO Smart Network**.

**!** Отключение функции беспроводной локальной сети при обращении к удаленным документам, файлам или ресурсам может привести к потере данных.

 $\sim$  65 $\sim$ 

# <span id="page-65-0"></span>Использование функции Bluetooth

На вашем компьютере может быть доступна функция Bluetooth<sup>®</sup>.

## $\Omega$

Функциональные возможности и опции, описанные в этом разделе, в вашем компьютере могут отсутствовать. Для определения конфигурации вашего компьютера смотрите спецификации.

Имеется возможность устанавливать беспроводные соединения вашего компьютера с другими устройствами Bluetooth, например с другим компьютером или мобильным телефоном. Передача данных без кабелей возможна между устройствами, расположенными на расстоянии до 10 м друг от друга.

# Защита Bluetooth

Технология беспроводной связи Bluetooth предусматривает функцию аутентификации, которая позволяет распознавать устройство, с которым устанавливается связь. С помощью функции аутентификации можно запретить доступ к компьютеру для анонимных устройств Bluetooth.

При установлении соединения между двумя устройствами Bluetooth в первый раз необходимо определить и зарегистрировать в обоих устройствах общий код доступа (пароль, необходимый для аутентификации). После регистрации устройств повторный ввод кода доступа не требуется.

#### ✍

Код доступа может изменяться для каждого сеанса связи, однако он должен быть одинаковым для обоих устройств.

Для некоторых устройств (например, для мыши) код доступа не требуется.

# <span id="page-66-0"></span>Связь с другим устройством Bluetooth

К компьютеру можно подключить другое устройство Bluetooth (например, другой компьютер, мобильный телефон, карманный компьютер, минигарнитуру, мышь или цифровую камеру) без использования кабелей.

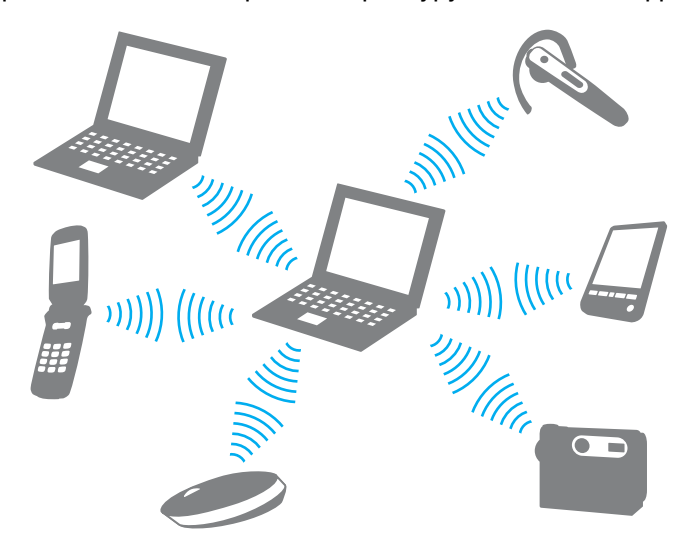

<span id="page-67-0"></span>Для связи с другим устройством Bluetooth

Для связи с другим устройством Bluetooth необходимо предварительно настроить функции Bluetooth. Для настройки и использования функции Bluetooth поищите информацию о Bluetooth в разделе **Справка и поддержка**.

- **1** Включите переключатель **WIRELESS**.
- **2** Нажмите значок **VAIO Smart Network** на панели задач.
- **3** Нажмите кнопку рядом с **Bluetooth** для переключения его на **Вкл** (On) в окне **VAIO Smart Network**. Убедитесь, что индикатор **WIRELESS** светится.

# <span id="page-68-0"></span>Завершение соединения Bluetooth

Для завершения соединения Bluetooth

- 1 Выключите устройство Bluetooth, подключенное к компьютеру.
- Нажмите кнопку рядом с Bluetooth для переключения его на Выкл (Off) в окне VAIO Smart Network.  $\overline{2}$

# <span id="page-69-0"></span>Примечания относительно использования функции Bluetooth

- ❑ Скорость передачи данных зависит от следующих факторов:
	- ❑ препятствия, например, стены, расположенные между устройствами;
	- ❑ расстояние между устройствами;
	- ❑ материал, из которого изготовлены стены;
	- ❑ расположенные поблизости микроволновые устройства и беспроводные телефоны;
	- ❑ радиочастотные помехи и другие условия эксплуатации;
	- ❑ конфигурация устройств;
	- ❑ тип программного приложения;
	- ❑ тип операционной системы;
	- ❑ одновременное использование функций WLAN и Bluetooth на одном компьютере;
	- размер передаваемого файла.
- ❑ В силу ограничений стандарта Bluetooth при длительной передаче возможно повреждение больших файлов из-за воздействия внешних электромагнитных помех.
- ❑ Все устройства Bluetooth должны быть сертифицированы, что гарантирует соблюдение требований применимых стандартов. Но и при соблюдении стандартов производительность, характеристики и порядок работы различных устройств могут отличаться. В некоторых ситуациях обмен данными невозможен.
- ❑ Видео и аудио могут быть не синхронизированы, если вы проигрываете видео файлы на компьютере с аудио выходом от подключенного Bluetooth устройства. Это часто происходит при использовании технологии Bluetooth и не является сбоем в работе.

<span id="page-70-0"></span>□ Диапазон 2,4 ГГц, в котором работают устройства Bluetooth и WLAN, используется разнообразными устройствами. В устройствах Bluetooth применяется технология защиты от помех, создаваемых устройствами, которые работают в том же частотном диапазоне. Однако одновременное использование функции Bluetooth и устройств беспроводной связи может вызывать радиопомехи и приводить к снижению скорости обмена данными и сокращению расстояния по сравнению со стандартными значениями.

### $\mathbb{Z}_n$

Перед началом работы с функцией Bluetooth прочитайте правила эксплуатации Bluetooth.

- Функция Bluetooth может не работать с другими устройствами, в зависимости от производителя или версии ПО,  $\Box$ используемого производителем.
- □ При подключении к компьютеру нескольких Bluetooth-устройств может возникнуть перегрузка канала, приводящая к снижению производительности устройств. Это происходит при использовании технологии Bluetooth и не является сбоем в работе.

# <span id="page-71-0"></span>Использование периферийных устройств

Функциональные возможности компьютера VAIO можно значительно расширить, используя различные порты компьютера.

- ❑ **[Подсоединение внешних громкоговорителей или наушников \(стр. 73\)](#page-72-1)**
- ❑ **[Подсоединение внешнего монитора \(стр. 74\)](#page-73-0)**
- ❑ **[Выбор режимов отображения \(стр. 80\)](#page-79-0)**
- ❑ **[Использование функции "Несколько мониторов" \(стр. 81\)](#page-80-0)**
- ❑ **[Подсоединение внешнего микрофона \(стр. 83\)](#page-82-0)**
- ❑ **[Подключение USB-устройства \(стр. 84\)](#page-83-0)**
- ❑ **[Подсоединение устройства i.LINK \(стр. 86\)](#page-85-0)**
## <span id="page-72-0"></span>Подсоединение внешних громкоговорителей или наушников

К компьютеру можно подключить внешние устройства вывода звука (в комплект поставки не входит), такие, как громкоговорители или наушники.

Для подсоединения внешних громкоговорителей

#### ✍

Убедитесь в том, что внешние громкоговорители предназначены для подключения к компьютеру.

**!** Уменьшите уровень громкости внешних громкоговорителей перед их включением.

Подсоедините внешние громкоговорители (1) к наушникам (2)  $\Omega$  при помощи кабеля акустической системы (3) (в комплект поставки не входит).

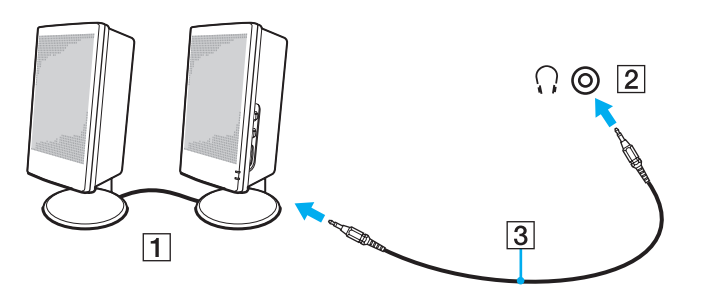

## <span id="page-73-0"></span>Подсоединение внешнего монитора

#### $\boxed{\mathbf{Q}}$

Функциональные возможности и опции, описанные в этом разделе, в вашем компьютере могут отсутствовать.

### <span id="page-74-0"></span>Подсоединение компьютерного монитора или проектора

К данному компьютеру можно подсоединить внешний монитор или проектор.

Подсоединение компьютерного монитора или проектора

- **1** Вставьте шнур питания (1) внешнего монитора или проектора в розетку переменного тока.
- **2** Подключите внешний монитор или проектор к порту для подключения монитора (2) на компьютере кабелем монитора (3).

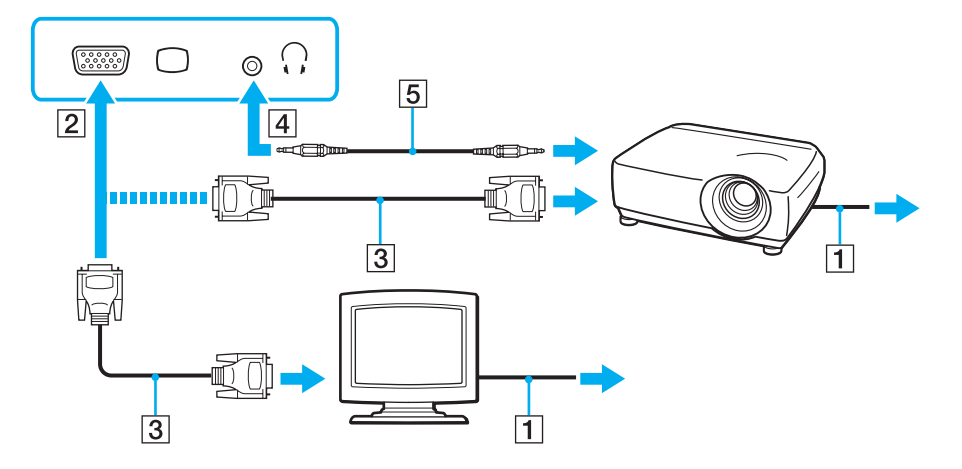

#### ✍

При необходимости соедините гнезда наушников на проекторе и гнезда наушников (4)  $\Omega$  на компьютере кабелем акустической системы (5).

<span id="page-75-0"></span>Данный компьютер совместим со стандартом HDCP и может кодировать сигналы канала передачи цифрового видео, что позволяет воспроизводить и просматривать защищенное авторскими правами высококачественное видео. Для просмотра содержимого, защищенного авторскими правами, к компьютеру необходимо подключить HDCP-совместимый монитор. Если к компьютеру подключен несовместимый монитор, воспроизведение или просмотр защищенных авторскими правами материалов будет невозможен.

#### $\mathbb{Z}$

Если внешний монитор оснащен входным разъемом HDMI, а компьютер оснащен выходным разъемом HDMI, вставьте один конец кабеля HDMI в выходной разъем HDMI на компьютере, а другой конец во входной разъем HDMI на мониторе.

Если компьютер оснащен выходным разъемом HDMI, используйте адаптер HDMI/DVI-D для подсоединения монитора TFT/DVI.

DVI-D (Цифровой видеоинтерфейс - цифровой). Это вид разъема DVI, который поддерживает только цифровые видеосигналы (аналоговые видеосигналы не поддерживаются). Это 24-контактный разъем.

Разъем DVI-I (Цифровой видеоинтерфейс - интегрированный) поддерживает цифровые и аналоговые видеосигналы. Это 29-контактный разъем.

По кабелю HDMI передаются и видео, и аудиосигналы.

## <span id="page-76-0"></span>Использование Поддержка презентаций VAIO (VAIO Presentation Support)

Поддержка презентаций VAIO (VAIO Presentation Support) позволяет использовать удобные функции для презентации, например, показ документа для краткой справки одновременно с зеркальным изображением внешнего монитора на компьютере.

Для использования Поддержка презентаций VAIO (VAIO Presentation Support)

- Нажмите клавишу отключения звука (S1) для запуска Поддержка презентаций VAIO 1. (VAIO Presentation Support). Если Поддержка презентаций VAIO (VAIO Presentation Support) не назначена кнопке, измените назначение KHORKN N3 VAIO Control Center
- $\overline{2}$ Выберите желаемый режим отображения.

#### $\mathbb{Z}_n$

Выбор любого режима отображения, отличного от Обычный экран (Normal Display) активизирует презентационный режим. В презентационном режиме некоторые функции компьютера, способные помешать проведению презентации, отключены, например, экранная заставка, режимы сохранения питания и формирования системы сообщений.

# <span id="page-77-0"></span>Подсоединение телевизора с входным разъемом HDMI

Если ваш компьютер оснащен разъемом вывода **HDMI**, то к нему можно подключить телевизор с входным разъемом HDMI.

## $\Omega$

Чтобы получить сведения о конфигурации вашего компьютера, см. спецификации.

Для подключения телевизора к компьютеру

**!** Чтобы услышать звук из устройства, подключенного к выходному разъему **HDMI**, необходимо сменить устройство вывода звука. Подробные инструкции об этом представлены в разделе **[Как изменить устройства вывода звука? \(стр. 154\)](#page-153-0)**.

- **1** Подсоедините шнур питания телевизора (1) к розетке электросети.
- **2** Подключите один конец кабеля HDMI (2) к выходному разъему **HDMI** (3) на компьютере, а другой конец к телевизору.
- **3** Переключите входной канал телевизора для работы от внешнего источника сигнала.
- **4** Настройте телевизор.

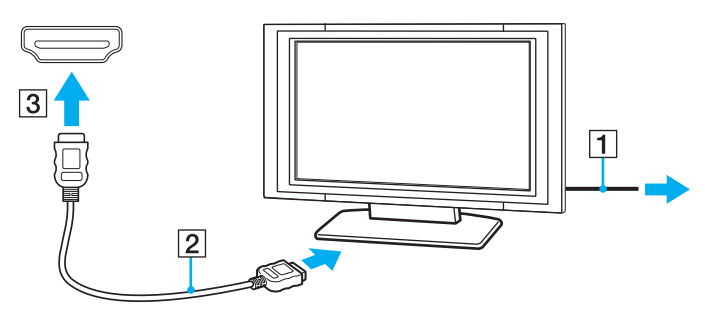

**!** При использовании драйверов устройств, отличных от предоставленных корпорацией Sony, возможно отсутствие изображения и/или звука. Рекомендуется всегда пользоваться обновленными драйверами корпорации Sony.

#### <span id="page-78-0"></span>✍

Дополнительная информация по установке и эксплуатации приведена в руководстве, поставляемом вместе с телевизором.

По кабелю HDMI передаются и видео, и аудиосигналы.

Для подключения высококачественного цифрового устройства вывода звука между компьютером и телевизором

Помимо этого, можно подключить высококачественный ресивер домашнего кинотеатра или другие устройства декодирования объемного звука между компьютером и телевизором, используя разъемы HDMI.

**!**

Прежде чем подключить устройство к компьютеру, сначала убедитесь, что установлено подключение кабелем HDMI между телевизором и ресивером домашнего кинотеатра или другим устройством декодирования объемного звука.

Чтобы услышать звук из устройства, подключенного к выходному разъему **HDMI**, необходимо сменить устройство вывода звука. Подробные инструкции об этом представлены в разделе **[Как изменить устройства вывода звука? \(стр. 154\)](#page-153-0)**.

- **1** Включите телевизор и установите его на использование входа HDMI.
- **2** Включите ресивер домашнего кинотеатра или устройство декодирования объемного звука и установите его на использование входа HDMI.
- **3** Подключите один конец кабеля HDMI к входному разъему HDMI на приемнике домашнего кинотеатра или декодере системы с цифровым звукопроцессором, а другой конец к выходному разъему **HDMI** на компьютере.

 $\mathbb{Z}_n$ 

Вы можете настроить разрешение экрана подключенного телевизора с помощью компьютера. Дополнительную информацию см. в разделе **[Почему на экране не отображается видео? \(стр. 146\)](#page-145-0)**.

При подключении кабелем HDMI громкость регулируется только подключенным аудиоустройством. Нельзя регулировать выходную громкость любых подключенных устройств на компьютере.

# <span id="page-79-0"></span>Выбор режимов отображения

При подсоединенном внешнем мониторе имеется возможность выбирать монитор, который будет использоваться как основной: либо монитор компьютера, либо подсоединенный монитор.

#### $\mathbb{Z}_n$

Мониторы и проекторы некоторых типов не позволяют выводить изображение одновременно на экран компьютера и внешний монитор или проектор.

Внешний монитор следует включать перед включением компьютера.

#### Выбор режима отображения клавишами Fn+F7

Можно выбрать режим отображения клавишами Fn+F7. Дополнительную информацию см. в разделе Комбинации клавиш с клавишей Fn и их назначение (стр. 30).

Для выбора режима отображения из диалогового окна параметры экрана

- Щелкните правой кнопкой мыши на рабочем столе и выберите Разрешение экрана.
- Нажмите раскрывающийся список рядом с окном Несколько экранов, выберите необходимую настройку,  $\overline{2}$ а затем шелкните ОК.

# <span id="page-80-0"></span>Использование функции "Несколько мониторов"

Функция "Несколько мониторов" позволяет распределить области рабочего стола между различными мониторами. Например, если внешний монитор присоединен к разъему монитора, экран компьютера и внешний монитор могут использоваться как единый рабочий стол.

Можно перемещать курсор с одного экрана на другой. Это позволяет перетаскивать объекты, например окна открытых приложений или панели инструментов, с одного экрана на другой.

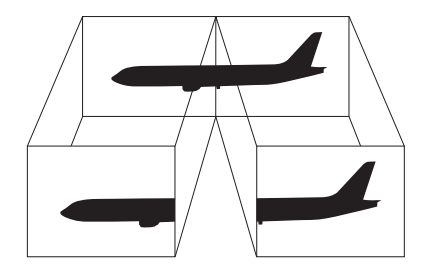

<span id="page-81-0"></span>Использование функции "Несколько мониторов"

#### $\mathbb{Z}_n$

Некоторые мониторы не поддерживают функцию "Несколько мониторов".

Некоторые приложения не совместимы с функцией "Несколько мониторов".

При использовании функции "Несколько мониторов" компьютер не должен переключаться в режим сна или режим гибернации - в противном случае возможны сбои при возврате компьютера в обычный режим.

Если на мониторах установлены разные настройки цветов, не растягивайте одно окно на два экрана – это может привести к неправильной работе программного обеспечения.

- Щелкните правой кнопкой мыши на рабочем столе и выберите Разрешение экрана. 1
- $\mathbf{2}$ Нажмите раскрывающийся список рядом с окном Несколько экранов, выберите Расширить эти экраны, а затем шелкните ОК.

#### $\mathbb{Z}_n$

Компьютер позволяет установить количество цветов и разрешение отдельно для каждого монитора, а также индивидуально настроить функцию "Несколько мониторов".

Установите для обоих мониторов меньшее количество цветов или более низкое разрешение.

# <span id="page-82-0"></span>Подсоединение внешнего микрофона

К данному компьютеру можно подсоединить внешний микрофон (в комплект поставки не входит).

Для подсоединения внешнего микрофона

Подсоедините кабель микрофона (1) к гнезду микрофона (2) •.

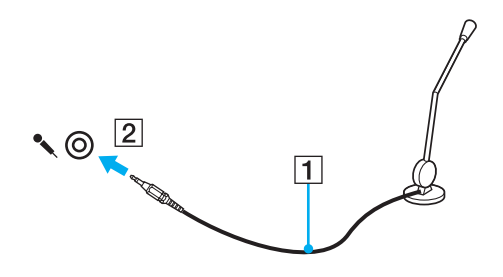

 $\mathbf{A}$ Убедитесь в том, что микрофон предназначен для подключения к компьютеру.

# <span id="page-83-0"></span>Подключение USB-устройства

К вашему компьютеру можно подсоединять устройства на универсальной последовательной шине (USB), такие как мышь, дисковод гибких дисков, акустическая колонка и принтер.

#### Для подсоединения устройства USB

- **1** Выберите удобный для вас USB-порт (1).
- **2** Подсоедините кабель устройства USB (2) к USB-порту.

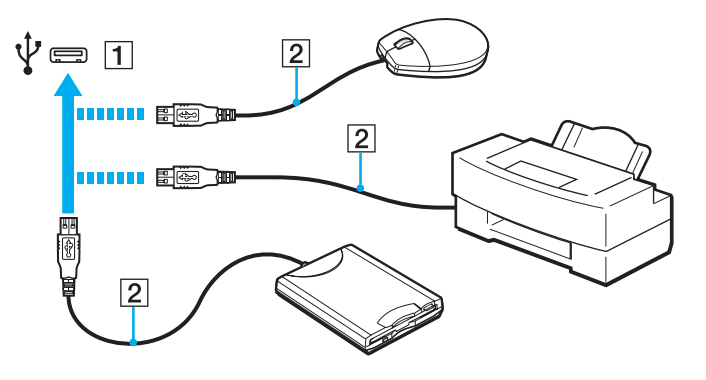

### <span id="page-84-0"></span>Замечания по подключению USB-устройства

- Перед использованием, возможно, вам придется установить программное обеспечение дисковода,  $\Box$ прилагаемое к вашему USB-устройству. Подробную информацию см. в руководстве, прилагаемом к устройству USB.
- □ Принтер на USB должен быть совместимым с установленной на компьютере версией Windows для печати документов.
- Сведения об удалении USB-устройства см. в руководстве, прилагаемом к устройству.  $\Box$
- Для защиты компьютера и/или USB-устройств от повреждения соблюдайте следующие требования:  $\Box$ 
	- Перемещая компьютер с подсоединенным USB-устройством, избегайте ударов и иных воздействий на порты USB.
	- Не кладите компьютер с подсоединенными USB-устройствами в сумку или в портфель.

# <span id="page-85-0"></span>Подсоединение устройства i.LINK

В компьютере предусмотрен разъем i.LINK, который служит для подключения устройств с интерфейсом i.LINK, например цифровых видеокамер.

#### $\mathbb{Z}_n$

i.LINK является торговым знаком корпорации Sony Corporation, используемой только для обозначения того, что изделие содержит коммуникационное устройство стандарта IEEE 1394. Процедура установления соединения i.LINK зависит от используемых приложений, операционной системы и i.LINK-совместимых устройств. Не все изделия i.LINK могут взаимодействовать друг с другом. Подробнее об условиях эксплуатации и правильном подключении см. руководство, поставляемое с совместимым устройством i.LINK. Перед подсоединением к системе совместимого периферийного компьютерного устройства i.LINK, например, дисковода CD-RW или жесткого диска, проверьте его совместимость с операционной системой и требования к условиям эксплуатации.

## Замечания о подсоединении устройств i.LINK

- Разъем i.LINK на компьютере не подает питание на внешнее устройство. Если внешнему устройству требуется  $\Box$ внешнее питание, не забудьте подключить его к источнику питания.
- □ Разъем i.LINK поддерживает скорость передачи данных до 400 Мбит/с. Однако реальная скорость передачи данных зависит от скорости передачи внешнего устройства.
- В некоторых странах и/или регионах не поставляется дополнительный кабель i.LINK.  $\Box$
- Возможность соединения через интерфейс i.LINK с другими совместимыми устройствами не гарантируется.  $\Box$
- Возможность соединения через интерфейс i.LINK определяется используемыми приложениями, операционной  $\Box$ системой и i.LINK-совместимыми устройствами. Подробнее см. руководство, прилагаемое к программному обеспечению.
- $\Box$ Перед подсоединением к компьютеру периферийных устройств, совместимых с интерфейсом i.LINK (например дисковода жестких дисков или дисковода CD-RW) проверьте их технические характеристики и совместимость с операционной системой.

## <span id="page-86-0"></span>Подсоединение цифровой видеокамеры

#### Процедура подсоединения цифровой видеокамеры

Подсоедините один конец кабеля i.LINK (1) (в комплект поставки не входит) к разъему i.LINK (2) компьютера, другой конец кабеля – к разъему DV In/Out (3) цифровой видеокамеры.

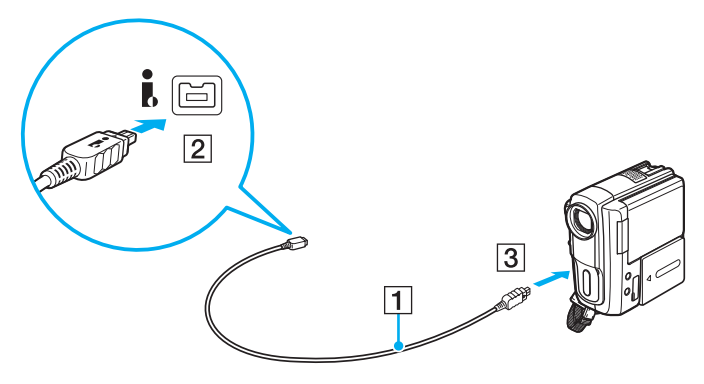

#### ✍

Процедура подсоединения отличается в зависимости от типа устройства, совместимого с i.LINK. Подробную информацию см. в руководстве, прилагаемом к устройству.

Возможность доступа к изображениям из цифровой видеокамеры, сохраненным на карте памяти "Memory Stick", при использовании соединения i.LINK не предусмотрена.

# <span id="page-87-0"></span>Индивидуальная настройка компьютера VAIO

В этом разделе содержатся краткие инструкции по изменению основных параметров компьютера VAIO. Среди прочего Вы узнаете, как использовать и настраивать внешний вид программного обеспечения и служебных программ Sony.

- ❑ **[Установка пароля \(стр. 89\)](#page-88-1)**
- ❑ **[Использование Intel® VT \(стр. 94\)](#page-93-0)**
- ❑ **[Использование VAIO Control Center \(стр. 95\)](#page-94-0)**
- ❑ **[Использование функции VAIO Power Management \(стр. 96\)](#page-95-0)**

# <span id="page-88-1"></span><span id="page-88-0"></span>Установка пароля

Для установки пароля служит одна из функций BIOS.

В случае установки пароля этот пароль необходимо вводить при входе в систему. Пароль включения позволяет защитить компьютер от несанкционированного доступа.

## Добавление пароля включения

Использование пароля включения позволяет защитить компьютер от несанкционированного доступа.

Предусмотрено два типа пароля включения: машинный пароль и пароль пользователя. Машинный пароль предусмотрен для пользователей с правами администратора; он позволяет изменить все параметры в экране настройки BIOS, а также запустить компьютер. Пароль пользователя предусмотрен для обычных пользователей; он позволяет изменить некоторые параметры настройки BIOS, а также запустить компьютер. Для установки пароля пользователя необходимо сначала установить машинный пароль.

После установки пароля включения запуск компьютера без ввода пароля включения невозможен. Не забудьте пароль. Запишите пароль и храните его в безопасности и втайне от других.

Если Вы забыли пароль включения и требуется помощь для сброса пароля, сброс будет осуществлен за дополнительную плату, и, возможно, для сброса пароля потребуется отправить компьютер в центр обслуживания.

<span id="page-89-0"></span>Для добавления пароля включения (машинный пароль)

- Включите компьютер. 1.
- При появлении логотипа VAIO нажмите клавишу F2.  $\mathbf{2}$ Отображается экран настройки BIOS. Если этого не произошло, перезапустите компьютер и нажмите несколько раз клавишу F2 при появлении логотипа VAIO.
- 3 С помощью клавиш или выберите Security для перехода на вкладку Security. выберите Set Machine Password и нажмите клавишу Enter.
- 4 На экране ввода пароля дважды введите пароль и нажмите клавишу Enter. Длина пароля не должна превышать 32 букв и цифр (включая пробелы).
- 5 Выберите Password when Power On в меню Security и нажмите клавишу Enter.
- Измените параметр с Disabled на Enabled. 6
- С помощью клавиш или выберите Exit, затем Exit Setup и нажмите клавишу Enter.  $\overline{7}$ При отображении запроса на подтверждение нажмите клавишу Enter.

<span id="page-90-0"></span>Для добавления пароля включения (пароль пользователя)

**!**

Перед установкой пароля пользователя убедитесь, что машинный пароль уже установлен.

- **1** Включите компьютер.
- **2** При появлении логотипа VAIO нажмите клавишу **F2**. Отображается экран настройки BIOS. Если этого не произошло, перезапустите компьютер и нажмите несколько раз клавишу **F2** при появлении логотипа VAIO.
- **3** Введите машинный пароль и нажмите клавишу **Enter**.
- 4 С помощью клавиш или выберите **Security** для перехода на вкладку **Security**, выберите **Set User Password** и нажмите клавишу **Enter**.
- **5** На экране ввода пароля дважды введите пароль и нажмите клавишу **Enter**. Длина пароля не должна превышать 32 букв и цифр (включая пробелы).
- **6** С помощью клавиш ← или → выберите Exit, затем Exit Setup и нажмите клавишу Enter. При отображении запроса на подтверждение нажмите клавишу **Enter**.

#### <span id="page-91-0"></span>Изменение и отмена пароля включения

Для изменения или отмены пароля включения (машинный пароль)

- Включите компьютер. 1.
- При появлении логотипа VAIO нажмите клавишу F2.  $\overline{2}$ Отображается экран настройки BIOS. Если этого не произошло, перезапустите компьютер и нажмите несколько раз клавишу F2 при появлении логотипа VAIO.
- 3 Введите машинный пароль и нажмите клавишу Enter.
- С помощью клавиш или выберите Security для перехода на вкладку Security, 4 выберите Set Machine Password и нажмите клавишу Enter.
- На экране ввода пароля введите текущий пароль один раз и новый пароль дважды, затем нажмите  $5<sup>1</sup>$ клавишу Enter.

Для отмены пароля оставьте пустыми поля Enter New Password и Confirm New Password, затем нажмите клавишу Enter.

6 С помощью клавиш • или • выберите Exit, затем Exit Setup и нажмите клавишу Enter. При отображении запроса на подтверждение нажмите клавишу Enter.

<span id="page-92-0"></span>Для изменения или отмены пароля включения (пароль пользователя)

- **1** Включите компьютер.
- **2** При появлении логотипа VAIO нажмите клавишу **F2**. Отображается экран настройки BIOS. Если этого не произошло, перезапустите компьютер и нажмите несколько раз клавишу **F2** при появлении логотипа VAIO.
- **3** Введите пароль пользователя и нажмите клавишу **Enter**.
- **4** С помощью клавиш или выберите **Security** для перехода на вкладку **Security**, выберите **Set User Password** и нажмите клавишу **Enter**.
- **5** На экране ввода пароля введите текущий пароль один раз и новый пароль дважды, затем нажмите клавишу **Enter**. Для отмены пароля оставьте пустыми поля **Enter New Password** и **Confirm New Password**, затем нажмите клавишу **Enter**.
- **6** С помощью клавиш  $\blacklozenge$  или  $\blacktriangleright$  выберите Exit, затем Exit Setup и нажмите клавишу Enter. При отображении запроса на подтверждение нажмите клавишу **Enter**.

# <span id="page-93-1"></span><span id="page-93-0"></span>Использование Intel<sup>®</sup> VT

Технология виртуализации Intel® Virtualization Technology (VT) позволяет использовать программное обеспечение виртуализации оборудования для увеличения производительности компьютера.

Intel VT может быть не доступна в зависимости от ЦП, установленного на вашем компьютере.

Дополнительные сведения о виртуализации и программное обеспечение виртуализации оборудования получите у издателя программного обеспечения.

#### Для включения Intel VT

- Включите компьютер. 1.
- При появлении логотипа VAIO нажмите клавишу F2.  $\mathbf{2}$ Отображается экран настройки BIOS. Если этого не произошло, перезапустите компьютер и нажмите несколько раз клавишу F2 при появлении логотипа VAIO.
- $3<sup>1</sup>$ С помощью клавиши • или • выберите Advanced.
- Нажмите клавишу  $\triangleq$  или  $\blacktriangleright$  для выбора Intel(R) Virtualization Technology или Intel(R) VT, нажмите клавишу  $\overline{\mathbf{4}}$ Enter, выберите Enabled и нажмите клавишу Enter.

Если вкладка дополнительных параметров Advanced не отображается в окне настройки параметров BIOS или вы не можете выбрать Intel(R) Virtualization Technology, Intel VT недоступна на компьютере.

С помощью клавиш • или • выберите Exit, затем Exit Setup и нажмите клавишу Enter. 5 При отображении запроса на подтверждение нажмите клавишу Enter.

# <span id="page-94-1"></span><span id="page-94-0"></span>Использование VAIO Control Center

Служебная программа VAIO Control Center позволяет просмотреть информацию о системе и задать предпочтительные параметры работы системы.

Процедура использования приложения VAIO Control Center

- Нажмите кнопку Пуск выберите Все программы, затем VAIO Control Center. 1
- Выберите требуемый элемент интерфейса и измените значение.  $\mathbf{2}$
- 3 После внесения необходимых изменений нажмите кнопку ОК. При этом будет установлено новое значение параметра.

#### $\mathbb{Z}_p$

Подробнее о каждом параметре, см. в файле справки приложения VAIO Control Center.

Некоторые элементы интерфейса VAIO Control Center не доступны обычному пользователю.

# <span id="page-95-1"></span><span id="page-95-0"></span>Использование функции VAIO Power Management

Приложение VAIO Power Management позволяет создать планы управления питанием при работе от сети или аккумулятора, соответствующие требованиям к энергопотреблению.

Функция VAIO Power Management добавляется в диалоговое окно Электропитание операционной системы Windows. Приложение расширяет функции управления питанием Windows, обеспечивая оптимальную работу компьютера и увеличение срока службы аккумулятора.

### Выбор схемы управления электропитанием

При запуске компьютера на панели задач появляется значок состояния питания. Значок показывает, какой источник питания используется в данный момент. Щелкните кнопкой мыши по этому значку, чтобы открыть окно, в котором отображается текущее состояние электропитания компьютера.

#### Процедура выбора схемы управления электропитанием

- Шелкните правой кнопкой мыши значок состояния питания на панели задач и выберите Электропитание. 1
- Выберите желаемую схему управления электропитанием. 2

#### Чтобы изменить схему управления электропитанием

- 1 Нажмите Настройка плана Электропитания справа от выбранной схемы электропитания в окне Электропитание. При необходимости измените параметры режима сна и дисплея.
- 2 Если необходимо изменить дополнительные параметры, выберите Изменить дополнительные параметры питания и перейдите к шагу 3. В противном случае нажмите Сохранить изменения.
- 3 Выберите вкладку VAIO Power Management. Установите параметры для каждого элемента.
- 4 Нажмите кнопку ОК.

#### $\mathbb{Z}_p$

Можно проверить текущую схему управления питанием в Система просмотра Управления электропитанием VAIO (VAIO Power Management Viewer) B VAIO Control Center.

# <span id="page-96-0"></span>Модернизация компьютера VAIO

В компьютере VAIO и модулях памяти используются высокоточные компоненты и технологии изготовления электронных разъемов. Во избежание аннулирования гарантии в течение гарантийного периода данного изделия придерживайтесь приведенных ниже рекомендаций:

- Для установки нового модуля памяти обратитесь к дилеру.  $\Box$
- Не устанавливайте новый модуль памяти самостоятельно, если вы не знакомы с процедурой модернизации памяти в компьютере.
- □ Не прикасайтесь к разъемам и не открывайте крышку отсека модулей памяти.

При необходимости свяжитесь со службой VAIO-Link.

#### $\Omega$

Тип модуля памяти и объем памяти, установленные в вашем компьютере, могут отличаться в зависимости от приобретенной модели.

Для определения конфигурации вашего компьютера смотрите спецификации.

## <span id="page-97-0"></span>Добавление и извлечение модулей памяти

Если требуется расширить функциональные возможности компьютера, можно увеличить объем памяти за счет установки дополнительных модулей памяти. Перед началом обновления памяти компьютера ознакомьтесь с приведенными на следующих страницах замечаниями и инструкциями.

## Замечания об установке и извлечении модулей памяти

- Перед добавлением или удалением модулей памяти компьютер следует расположить на плоской поверхности.
- Будьте аккуратны, заменяя модули памяти. Неправильная установка модулей памяти может привести к повреждению системы. Наличие таких повреждений может стать причиной аннулирования гарантии изготовителя.
- □ Используйте только модули памяти, совместимые с компьютером. Если модуль памяти не распознается компьютером или операционная система Windows работает нестабильно, обратитесь к дилеру или изготовителю модуля памяти.
- Электростатический разряд может повредить электронные компоненты. Перед работой с модулями памяти ознакомьтесь со следующими рекомендациями:
	- Процедуры, описанные в настоящем документе, подразумевают знакомство пользователя с общепринятыми терминами, связанными с персональными компьютерами, а также соблюдение техники безопасности и нормативов, относящихся к эксплуатации и модернизации электронного оборудования.
	- □ Перед снятием крышек или панелей компьютера выключите компьютер, отсоедините его от источников питания (аккумулятора и адаптера переменного тока), а также от всех интерфейсных кабелей, кабелей локальной сети и модемов. Нарушение этого требования может стать причиной травмы или повреждения оборудования.
	- □ Электростатический разряд может повредить модули памяти и другие компоненты компьютера. Модули памяти следует устанавливать только на рабочем месте с защитой от статического электричества. При отсутствии такого рабочего места не работайте в помещениях с коврами и не используйте материалы, которые могут производить или накапливать электростатический заряд (например, целлофановая упаковка). Заземлите себя на время работы, придерживаясь некрашеной металлической части шасси.
- <span id="page-98-0"></span>□ Не вскрывайте упаковку модуля памяти до тех пор, пока не подготовитесь к его замене. Упаковка предохраняет модуль от статического электричества.
- □ Пользуйтесь специальными пакетами, поставляемыми в комплекте с модулем памяти, или оберните модуль алюминиевой фольгой для защиты от статического электричества.
- Попадание жидкости или какого-либо вещества либо предметов в гнезда модулей памяти или во внутренние  $\Box$ компоненты компьютера ведет к повреждению компьютера; в этом случае затраты на ремонт не охватываются гарантией.
- Не храните модули памяти в местах, где присутствуют:  $\Box$ 
	- □ источники тепла, например, батареи отопления или воздуховоды;
	- прямой солнечный свет;
	- повышенная запыленность; ⊔
	- источники механической вибрации или сотрясений; ❏
	- мощные магниты или громкоговорители без магнитного экранирования;  $\Box$
	- температура воздуха выше 35°С или менее 5°С; ⊔
	- повышенная влажность. □
- $\Box$ Будьте аккуратны при работе с модулем памяти. Во избежание травмирования рук и пальцев не прикасайтесь к краям компонентов и монтажным платам компьютера.

## <span id="page-99-0"></span>Извлечение и установка модуля памяти

#### Процедура замены или установки модуля памяти

- Выключите компьютер и отсоедините все периферийные устройства. 1
- Отсоедините компьютер от электросети и извлеките аккумулятор.  $\mathbf{2}$
- Подождите около часа, пока компьютер не остынет. 3
- Отверните винт на нижней панели компьютера (показан стрелкой на рисунке) и снимите крышку отсека 4 памяти.

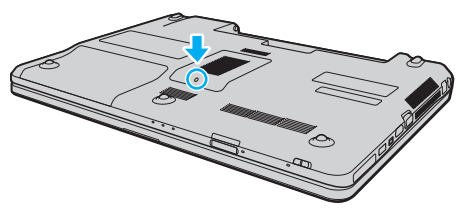

Прикоснитесь к любой металлической детали для защиты от статического электричества. 5

- <span id="page-100-0"></span>6 Извлеките установленный модуль памяти, выполнив следующие действия:
	- □ Потяните фиксаторы в направлении, показанном стрелками (1). Это освободит модуль памяти.
	- □ Убедитесь в том, что модуль памяти наклонился вверх, и вытащите его в направлении стрелки (2).

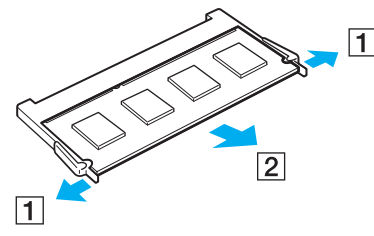

 $\overline{\mathbf{z}}$ Извлеките новый модуль памяти из упаковки.

<span id="page-101-0"></span>Вставьте модуль памяти в гнездо расширения памяти и нажмите на модуль памяти до защелкивания. 8

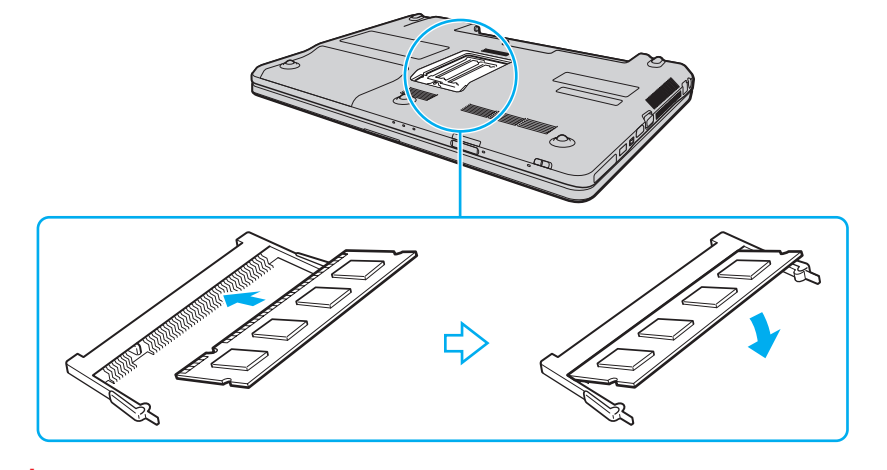

Не прикасайтесь к другим компонентам на системной плате.

Если вы хотите установить один модуль памяти, используйте нижний разъем.

При установке модуля памяти в гнездо необходимо, чтобы паз разъема модуля был совмещен с небольшим выступом гнезда. Не применяйте силу, вставляя модуль памяти в неправильном направлении, т.к. это может повредить разъем и модуль.

- 9 Установите на место крышку отсека памяти.
- 10 Затяните винт на нижней панели компьютера.
- 11 Установите аккумулятор и включите компьютер.

## <span id="page-102-0"></span>Просмотр объема памяти

#### Процедура просмотра объема памяти

- Включите компьютер. 1
- Нажмите кнопку Пуск выберите Все программы, затем VAIO Control Center.  $\overline{2}$
- Нажмите Системная информация (System Information) и Системная информация (System Information). 3 На правой панели будет показан объем системной памяти. Если дополнительная память не отображается, повторите процедуру установки и перезагрузите компьютер.

# <span id="page-103-0"></span>Меры предосторожности

В этом разделе приведены указания по технике безопасности и меры предосторожности, позволяющие избежать повреждения компьютера VAIO.

- ❑ **[Информация о безопасном использовании \(стр. 105\)](#page-104-1)**
- ❑ **[Уход и техническое обслуживание \(стр. 108\)](#page-107-0)**
- ❑ **[Работа с компьютером \(стр. 109\)](#page-108-0)**
- ❑ **[Работа с ЖК-дисплеем \(стр. 111\)](#page-110-0)**
- ❑ **[Использование источника питания \(стр. 112\)](#page-111-0)**
- ❑ **[Обращение со встроенной камерой \(стр. 113\)](#page-112-0)**
- ❑ **[Работа с дисками \(стр. 114\)](#page-113-0)**
- ❑ **[Использование аккумулятора \(стр. 115\)](#page-114-0)**
- ❑ **[Работа с картой памяти "Memory Stick" \(стр. 116\)](#page-115-0)**
- ❑ **[Работа со встроенным жестким диском \(стр. 117\)](#page-116-0)**

# <span id="page-104-1"></span><span id="page-104-0"></span>Информация о безопасном использовании

## Компьютер

- Устанавливайте компьютер на твердую, устойчивую поверхность.
- Мы не рекомендуем класть компьютер прямо на колени. Температура нижней части компьютера при обычной  $\Box$ работе со временем увеличивается, и если компьютер эксплуатируется на протяжении длительного периода времени, это может вызвать дискомфорт или ожоги.
- Необходимо создавать условия для достаточной циркуляции воздуха с целью предотвращения перегрева компьютера. Не устанавливайте компьютер на ворсистые поверхности, такие как ковры, одеяла, диваны или кровати, а также рядом со шторами или занавесками, которые могут перекрыть вентиляционные отверстия.
- □ Используйте только указанное периферийное оборудование и интерфейсные кабели.

### Источник питания

- Не ставьте тяжелые предметы на шнур питания это может вызвать пожар.
- При отсоединении кабеля держите его за вилку. Запрещается тянуть за кабель. ❏
- Отсоедините компьютер от розетки электросети, если компьютер не эксплуатируется длительное время.
- Если адаптер переменного тока не используется, отсоедините его от розетки электросети.
- Убедитесь в том, что обеспечен удобный доступ к розетке переменного тока.

## <span id="page-105-0"></span>Аккумулятор

- Запрещается эксплуатация аккумуляторов при температуре свыше 60°С (это возможно, например,  $\Box$ в припаркованном на солнце автомобиле или на прямом солнечном свете).
- □ Некоторые аккумуляторы не соответствуют стандартам качества и безопасности Sony. Безопасность работы ноутбука обеспечивается только при использовании фирменных аккумуляторов Sony, разработанных для данной модели. При установке аккумуляторов других типов зарядка аккумулятора и работа ноутбука невозможны.
- □ Храните аккумулятор вдали от любых источников тепла.
- Оберегайте аккумулятор от влаги.  $\Box$
- Не вскрывайте и не пытайтесь разобрать аккумулятор. □
- Не допускайте механических ударов аккумуляторного блока, например, падений на твердую поверхность. □
- Если компьютер не эксплуатируется продолжительное время, извлеките аккумулятор для предотвращения  $\Box$ повреждения аккумуляторного блока.
- □ Если аккумулятор продолжительное время не использовался, оставшийся ресурс может быть малым. Это нормально и не указывает на какие-либо неполадки. Аккумулятор постепенно разряжается через некоторое время, даже когда не используется. Подключите адаптер переменного тока к компьютеру и зарядите аккумуляторный блок, прежде чем использовать компьютер снова.

## <span id="page-106-0"></span>Наушники

- □ Безопасность при управлении автомобилем не пользуйтесь наушниками при управлении автомобилем, езде на велосипеде или ином транспортном средстве. Это может послужить причиной аварии и запрещено законами некоторых стран. Кроме того, опасно слушать громкую музыку при ходьбе, особенно на пешеходных переходах.
- □ Профилактика повреждения органов слуха избегайте пользоваться наушниками при высоком уровне громкости. Специалисты-отоларингологи предупреждают о вреде длительного и постоянного прослушивания при высоком уровне громкости. При появлении неприятных звуковых эффектов в виде звона в ушах и пр. уменьшите громкость или прекратите прослушивание.

## "Memory Stick"

Храните карту памяти и адаптер "Memory Stick" в недоступном для детей месте. Дети могут проглотить их.

# <span id="page-107-1"></span><span id="page-107-0"></span>Уход и техническое обслуживание

## Компьютер

- ❑ Очищайте корпус с помощью мягкой ткани. Ткань может быть сухой или слегка смоченной в растворе мягкого моющего средства. Не пользуйтесь абразивными материалами, чистящим порошком и растворителями, например, спиртом или бензином – это может повредить отделку компьютера.
- ❑ Перед чисткой компьютера отключите адаптер переменного тока и извлеките аккумулятор.

## ЖК-экран

Для протирки поверхности ЖК-дисплея используйте мягкую сухую ткань. Трение поверхности может повредить экран.

### Встроенная камера

Чистите защитное покрытие объектива встроенной камеры воздуходувной или мягкой щеточкой. Если покрытие сильно загрязнено, протрите его сухой мягкой тканью. Запрещается тереть покрытие – оно чувствительно к давлению.

## Диски

- ❑ Правильное обращение залог длительной работы диска. Не используйте растворители, например, бензин, разбавители, спирт, бытовые очистители или антистатические аэрозоли – они могут повредить диск.
- ❑ Для очистки возьмите диск за края и мягкой тканью очистите его поверхность в направлении от центра к краям.
- ❑ Если диск сильно загрязнен, смочите мягкую ткань водой, хорошо отожмите и протрите поверхность диска в направлении от центра к краям. Удалите оставшуюся влагу сухой мягкой тканью.
# <span id="page-108-0"></span>Работа с компьютером

- ❑ Если на компьютер упал какой-либо предмет или пролита жидкость, выключите компьютер и извлеките аккумуляторный блок. Возможно, перед дальнейшей эксплуатацией компьютера потребуется его проверка квалифицированным техническим специалистом.
- ❑ Падение компьютера, а также размещение на нем каких-либо предметов может привести к выходу компьютера из строя.
- ❑ Не размещайте компьютер в помещениях, где присутствуют:
	- ❑ источники тепла, например, батареи отопления или воздуховоды;
	- ❑ прямой солнечный свет;
	- ❑ повышенная запыленность;
	- ❑ сырость или влага;
	- ❑ источники механической вибрации или сотрясений;
	- ❑ мощные магниты или громкоговорители без магнитного экранирования;
	- ❑ температура воздуха выше 35°C или менее 5°C;
	- ❑ повышенная влажность.
- ❑ Не размещайте электронное оборудование около компьютера. Электромагнитные поля оборудования могут вызвать помехи в работе компьютера.
- ❑ Компьютер работает с высокочастотными радиосигналами и может создавать помехи приему радиои телевизионных сигналов. В таких случаях переместите компьютер на приемлемое расстояние от радиоили телевизионного приемника.
- ❑ Не применяйте обрезанные или поврежденные соединительные кабели.
- ❑ Если компьютер внесен из холода в тепло, внутри его корпуса возможна конденсация влаги. В таком случае включение компьютера разрешается не ранее, чем через один час. При появлении неполадок отключите компьютер от электросети и обратитесь в службу VAIO-Link.
- <span id="page-109-0"></span>Во избежание потери данных в случае повреждения компьютера регулярно создавайте резервные копии данных.  $\Box$
- Открывая крышку ЖК-дисплей или поднимая компьютер, не давите на ЖК-дисплей и его края. ЖК-дисплей  $\Box$ чувствителен к давлению и дополнительным нагрузкам, и давление на него может привести к повреждению дисплея или неисправной его работе. Чтобы открыть компьютер, придерживайте основание одной рукой, а другой осторожно поднимите крышку - ЖК-дисплей. При перенесении компьютера с открытой крышкой его следует держать двумя руками.

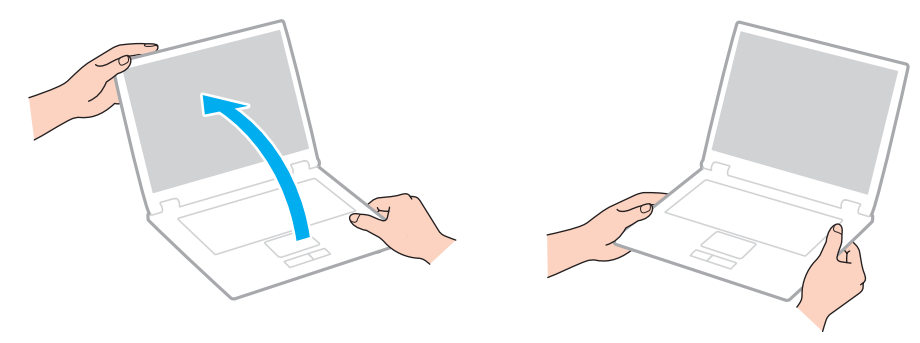

Для транспортировки компьютера пользуйтесь специальной сумкой или футляром для портативных  $\Box$ компьютеров.

# <span id="page-110-0"></span>Работа с ЖК-дисплеем

- ❑ Не подвергайте ЖК-дисплей воздействию солнечного света. Это может вызвать его повреждение. Убедитесь, что загорожен прямой солнечный свет при использовании компьютера вблизи окна.
- ❑ Не царапайте и не нажимайте на поверхность ЖК-дисплея. Это может вызвать ее повреждение.
- ❑ Работа на компьютере при низкой температуре может привести к появлению остаточного изображения на жидкокристаллическом экране. Это не является дефектом. Нормальная работа экрана восстановится после повышения температуры.
- ❑ Остаточное изображение может появиться на жидкокристаллическом экране, если неизменяемое изображение выводится на экран длительное время. Остаточное изображение через некоторое время исчезнет. Для предотвращения появления остаточного изображения можно использовать экранную заставку.
- ❑ Во время работы жидкокристаллический экран нагревается. Это нормально и не указывает на какие-либо неполадки.
- ❑ ЖК-дисплей изготавливается с использованием высокоточных технологий. Однако возможно появление темных и/или ярких точек (красных, голубых или зеленых), которые непрерывно отображаются на ЖК-дисплее. Это нормальный результат производственного процесса, не связанный с наличием каких-либо дефектов.
- ❑ Не изменяйте значение параметра ориентации ЖК-дисплея в окне **Параметры планшетного компьютера** даже в том случае, если другое значение доступно для выбора: это может привести к нестабильной работе компьютера. Корпорация Sony не принимает на себя ответственности за какие-либо неполадки, возникшие из-за изменения настроек.
- ❑ Не нажимайте на крышку ЖК-дисплея в закрытом положении, это может привести к загрязнению или царапинам на поверхности ЖК-дисплея.

### <span id="page-111-0"></span>Использование источника питания

#### |၀|

Чтобы получить сведения о конфигурации вашего компьютера, см. спецификации.

- ❑ Не используйте розетку электросети одновременно с другим мощным электрооборудованием, например, копировальным аппаратом или бумагорезательной машиной.
- ❑ Можно приобрести удлинитель с сетевым фильтром. Это устройство защищает компьютер от повреждений, вызванных скачками напряжения, например, во время грозы.
- ❑ Применяйте только адаптер переменного тока из комплекта поставки компьютера либо фирменный адаптер Sony. Не применяйте другие блоки питания, поскольку это может привести к нарушению работы компьютера.

# <span id="page-112-0"></span>Обращение со встроенной камерой

- ❑ Не дотрагивайтесь до защитного покрытия объектива встроенной камеры, это может привести к возникновению царапин на поверхности, а изображение данных царапин появится на снимках.
- ❑ Независимо от рабочего состояния вашего компьютера не позволяйте прямым лучам солнечного света попадать на объектив встроенной камеры, так как это может привести к неполадкам в работе камеры.
- ❑ Встроенная камера отключена во время передачи видео или статического изображения с устройства i.LINK, подсоединенного к интерфейсу i.LINK.

#### $-114$

# <span id="page-113-0"></span>Работа с дисками

❑ Отпечатки пальцев и пыль на поверхности диска могут стать причиной ошибок чтения. Держите диск за края и за центральное отверстие, как показано на рисунке ниже:

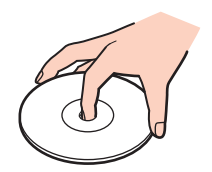

❑ Запрещается приклеивать на диски этикетки. Это приводит к необратимому повреждению диска.

# <span id="page-114-0"></span>Использование аккумулятора

- ❑ Продолжительность работы аккумулятора сокращается при низкой температуре. Это вызвано снижением емкости аккумулятора при снижении температуры.
- ❑ Производите зарядку аккумуляторов при температурах от 10°C до 30°C. При пониженной температуре продолжительность зарядки увеличивается.
- ❑ При эксплуатации или зарядке аккумуляторный блок нагревается. Это нормально и не является признаком неисправности.
- ❑ Нет необходимости разряжать аккумуляторный блок перед его зарядкой.
- ❑ Если после полной зарядки аккумулятора его заряд быстро становится низким, это может указывать на истечение срока службы и необходимость замены аккумулятора.

# <span id="page-115-0"></span>Работа с картой памяти "Memory Stick"

- ❑ Не прикасайтесь к разъему карты памяти "Memory Stick" пальцами или металлическими предметами.
- ❑ Используйте только клейкие этикетки, поставляемые в комплекте с картой памяти "Memory Stick".
- ❑ Предохраняйте карту памяти "Memory Stick" от падения, изгибов и механических повреждений.
- ❑ Не разбирайте и не пытайтесь переделать карту памяти "Memory Stick".
- ❑ Не подвергайте карту памяти "Memory Stick" воздействию влаги.
- ❑ Не используйте и не храните карты памяти "Memory Stick" в местах, где присутствуют:
	- ❑ статический электрический заряд;
	- ❑ электрические помехи;
	- ❑ чрезмерно высокая температура (например, в автомобиле, припаркованном на солнце);
	- ❑ прямой солнечный свет;
	- ❑ повышенная влажность;
	- ❑ едкие вещества.
- ❑ Для хранения карты памяти служит контейнер, поставляемый с картой "Memory Stick".
- ❑ Сохраняйте резервную копию важных данных.
- ❑ При использовании карт памяти "Memory Stick Duo" не используйте ручку с острым концом для записи на этикетке, прикрепленной к карте памяти "Memory Stick Duo". Надавливание на карту памяти может привести к повреждению внутренних компонентов.

### <span id="page-116-0"></span>Работа со встроенным жестким диском

Встроенное запоминающее устройство (жесткий диск или твердотельный накопитель) обладает высокой плотностью размещения информации, а также высокой скоростью чтения и записи данных. Однако при некорректном использовании оно может легко повредиться. При повреждении встроенного жесткого диска данные не восстанавливаются. Во избежание потери данных необходимо соблюдать осторожность при обращении с компьютером.

#### 0

Функциональные возможности и опции, описанные в этом разделе, в вашем компьютере могут отсутствовать. Для определения конфигурации вашего компьютера смотрите спецификации.

Рекомендации по предотвращению повреждения жесткого диска

- ❑ Избегайте резких перемещений компьютера.
- ❑ Держите компьютер вдали от магнитов.
- ❑ Не размещайте компьютер на неустойчивых поверхностях и в местах, где присутствует механическая вибрация.
- Не перемещайте компьютер при включенном питании.
- ❑ Не выключайте питание и не перезагружайте компьютер во время чтения или записи данных на жесткий диск.
- ❑ Не пользуйтесь компьютером там, где возможна резкая смена температуры.
- ❑ Не извлекайте жесткий диск из компьютера.

#### Во избежание повреждения твердотельного накопителя

- ❑ Не выключайте питание и не перезагружайте компьютер во время чтения или записи данных на твердотельный накопитель.
- Не извлекайте твердотельный накопитель из компьютера.

#### $-118$

# <span id="page-117-0"></span>Устранение неполадок

В этом разделе описаны способы устранения наиболее распространенных неполадок при работе с компьютером VAIO. Большинство неполадок можно устранить самостоятельно. Перед обращением в службу VAIO-Link попробуйте воспользоваться приведенными рекомендациями.

#### َ ص

Функциональные возможности и опции, описанные в этом разделе, в вашем компьютере могут отсутствовать.

- ❑ **[Компьютер \(стр. 120\)](#page-119-0)**
- ❑ **[Безопасность системы \(стр. 127\)](#page-126-0)**
- ❑ **[Аккумулятор \(стр. 128\)](#page-127-0)**
- ❑ **[Встроенная камера \(стр. 130\)](#page-129-0)**
- ❑ **[Работа в сети \(стр. 132\)](#page-131-0)**
- ❑ **[Технология Bluetooth \(стр. 136\)](#page-135-0)**
- ❑ **[Оптические диски \(стр. 140\)](#page-139-0)**
- ❑ **[Дисплей \(стр. 144\)](#page-143-0)**
- ❑ **[Печать \(стр. 148\)](#page-147-0)**
- ❑ **[Микрофон \(стр. 149\)](#page-148-0)**
- ❑ **[Громкоговорители \(стр. 150\)](#page-149-0)**
- ❑ **[Сенсорная панель \(стр. 151\)](#page-150-0)**
- ❑ **[Клавиатура \(стр. 152\)](#page-151-0)**
- ❑ **[Гибкие диски \(стр. 153\)](#page-152-0)**
- ❑ **[Аудио/видео \(стр. 154\)](#page-153-0)**
- <span id="page-118-0"></span> $\Box$ "Memory Stick" (CTP. 156)
- □ Периферийные устройства (стр. 157)

# <span id="page-119-1"></span><span id="page-119-0"></span>Компьютер

#### Что делать, если компьютер не запускается?

- Проверьте, что компьютер надежно подключен к источнику питания и включен и индикатор питания горит.
- Убедитесь, что аккумуляторный блок правильно установлен и заряжен.  $\Box$
- Отсоедините все подсоединенные USB-устройства (если таковые имеются), после чего перезагрузите  $\Box$ компьютер.
- □ Извлеките все дополнительные модули памяти, установленные с момента покупки, после чего перезагрузите компьютер.
- Если компьютер подключен к удлинителю или источнику бесперебойного питания (ИБП), убедитесь, что на  $\Box$ удлинитель или ИБП поступает питание и они включены.
- □ При использовании внешнего дисплея убедитесь, что он подключен к источнику питания и включен. Проверьте правильность настройки яркости и контрастности. Подробнее см. руководство, прилагаемое к дисплею.
- □ Отсоедините адаптер переменного тока и извлеките аккумуляторный блок. Подождите от трех до пяти минут. Установите аккумулятор, подсоедините адаптер переменного тока и нажмите кнопку питания для включения компьютера.
- □ Убедитесь, что задняя подсветка ЖК вашего компьютера включена. Для включения задней подсветки ЖК см. раздел Использование клавиш специальных функций (стр. 33).
- Неполадки в работе компьютера могут быть вызваны конденсацией влаги. В этом случае не включайте  $\Box$ компьютер в течение по меньшей мере одного часа.
- $\Box$ Проверьте, что используется прилагаемый адаптер переменного тока Sony. Для обеспечения безопасности используйте только фирменные аккумуляторы Sony и адаптер переменного тока Sony, которые прилагаются к данному компьютеру VAIO.

### <span id="page-120-0"></span>Что делать, если зеленый индикатор питания светится, но на экране ничего не отображается?

- ❑ Убедитесь, что задняя подсветка ЖК вашего компьютера включена. Для включения задней подсветки ЖК см. раздел **[Использование клавиш специальных функций \(стр. 33\)](#page-32-0)**.
- ❑ Нажмите клавиши **Alt**+**F4** несколько раз для закрытия окна приложения. Возможно, произошла ошибка приложения.
- ❑ Если сочетание клавиш **Alt**+**F4** не срабатывает, нажмите кнопку **Пуск**, стрелку рядом с кнопкой **Завершение работы** и выберите **Перезагрузка** для перезагрузки компьютера.
- ❑ Если компьютер не перезагружается, нажмите клавиши **Ctrl**+**Alt**+**Delete**, затем нажмите стрелку рядом

с кнопкой **Завершение работы** и **Перезагрузка**. При появлении окна **Безопасность Windows** нажмите кнопку **Перезагрузка**.

❑ Если данная операция не работает, нажмите и кнопку питания и удерживайте ее нажатой не менее четырех секунд для завершения работы компьютера. Отсоедините адаптер переменного тока и не используйте компьютер приблизительно в течение пяти минут. Затем подсоедините адаптер переменного тока и вновь включите компьютер.

**!**

Выключение компьютера с помощью сочетания клавиш **Ctrl**+**Alt**+**Delete** либо с помощью кнопки питания может привести к потере несохраненных данных.

#### <span id="page-121-0"></span>Что делать, если компьютер или программное обеспечение перестает отвечать на команды?

- Если компьютер перестал отвечать на команды при работающем программном приложении, для закрытия окна приложения одновременно нажмите клавиши Alt+F4.
- Если клавиши Alt+F4 не работают, нажмите Пуск и кнопку Завершение работы для выключения компьютера.
- Если компьютер не выключается, нажмите клавиши Ctrl+Alt+Delete и щелкните кнопку Завершение работы.  $\Box$ При появлении окна Безопасность Windows нажмите кнопку Завершение работы.
- □ Если эта последовательность действий не работает, нажмите и удерживайте нажатой кнопку питания до тех пор, пока компьютер не выключится.

Выключение компьютера с помощью сочетания клавиш Ctrl+Alt+Delete либо с помощью кнопки питания может привести к потере несохраненных данных.

- □ Отсоедините адаптер переменного тока и извлеките аккумуляторный блок. Подождите от трех до пяти минут. Установите аккумулятор, подсоедините адаптер переменного тока и нажмите кнопку питания для включения компьютера.
- Попробуйте переустановить ПО.  $\Box$
- Обратитесь за технической поддержкой к издателю программного обеспечения или уполномоченному  $\Box$ поставщику услуг.

### <span id="page-122-0"></span>Почему компьютер не переключается в режим сна или режим гибернации?

В работе компьютера могут возникать неполадки, если режим работы изменяется до завершения полного переключения компьютера в режим сна или режим гибернации.

Процедура восстановления обычного режима работы компьютера

- **1** Закройте все открытые программы.
- **2** Нажмите кнопку **Пуск**, стрелку рядом с кнопкой **Завершение работы** и выберите **Перезагрузка**.
- **3** Если компьютер не перезагружается, нажмите клавиши **Ctrl**+**Alt**+**Delete**, затем нажмите стрелку рядом с кнопкой **Завершение работы** и **Перезагрузка**. При появлении окна **Безопасность Windows** нажмите кнопку **Перезагрузка**.
- **4** Если эта последовательность действий не работает, нажмите и удерживайте нажатой кнопку питания до тех пор, пока компьютер не выключится.

**!** Выключение компьютера с помощью сочетания клавиш **Ctrl**+**Alt**+**Delete** либо с помощью кнопки питания может привести к потере несохраненных данных.

#### Что делать, если индикатор аккумулятора часто мигает и компьютер не запускается?

- ❑ Эта неполадка может быть вызвана неправильной установкой аккумуляторного блока. Для устранения неполадки выключите компьютер и извлеките аккумуляторный блок. Затем снова установите аккумуляторный блок в компьютер. Более подробную информацию см. в разделе **[Установка/извлечение аккумулятора \(стр. 19\)](#page-18-0)**.
- ❑ Если после выполнения вышеуказанных действий неполадка не исчезает, это означает, что установленный аккумуляторный блок не совместим. Извлеките аккумуляторный блок и обратитесь в службу VAIO-Link.

<span id="page-123-0"></span>Что делать, если отображается окно с уведомлением о несовместимости или неправильной установке аккумуляторного блока, и выполняется переключение компьютера в режим гибернации?

- □ Эта неполадка может быть вызвана неправильной установкой аккумуляторного блока. Для устранения неполадки выключите компьютер и извлеките аккумуляторный блок. Затем снова установите аккумуляторный блок в компьютер. Более подробную информацию см. в разделе Установка/извлечение аккумулятора (стр. 19).
- Если после выполнения вышеуказанных действий неполадка не исчезает, это означает, что установленный аккумуляторный блок не совместим. Извлеките аккумуляторный блок и обратитесь в службу VAIO-Link.

### Почему скорость ЦПУ, отображаемая в окне "Свойства системы", меньше максимальной?

Это признак нормальной работы. Так как для энергосбережения в ЦПУ компьютера используется технология управления скоростью работы ЦПУ, в окне "Свойства системы" вместо максимальной скорости может отображаться текущая скорость работы ЦПУ.

#### Что делать, если мой компьютер не принимает мой пароль и появляется сообщение "Enter Onetime Password"?

Если три раза подряд введен неправильный пароль включения, отображается сообщение Enter Onetime Password и запуск Windows блокируется. Нажмите кнопку питания и удерживайте ее нажатой не менее четырех секунд, чтобы индикатор погас. Подождите 10 – 15 секунд, затем перезапустите компьютер и введите правильный пароль. При вводе пароля убедитесь, что индикаторы Num lock и Caps lock не светятся. Если оба или какой-либо из индикаторов светится, нажмите клавишу Num Lk (или Num Lock) либо клавишу Caps Lock для отключения индикатора перед введением пароля.

## <span id="page-124-0"></span>Что делать, если игровое программное обеспечение не работает или приводит к отказу?

- На web-узле игры проверьте наличие загружаемых исправлений или дополнений.
- Удостоверьтесь в том, что на компьютере установлен самый последний видеодрайвер. ❏
- В некоторых моделях VAIO видеопамять используется совместно видеодрайвером и системой. Оптимальные  $\Box$ графические характеристики в таком случае не гарантируются.

#### Что делать, если не удается вспомнить пароль включения?

Если пароль включения утрачен, обратитесь в службу VAIO-Link для его сброса. За сброс пароля взимается плата.

#### Как изменить порядок загрузочных устройств?

Для изменения порядка загрузочных устройств воспользуйтесь функцией BIOS. Выполните следующие действия:

- Включите компьютер.
- При появлении логотипа VAIO нажмите клавишу F2.  $\overline{2}$ Отображается экран настройки BIOS. Если этого не произошло, перезапустите компьютер и нажмите несколько раз клавишу F2 при появлении логотипа VAIO.
- С помощью клавиши или выберите Boot. 3
- С помощью клавиши ↑ или ↓ выберите требуемый приоритет под Boot Priority и нажмите клавишу Enter. 4
- С помощью клавиши ↑ или ↓ выберите устройство, которому вы хотите назначить приоритет и нажмите 5 клавишу Enter.
- С помощью клавиш или выберите Exit, затем Exit Setup и нажмите клавишу Enter. 6 При отображении запроса на подтверждение нажмите клавишу Enter.

#### <span id="page-125-0"></span>Почему экран компьютера не выключается по истечении времени ожидания, заданного для автоматического выключения?

Некоторые приложения и экранные заставки рассчитаны на временное отключение функции операционной системы, которая выключает экран компьютера или переводить компьютер в режим сна после определенного периода бездействия. Для решения этой проблемы завершите работу приложения(й) или измените текущую заставку экрана.

### Что делать, если компьютер не загружается с USB-дисковода гибких дисков, подключенного к компьютеру?

Для загрузки компьютера с USB-дисковода гибких дисков требуется изменить устройство загрузки. Включите компьютер и при появлении логотипа VAIO нажмите клавишу F11.

### Как узнать размер раздела восстановления системы?

На встроенном запоминающем устройстве имеется раздел восстановления системы, где сохраняются данные, необходимые для восстановления системы. Чтобы узнать размер раздела для восстановления системы, выполните следующие действия:

- Нажмите Пуск, щелкните правой кнопкой мыши на пункт Компьютер и выберите Управление. 1.
- Выберите на левой панели пункт Управление дисками в разделе Запоминающие устройства.  $\mathbf{2}$ Размер раздела диска для восстановления системы и общий размер диска С отображаются в строке Диск 0 центральной панели.

#### $\leq$  127 $\geq$

# <span id="page-126-1"></span><span id="page-126-0"></span>Безопасность системы

#### Как защитить компьютер от угроз безопасности, таких как вирусы?

На компьютере установлена операционная система Microsoft Windows. Лучший способ защиты компьютера от угроз безопасности, например, от вирусов, состоит в регулярной загрузке и установке последних обновлений Windows. Для получения важных обновлений Windows выполните описанные ниже действия:

Для загрузки обновлений компьютер должен быть подключен к Интернету.

- Нажмите кнопку Пуск и выберите Панель управления. 1
- Выберите Система и безопасность. 2
- 3 Нажмите кнопку Центр поддержки.
- Для настройки автоматических или планируемых обновлений следуйте инструкциям на экране. 4

#### Как обновлять антивирусное программное обеспечение?

Вы можете поддерживать програмное обеспечение МсАfее в актуальном состоянии с помощью последних обновлений от McAfee, Inc.

Загрузка и установка последних обновлений программного обеспечения безопасности:

Для загрузки обновлений компьютер должен быть подключен к Интернету.

- Нажмите Пуск, выберите Все программы, McAfee и McAfee SecurityCenter. 1
- Нажмите кнопку в верхнем левому углу окна для обновления программного обеспечения. 2
- Для загрузки обновления следуйте инструкциям, отображаемым на экране. 3
- См. дополнительную информацию о программном обеспечении в файле справки.

# <span id="page-127-1"></span><span id="page-127-0"></span>Аккумулятор

#### Как узнать состояние зарядки аккумулятора?

Проверьте индикатор зарядки на состояние зарядки аккумулятора. Подробнее см. раздел **[Зарядка аккумулятора](#page-21-0)  [\(стр. 22\)](#page-21-0)**.

#### Когда питание компьютера осуществляется от электросети переменного тока?

Когда к компьютеру подключен адаптер переменного тока, питание осуществляется от электросети переменного тока даже в том случае, если установлен аккумуляторный блок.

### Когда требуется перезаряжать аккумуляторный блок?

Заряжайте аккумулятор:

- ❑ Когда заканчивается заряд аккумуляторного блока, начинает мигать индикатор аккумулятора и индикатор питания.
- ❑ Когда аккумуляторный блок не использовался в течение длительного времени.

## Когда требуется заменять аккумулятор?

Если после полной зарядки аккумулятора его заряд быстро становится низким, это может указывать на истечение срока службы и необходимость замены аккумулятора.

### <span id="page-128-0"></span>Стоит ли беспокоиться, если установленный аккумуляторный блок нагревается?

Нет, при нормальной работе аккумуляторный блок нагревается, обеспечивая питание компьютера.

#### Можно ли переключить компьютер в режим гибернации при питании его от аккумулятора?

Компьютер можно переключить в режим гибернации при питании от аккумулятора, но некоторые запущенные программы и периферийные устройства не допускают переключения системы в режим гибернации. Если используется программа, которая не позволяет системе переключиться в режим гибернации, чаще сохраняйте данные во избежание их потери. Информацию о включении режима гибернации вручную см. в разделе **[Использование режима гибернации \(стр. 27\)](#page-26-0)**.

# <span id="page-129-1"></span><span id="page-129-0"></span>Встроенная камера

#### Почему в окне просмотра отсутствует изображение или оно низкого качества?

- ❑ Встроенная камера может использоваться единовременно только одним программным приложением. Закройте програмное приложение перед запуском другого.
- ❑ При просмотре быстро движущегося предмета в окне просмотра могут появиться помехи, например, горизонтальные полосы. Это нормально и не указывает на какие-либо неполадки.
- ❑ Если неполадка не исчезла, перезагрузите компьютер.

#### Почему сделанные снимки низкого качества?

- ❑ Снимки, сделанные при освещении лампами дневного света, могут содержать блики.
- На снимках могут отображаться темные пятна.
- ❑ Если защитное покрытие линзы загрязнено, невозможно сделать четкий снимок. Очистите покрытие. См. раздел **[Встроенная камера \(стр. 108\)](#page-107-1)**.

#### Почему сделанные снимки содержат выпадающие фрагменты и прерывания звука?

- ❑ Выпадение фрагментов изображений может быть обусловлено действующими настройками работающего приложения. См. дополнительную информацию о программном обеспечении в файле справки.
- ❑ Возможно, компьютер не справляется с правильным управлением всеми запущенными приложениями. Закройте приложения, которые в данный момент не используются.
- ❑ Может быть включена функция управления питанием компьютера. Проверьте производительность процессора.

### <span id="page-130-0"></span>Что делать, если при работе компьютера от аккумулятора при воспроизведении фильма выпадают фрагменты изображения?

Заряд аккумуляторного блока заканчивается. Подсоедините компьютер к розетке переменного тока.

# Почему на снимках имеются блики?

Эта неполадка возникает при использовании камеры при освещении лампами дневного света из-за несоответствия частоты мерцания света и скорости срабатывания затвора объектива.

Для уменьшения помех от вспышки измените направление съемки или яркость изображений камеры. В некоторых программных приложениях можно настроить значение одного из параметров камеры (например, источник света, вспышка и т.д.), что позволяет подавить блики от вспышки.

### Почему видеоизображение со встроенной камеры приостанавливается на несколько секунд?

Ввод видеоизображения может приостанавливаться на несколько секунд, если:

- ❑ использована комбинация клавиш, включающая клавишу **Fn**.
- ❑ возрастает загрузка процессора.

Это нормально и не указывает на какие-либо неполадки.

### Что делать, если мой компьютер нестабильно работает при автоматическом переключении в режим сохранения питания во время использования встроенной камеры?

Если компьютер автоматически переключается в режим сна или режим гибернации, измените настройку соответствующего режима энергосбережения. Для изменения данной настройки см. раздел **[Использование](#page-25-0)  [энергосберегающих режимов \(стр. 26\)](#page-25-0)**.

# <span id="page-131-1"></span><span id="page-131-0"></span>Работа в сети

#### <span id="page-131-2"></span>Что делать, если компьютер не подключается к точке доступа беспроводной локальной сети?

- □ Возможность подключения зависит от расстояния и наличия препятствий. Возможно, потребуется переместить компьютер дальше от препятствий или ближе к используемой точке доступа.
- □ Убедитесь, что переключатель WIRELESS установлен в положение включено, а индикатор WIRELESS на компьютере светится.
- Проверьте, что включено питание точки доступа.
- □ Если вы хотите подключить компьютер к точке доступа беспроводной локальной сети, использующей диапазон частот 5 ГГц, во вкладке Настройки беспроводной локальной сети (Wireless LAN Settings) окна установок VAIO Smart Network должна быть выбрана настройка использования диапазона частот 5 ГГц или диапазонов частот 2.4 ГГц и 5 ГГц. Беспроводная локальная сеть связи (стандарт IEEE 802.11a), использующая только диапазон 5 ГГц, который доступен только в некоторых моделях, по умолчанию отключена.
- □ Для получения необходимой информации о параметрах выполните следующие действия:
	- Нажмите кнопку Пуск и выберите Панель управления.  $\blacksquare$
	- В окне Сеть и Интернет выберите Просмотр состояния сети и задач.  $\overline{2}$
	- 3 Выберите Подключиться к сети, чтобы проверить правильность выбора точки доступа.
- Проверьте правильность ключа шифрования.
- <span id="page-132-0"></span>❑ Убедитесь в том, что выбран режим **Максимальная производительность** в пункте **Параметры адаптера беспроводной сети** в окне **Электропитание**. Выбор любого другого варианта может привести к нарушению связи. Для изменения настройки выполните следующие действия:
	- **1** Щелкните правой кнопкой мыши значок состояния питания на панели задач и выберите **Электропитание**.
	- **2** Нажмите кнопку **Настройка плана Электропитания**.
	- **3** Выберите **Изменить дополнительные параметры питания**.
	- **4** Перейдите на вкладку **Дополнительные параметры**.
	- **5** Дважды щелкните мышью **Параметры адаптера беспроводной сети** и **Режим энергосбережения**.
	- **6** Выберите в выпадающем списке **Максимальная производительность** как для режима **От батареи**, так и **От сети**.

#### <span id="page-133-0"></span>Что делать, если отсутствует доступ к Интернет?

- ❑ Проверьте параметры точки доступа. Подробнее см. руководство, прилагаемое к точке доступа.
- ❑ Проверьте, что компьютер и точка доступа подключены друг к другу.
- ❑ Переместите компьютер дальше от препятствий или ближе к используемой точке доступа.
- ❑ Проверьте, что компьютер правильно настроен для доступа к сети Интернет.
- ❑ Убедитесь в том, что выбран режим **Максимальная производительность** в пункте **Параметры адаптера беспроводной сети** в окне **Электропитание**. Выбор любого другого варианта может привести к нарушению связи. Для изменения этих параметров выполните в указанном порядке действия, описанные в разделе **[Что](#page-131-2)  [делать, если компьютер не подключается к точке доступа беспроводной локальной сети? \(стр. 132\)](#page-131-2)**.

#### Чем объясняется низкая скорость передачи данных?

- ❑ Скорость передачи данных в беспроводной локальной сети зависит от расстояния и наличия препятствий между устройствами и точками доступа. К другим факторам относятся конфигурации устройств, условия распространения радиоволн и совместимость программного обеспечения. Для достижения максимальной скорости передачи данных переместите компьютер дальше от препятствий или ближе к используемой точке доступа.
- ❑ Если используется точка доступа беспроводной локальной сети, устройство может быть временно перегружено. Это зависит от числа других устройств, взаимодействующих с данной точкой доступа.
- ❑ Если на точку доступа влияют помехи от других точек доступа, измените канал точки доступа. Подробнее см. руководство, прилагаемое к точке доступа.
- ❑ Убедитесь в том, что выбран режим **Максимальная производительность** в пункте **Параметры адаптера беспроводной сети** в окне **Электропитание**. Выбор любого другого варианта может привести к нарушению связи. Для изменения этих параметров выполните в указанном порядке действия, описанные в разделе **[Что](#page-131-2)  [делать, если компьютер не подключается к точке доступа беспроводной локальной сети? \(стр. 132\)](#page-131-2)**.

#### <span id="page-134-0"></span>Как избежать прерываний передачи данных?

- □ Когда компьютер подключен к точке доступа, прерывания передачи данных могут возникать при работе с большими файлами, или если компьютер расположен поблизости от микроволновых устройств и беспроводных телефонов.
- Переместите компьютер ближе к точке доступа.
- Проверьте, не нарушено ли соединение с точкой доступа.  $\Box$
- Измените канал точки доступа. Подробнее см. руководство, прилагаемое к точке доступа.
- Убедитесь в том, что выбран режим Максимальная производительность в пункте Параметры адаптера  $\Box$ беспроводной сети в окне Электропитание. Выбор любого другого варианта может привести к нарушению связи. Для изменения этих параметров выполните в указанном порядке действия, описанные в разделе Что делать, если компьютер не подключается к точке доступа беспроводной локальной сети? (стр. 132).

### Что такое каналы?

- □ Соединения в беспроводной локальной сети осуществляются в разделенных диапазонах частот, которые называются каналами. Точки доступа беспроводной локальной сети сторонних изготовителей могут быть настроены на каналы, не совпадающие с каналами устройств Sony.
- □ Если используется точка доступа беспроводной локальной сети, информацию о возможности подключения можно найти в руководстве, поставляемом с точкой доступа.

#### Почему при изменении ключа шифрования прерывается сетевое соединение?

Соединение, установленное в одноранговой сети между двумя компьютерами с функциями беспроводной локальной сети, может быть разорвано при изменении ключа шифрования. Необходимо восстановить исходный ключ шифрования либо ввести совпадающий ключ в обоих компьютерах.

# <span id="page-135-1"></span><span id="page-135-0"></span>Технология Bluetooth

# Что делать, если другие устройства Bluetooth не могут обнаружить мой компьютер?

- ❑ Убедитесь, что на обоих устройствах включена функция Bluetooth.
- ❑ Убедитесь, что переключатель **WIRELESS** установлен в положение включено, а индикатор **WIRELESS** на компьютере светится.
- ❑ Использование функции Bluetooth невозможно пока компьютер находится в энергосберегающем режиме. Переключите компьютер обратно в обычный режим работы, затем установите переключатель **WIRELESS** в положение включено.
- ❑ Возможно, компьютер и устройство расположены слишком далеко друг от друга. Беспроводная технология Bluetooth работает наилучшим образом, если устройства находятся на расстоянии менее 10 м друг от друга.

## <span id="page-135-2"></span>Что делать, если не удается найти устройство Bluetooth, с которым требуется установить соединение?

- ❑ Убедитесь в том, что в устройстве, с которым требуется установить соединение, включена функция Bluetooth. Дополнительная информация приведена в документации на устройство.
- ❑ Если устройство, с которым требуется установить соединение, уже подключено к другому устройству Bluetooth, обнаружение этого устройства либо установление соединения между этим устройством и компьютером невозможно.
- ❑ Чтобы позволить другим устройствам Bluetooth связаться с вашим компьютером, выполните эти действия:
	- **1** Выберите **Пуск** и **Устройства и принтеры**.
	- **2** Щелкните правой кнопкой мыши значок устройство Bluetooth и нажмите кнопку **Параметры Bluetooth**.
	- **3** Щелкните по вкладке **Параметры** и установите флажок **Разрешить устройствам Bluetooth обнаруживать этот компьютер**.

### <span id="page-136-0"></span>Что делать, если другие устройства Bluetooth не могут установить соединение с моим компьютером?

- ❑ Ознакомьтесь с предположениями в разделе **[Что делать, если не удается найти устройство Bluetooth,](#page-135-2)  [с которым требуется установить соединение? \(стр. 136\)](#page-135-2)**.
- ❑ Убедитесь, что другие устройства аутентифицированы.
- ❑ Расстояние уверенной связи может быть меньше 10 м в зависимости от наличия препятствий между двумя устройствами, качества радиосигнала, используемой операционной системы и программного обеспечения. Расположите компьютер и устройства Bluetooth ближе друг к другу.

### Чем объясняется низкая скорость передачи данных через соединение Bluetooth?

- ❑ Скорость передачи данных зависит не только от наличия препятствий и/или расстояния между двумя устройствами, но и от качества радиосигнала и используемой операционной системы и программного обеспечения. Расположите компьютер и устройства Bluetooth ближе друг к другу.
- ❑ Радиочастотный диапазон 2,4 ГГц, в котором работают устройства Bluetooth и WLAN, также используется устройствами других типов. В устройствах Bluetooth применяется технология защиты от помех, создаваемых устройствами, которые работают в том же частотном диапазоне, однако при наличии помех скорость передачи данных и расстояние уверенной связи могут снижаться. Помехи от других устройств могут привести к полному разрыву связи.
- ❑ Возможность подключения зависит от расстояния и наличия препятствий. Возможно, потребуется переместить компьютер дальше от препятствий или ближе к подключаемому устройству.
- ❑ Удалите препятствия между компьютером и устройством, с которым устанавливается соединение.

### Почему нет доступа к службам, поддерживаемым другим устройством Bluetooth?

Подключение возможно только к тем службам, которые поддерживаются на компьютере с функцией Bluetooth. Для поиска дополнительной информации о Bluetooth воспользуйтесь разделом **Справка и поддержка**.

### <span id="page-137-0"></span>Можно ли использовать устройство с технологией Bluetooth в самолетах?

При использовании технологии Bluetooth компьютер передает данные в радиочастотном диапазоне 2,4 ГГц. В некоторых местах (например, в больницах или самолетах) возможны ограничения на использование устройств Bluetooth во избежание радиопомех. Обратитесь к обслуживающему персоналу за информацией, разрешено ли использование функции Bluetooth компьютера.

#### Почему нет доступа к функции Bluetooth при входе в систему как пользователь с обычными полномочиями?

Функция Bluetooth может быть недоступной в компьютере для пользователей с обычными полномочиями. Войдите в систему как пользователь с полномочиями администратора.

### Почему нет доступа к устройствам Bluetooth при переключении пользователей?

При переключении пользователей без выхода из системы, устройства Bluetooth могут работать со сбоями. Перед переключением на другого пользователя необходимо выйти из системы. Нажмите кнопку **Пуск**, стрелку рядом с кнопкой **Завершение работы** и затем кнопку **Завершение сеанса**.

#### Почему не удается осуществить обмен данными визитной карточки с мобильным телефоном?

Функция обмена данными с визитными карточками не поддерживается.

### <span id="page-138-0"></span>Что следует делать, если из наушников или аудио-/видеоконтроллера не слышен звук?

Проверьте настройки SCMS-T. Если ваши наушники или аудио/видео контролеры не поддерживают средства защиты содержимого SCMS-T, вы должны подсоединить устройство, используя Усовершенствованный звуковой профиль распределения (Advanced Audio Distribution Profile (A2DP)). Выполните следующие действия:

- **1** Выберите **Пуск** и **Устройства и принтеры**.
- **2** Щелкните правой кнопкой мыши на значке устройства, которое вы желаете подсоединить с использованием A2DP, и выберите **Control**.
- **3** Нажмите кнопку **SCMS-T Settings**.
- **4** Снимите флажок **Connect to a device only if it supports SCMS-T content protection**.

### Что делать, если значок Bluetooth не отображен на панели задач?

- ❑ Убедитесь, что переключатель рядом с **Bluetooth** установлен на **Вкл** (On) в окне **VAIO Smart Network**.
- ❑ Для отображения значка Bluetooth на панели задач выполните следующие действия:
	- **1** Выберите **Пуск** и **Устройства и принтеры**.
	- **2** Щелкните правой кнопкой мыши значок устройство Bluetooth и нажмите кнопку **Параметры Bluetooth**.
	- **3** Выберите вкладку **Параметры** и установите флажок **Отображать значок Bluetooth в области уведомлений**.

# <span id="page-139-1"></span><span id="page-139-0"></span>Оптические диски

#### Почему компьютер останавливается при чтении диска?

Возможно, в компьютер установлен загрязненный или поврежденный диск. Выполните следующие действия:

**1** Нажмите клавиши **Ctrl**+**Alt**+**Delete**, затем нажмите стрелку рядом с кнопкой **Завершение работы** и **Перезагрузка** для перезагрузки компьютера.

**!** Выключение вашего компьютера при помощи клавиш **Ctrl**+**Alt**+**Delete** может привести к потере несохраненных данных.

- **2** Извлеките диск из дисковода оптических дисков.
- **3** Проверьте диск на наличие загрязнений и повреждений. Если требуется очистить диск, см. инструкции в разделе **[Диски \(стр. 108\)](#page-107-2)**.

#### Что делать, если лоток дисковода оптических дисков не открывается?

- ❑ Проверьте, что компьютер включен.
- ❑ Нажмите кнопку извлечения диска.
- ❑ Если кнопка извлечения диска не работает, нажмите кнопку **Пуск**, выберите **Компьютер**, нажмите правой кнопкой мыши на значке дисковода и выберите **Извлечь**.
- ❑ Если ни один из вышеперечисленных вариантов не дает результата, вставьте тонкий прямой предмет (например, скрепку для бумаг) в отверстие ручного извлечения на дисководе оптических дисков.
- ❑ Попробуйте перезапустить компьютер.

#### <span id="page-140-0"></span>Что делать, если диск воспроизводится на компьютере со сбоями?

- ❑ Убедитесь в том, что диск установлен в дисковод оптических дисков этикеткой вверх.
- ❑ Проверьте, что необходимые программы установлены в соответствии с инструкциями изготовителя.
- ❑ Если диск загрязнен или поврежден, компьютер не отвечает на команды. Выполните следующие действия:
	- **1** Нажмите клавиши **Ctrl**+**Alt**+**Delete**, затем нажмите стрелку рядом с кнопкой **Завершение работы** и **Перезагрузка** для перезагрузки компьютера.

**!** Выключение вашего компьютера при помощи клавиш **Ctrl**+**Alt**+**Delete** может привести к потере несохраненных данных.

- **2** Извлеките диск из дисковода оптических дисков.
- **3** Проверьте диск на наличие загрязнений и повреждений. Если требуется очистить диск, см. инструкции в разделе **[Диски \(стр. 108\)](#page-107-2)**.
- ❑ Если при воспроизведении диска отсутствует звук, выполните одно из следующих действий:
	- ❑ Звук можно выключить с помощью клавиш **Fn**+**F2** или клавиши выключения звука (S1). Нажмите эти клавиши или кнопку снова.
	- ❑ Звук громкоговорителей можно уменьшить с помощью клавиш **Fn**+**F3**. Нажмите и удерживайте клавиши **Fn**+**F4**, чтобы установить достаточный уровень громкости.
	- ❑ Нажмите правую кнопку мыши на значке регулятора громкости на панели задач и выберите **Открыть микшер громкости** для проверки настроек.
	- ❑ Проверьте регулировку громкости в звуковом микшере.
	- ❑ Если используются внешние громкоговорители, проверьте регулировку громкости громкоговорителей и надежность соединения между громкоговорителями и компьютером.
- <span id="page-141-0"></span>❑ Убедитесь в том, что установлено требуемое ПО драйвера. Выполните следующие действия:
- **1** Нажмите кнопку **Пуск** и выберите **Панель управления**.
- **2** Выберите **Система и безопасность**.
- **3** Выберите **Система**.
- **4** На левой панели выберите **Диспетчер устройств**. Открывается окно **Диспетчер устройств** с перечнем аппаратных устройств компьютера. Если на устройстве в списке отображается символ "X" или восклицательный знак, необходимо разрешить работу устройства или переустановить драйверы.
- **5** Дважды нажмите кнопку мыши на дисководе оптических дисков для открытия списка дисководов оптических дисков, имеющихся на компьютере.
- **6** Дважды нажмите кнопку мыши на требуемом устройстве. Можно проверить драйвер, перейдя на вкладку **Драйвер** и нажав кнопку **Сведения**.
- **7** Для закрытия окна нажмите кнопку **ОК**.
- ❑ Убедитесь, что на диске нет наклейки. Наклейка может отклеиться внутри дисковода оптических дисков и повредить дисковод или вызвать его неисправность.
- ❑ Если появляется предупреждение о коде региона, возможно, диск не совместим с дисководом оптических дисков. Проверьте упаковку на предмет того, что код региона совместим с дисководом оптических дисков.
- ❑ При обнаружении конденсации влаги на компьютере не включайте компьютер в течение по меньшей мере одного часа. Конденсация влаги может вызвать неполадки в работе компьютера.
- ❑ Убедитесь в том, что питание компьютера подается от электросети, и повторите попытку использования диска.

<span id="page-142-0"></span>Что мне следует делать, если не воспроизводится информация на носителе типа диска Blu-ray, или при воспроизведении диска Blu-ray компьютер работает нестабильно?

- ❑ Проверьте, поддерживает ли дисковод оптических дисков диски Blu-ray.
- ❑ Возможно, что некоторые данные дисков типа Blu-ray Disc на вашем компьютере читаться не будут, или же при воспроизведении диска Blu-ray Disc работа компьютера будет нестабильной. Для надежного воспроизведения такого содержимого загрузите и установите последние обновления для программы **WinDVD BD**, используя **VAIO Update**.

Для получения информации по использованию **VAIO Update** см. раздел **[Обновление компьютера \(стр. 28\)](#page-27-0)**.

#### Что делать, если не удается выполнить запись данных на компакт-диск?

- ❑ Убедитесь в том, что не запускается никакое программное приложение, и не допускайте автоматического запуска никаких приложений, даже экранной заставки.
- ❑ При использовании диска CD-R/RW с наклеенной этикеткой замените его диском без этикетки. Использование диска с наклеенной этикеткой может привести к ошибке записи или другому повреждению.

#### Что делать, если не удается выполнить запись данных на диск DVD?

- ❑ Убедитесь, что используется правильный тип записываемого диска DVD.
- ❑ Проверьте, какие форматы дисков DVD с возможностью записи совместимы с данным дисководом оптических дисков. Перезаписываемые носители DVD некоторых марок не поддерживаются.

# <span id="page-143-1"></span><span id="page-143-0"></span>Дисплей

# Почему экран гаснет?

- ❑ Экран компьютера может гаснуть, если питание компьютера отключилось или компьютер переключился в режим энергосбережения (сон или гибернация). Если компьютер находится в режиме сна ЖК (Видео), нажмите любую клавишу для переключения компьютера в нормальный режим. Дополнительную информацию см. в разделе **[Использование энергосберегающих режимов \(стр. 26\)](#page-25-0)**.
- ❑ Проверьте, что компьютер надежно подключен к источнику питания и включен и индикатор питания горит.
- ❑ Если питание компьютера осуществляется от аккумулятора, убедитесь, что аккумулятор установлен надлежащим образом и заряжен. Дополнительную информацию см. в разделе **[Использование аккумулятора](#page-18-1)  [\(стр. 19\)](#page-18-1)**.
- ❑ Если вывод изображения направлен на внешний дисплей, нажмите клавиши **Fn**+**F7**. Дополнительную информацию см. в разделе **[Комбинации клавиш с клавишей Fn и их назначение \(стр. 30\)](#page-29-0)**.
- ❑ Возможно, подсветка ЖК-дисплея компьютера отключена. Для включения задней подсветки ЖК см. раздел **[Использование клавиш специальных функций \(стр. 33\)](#page-32-0)**.
# <span id="page-144-0"></span>Что делать, eсли нет четкого изображения снимков или видео?

- ❑ Выберите **True Color (32 бита)** для цветового отображения перед использованием программного обеспечения видео/снимков или началом проигрывания DVD. Если выбрана иная настройка, это может делать невозможным корректный показ изображений. Для изменения настройки качества цветопередачи выполните следующие действия:
	- **1** Щелкните правой кнопкой мыши на рабочем столе и выберите **Разрешение экрана**.
	- **2** Нажмите кнопку **Дополнительные параметры**.
	- **3** Перейдите на вкладку **Монитор**.
	- **4** Выберите **True Color (32 бита)** в разделе **Качество цветопередачи**.
- ❑ Не меняйте разрешение экрана и настройки качества цветопередачи во время работы программы просмотра видеоклипов/изображений или воспроизведения DVD, так как это может привести к некорректному воспроизведению/отображению или нестабильной работе системы. Дополнительно, перед началом проигрывания дисков DVD, рекомендуется выключить режим сохранения экрана. Если режим сохранения экрана включен, он может быть задействован во время проигрывания дисков DVD и не мешать успешной проигрыванию. Известно, что некоторые экранные заставки даже изменяют

разрешение экрана и настройки качества цветопередачи.

# Что делать, если на экране телевизора или внешнего монитора, подключенного к разъему вывода HDMI, отсутствует изображение?

Убедитесь, что вы используете монитор, совместимый со стандартом HDCP. Защищенные авторскими правами материалы не отображаются на мониторах, несовместимых со стандартом HDCP. См. раздел **[Подсоединение](#page-77-0)  [телевизора с входным разъемом HDMI \(стр. 78\)](#page-77-0)** или **[Подсоединение компьютерного монитора или проектора](#page-74-0)  [\(стр. 75\)](#page-74-0)** для получения полной информации.

# <span id="page-145-0"></span>Почему на экране не отображается видео?

- Если вывод изображения направлен на внешний дисплей и внешний дисплей отсоединен, видеоизображение  $\Box$ не отображается на экране компьютера. Остановите воспроизведение, задайте экран компьютера в качестве устройства вывода изображения и затем возобновите воспроизведение видеоизображения. Информацию о том, как сменить устройство вывода изображения, см. в разделе Выбор режимов отображения (стр. 80). Или нажмите клавиши Fn+F7 для изменения устройства вывода изображения. Дополнительную информацию см. в разделе Комбинации клавиш с клавишей Fn и их назначение (стр. 30).
- □ Видеопамяти компьютера может быть недостаточно для отображения изображения с высоким разрешением. В таком случае уменьшите разрешение ЖК-дисплея.

Для изменения разрешения экрана выполните следующие действия:

- Шелкните правой кнопкой мыши на рабочем столе и выберите Разрешение экрана. 1
- $\mathbf{2}$ Нажмите раскрывающийся список рядом с Разрешение.
- 3 Переместите ползунок вверх для увеличения или вниз для уменьшения разрешения экрана.

#### $\mathbb{Z}_{n}$

Можно проверить количество общей доступной памяти графического адаптера и видеопамяти. Щелкните правой кнопкой мыши на рабочем столе, выберите пункт Разрешение экрана, затем Дополнительные параметры и перейдите на вкладку Адаптер. Отображаемое значение может не соответствовать действительному размеру памяти компьютера.

### Что делать, если экран темный?

Для повышения яркости экрана компьютера одновременно нажмите клавиши Fn+F6.

### <span id="page-146-0"></span>Что делать, если на внешнем дисплее не появляется изображение?

Нажмите клавиши **Fn**+**F7** для изменения вывода изображения. Дополнительную информацию см. в разделе **[Комбинации клавиш с клавишей Fn и их назначение \(стр. 30\)](#page-29-0)**.

# Как запустить Windows Aero?

Для запуска Windows Aero выполните следующие действия:

- **1** Щелкните правой кнопкой мыши на рабочем столе и выберите **Персонализация**.
- **2** Выберите желаемую тему в **Темы Aero**.

Сведения о функциях приложения Windows Aero, например, Windows Flip 3D, см. в разделе **Справка и поддержка**.

# <span id="page-147-0"></span>Печать

### Что делать, если не удается распечатать документ?

- Проверьте, что принтер включен и что кабель принтера надежно подсоединен к разъемам принтера  $\Box$ и компьютера.
- □ Проверьте, что принтер совместим с операционной системой Windows, установленной на компьютере.
- □ Возможно, для работы с принтером необходимо установить драйвер принтера. Подробнее см. руководство, прилагаемое к принтеру.
- □ Если принтер не работает после выхода из режима энергосбережения (сон или гибернация), перезапустите компьютер.
- Если принтер поддерживает функцию двусторонней связи, для устранения неполадок принтера можно  $\Box$ попробовать отключить эту функцию. Выполните следующие действия:
	- Выберите Пуск и Устройства и принтеры. 1
	- Нажмите правую кнопку мыши на значке принтера и выберите Свойства.  $\mathbf{2}$
	- $\mathbf{3}$ Перейдите на вкладку Порты.
	- Снимите флажок Разрешить двусторонний обмен данными. 4
	- 5 Нажмите кнопку ОК.

В результате отключаются функции двусторонней связи с принтером (передача данных, контроль состояния и дистанционное управление).

# <span id="page-148-0"></span>Микрофон

# Что делать, если микрофон не работает?

- ❑ При использовании внешнего микрофона проверьте, что он включен и правильно подключен к гнезду микрофона на компьютере.
- ❑ Устройство ввода звука может быть настроено неправильно. Для настройки устройства ввода звука выполните следующие действия:
	- **1** Закройте все открытые программы.
	- **2** Нажмите кнопку **Пуск** и выберите **Панель управления**.
	- **3** Выберите **Оборудование и звук**.
	- **4** Выберите **Управление звуковыми устройствами** в разделе **Звук**.
	- **5** Выберите требуемое устройство ввода звука на вкладке **Запись** и нажмите **По умолчанию**.

# Как предотвратить возникновение обратной связи микрофона?

Обратная связь микрофона обусловлена получением микрофоном звукового сигнала от другого выходного аудиоустройства, например, от громкоговорителей.

Рекомендации по предотвращению появления неполадки:

- ❑ Держите микрофон вдали от выходных аудиоустройств.
- ❑ Уменьшите уровень громкости громкоговорителей и микрофона.

# <span id="page-149-0"></span>Громкоговорители

### <span id="page-149-1"></span>Что делать при отсутствии звука встроенных громкоговорителей?

- ❑ При использовании программы, содержащей собственный регулятор громкости звука, проверьте, что на регуляторе громкости установлен достаточный уровень. Подробнее см. файл справки к программе.
- ❑ Звук можно выключить с помощью клавиш **Fn**+**F2** или клавиши выключения звука (S1). Нажмите эти клавиши или кнопку снова.
- ❑ Звук громкоговорителей можно уменьшить с помощью клавиш **Fn**+**F3**. Нажмите и удерживайте клавиши **Fn**+**F4**, чтобы установить достаточный уровень громкости.
- ❑ Проверьте настройку регулятора громкости в ОС Windows, нажав кнопку мыши на значке громкости на панели задач.
- ❑ Устройство вывода звука может быть настроено неправильно. Для смены выходного аудиоустройства см. раздел **[Как изменить устройства вывода звука? \(стр. 154\)](#page-153-0)**.

### Что делать, если внешние громкоговорители не работают?

- ❑ Ознакомьтесь с предположениями в разделе **[Что делать при отсутствии звука встроенных](#page-149-1)  [громкоговорителей? \(стр. 150\)](#page-149-1)**.
- ❑ Убедитесь, что громкоговорители правильно подключены и установлен достаточный уровень громкости.
- ❑ Убедитесь в том, что внешние громкоговорители предназначены для подключения к компьютеру.
- ❑ Если предусмотрена кнопка отключения звука, убедитесь в том, что эта кнопка не нажата.
- ❑ Если для работы громкоговорителей требуется внешний источник питания, проверьте, что громкоговорители подключены к источнику питания. Подробнее см. руководство, прилагаемое к громкоговорителям.

# <span id="page-150-0"></span>Сенсорная панель

# Что делать, если сенсорная панель не работает?

- ❑ Возможно, сенсорная панель отключена, а мышь не подсоединена к компьютеру. См. раздел **[Использование](#page-31-0)  [сенсорной панели \(стр. 32\)](#page-31-0)**.
- ❑ Убедитесь в том, что мышь к компьютеру не подключена.
- ❑ Если при запущенном приложении указатель не перемещается, нажмите сочетание клавиш **Alt**+**F4**, чтобы закрыть окно приложения.
- ❑ Если клавиши **Alt**+**F4** не работают, нажмите один раз клавишу Windows, а затем несколько раз клавишу ,, выберите **Перезагрузка** с помощью клавиши M или m и нажмите клавишу **Enter**, чтобы перезагрузить компьютер.
- ❑ Если компьютер не перезапускается, нажмите клавиши **Ctrl**+**Alt**+**Delete**, выберите стрелку рядом с кнопкой **Завершение работы** с помощью клавиш  $\blacklozenge$  и **→**, нажмите клавишу Enter, а затем выберите **Перезагрузка**, с помощью клавиш <sup>◆</sup> или ↓ и нажмите клавишу Enter, чтобы перезапустить компьютер.
- ❑ Если эта последовательность действий не работает, нажмите и удерживайте нажатой кнопку питания до тех пор, пока компьютер не выключится.

#### **!**

Выключение компьютера с помощью сочетания клавиш **Ctrl**+**Alt**+**Delete** либо с помощью кнопки питания может привести к потере несохраненных данных.

# <span id="page-151-0"></span>Клавиатура

# Что делать при неправильной настройке клавиатуры?

Язык раскладки клавиатуры компьютера указан на коробки. Если при установке Windows выбрана клавиатура для другого региона, настройки клавиш будут неверными.

Для изменения настроек клавиатуры выполните следующие действия:

- **1** Нажмите кнопку **Пуск** и выберите **Панель управления**.
- **2** Нажмите **Часы, язык и регион**, а после этого **Смена раскладки клавиатуры или других способов ввода** под **Язык и региональные стандарты**.
- **3** Нажмите **Изменить клавиатуру** на вкладке **Языки и клавиатуры**.
- **4** Задайте требуемые значения параметров.

### Что делать, если не удается ввести определенные символы с клавиатуры?

Если не удается ввести **U**, **I**, **O**, **P**, **J**, **K**, **L**, **M** и т.п., возможно, нажата клавиша **Num Lk**. Убедитесь в том, что индикатор Num lock не горит. Если индикатор Num lock горит, нажмите клавишу **Num Lk** для его выключения перед вводом этих букв.

# <span id="page-152-0"></span>Гибкие диски

### Почему при подключении дисковода на панели задач не появляется значок "Безопасное извлечение устройства"?

Компьютер не распознает дисковод гибких дисков. Сначала проверьте, что кабель USB правильно подключен к разъему USB. Если требуется установить соединение, подождите некоторое время, пока компьютер распознает устройство. Если значок все еще не появляется, выполните следующие действия:

- **1** Закройте все программы, которые обращаются к дисководу гибких дисков.
- **2** Дождитесь выключения светодиодного индикатора на дисководе гибких дисков.
- **3** Нажмите кнопку извлечения, извлеките дискету и отключите USB-дисковод гибких дисков от компьютера.
- **4** Вновь подключите дисковод гибких дисков, вставив кабель USB в разъем USB.
- **5** Перезагрузите компьютер нажмите кнопку **Пуск**, стрелку рядом с кнопкой **Завершение работы** и выберите **Перезагрузка**.

### Что делать, если не удается записать данные на дискету?

- ❑ Проверьте, что дискета правильно установлена в дисковод гибких дисков.
- ❑ Если дискета установлена правильно, но выполнить запись данных на нее не удается, возможно, дискета заполнена или защищена от записи. Используйте дискету, не защищенную от записи, или снимите защиту от записи.

# <span id="page-153-1"></span>Аудио/видео

# Что делать, если я не могу использовать мою цифровую видеокамеру?

Если отображается сообщение об отсоединенном или выключенном устройстве i.LINK, кабель i.LINK ненадежно подсоединен к разъему на компьютере или камере. Отсоедините и вновь подсоедините кабель. Дополнительную информацию см. в разделе **[Подсоединение устройства i.LINK \(стр. 86\)](#page-85-0)**.

# Как отключить звук при запуске Windows?

Для отключения звука при запуске Windows выполните следующие действия:

- **1** Нажмите кнопку **Пуск** и выберите **Панель управления**.
- **2** Выберите **Оборудование и звук**.
- **3** Выберите **Управление звуковыми устройствами** в разделе **Звук**.
- **4** На вкладке **Звуки** снимите флажок **Играть мелодию запуска Windows**.
- **5** Нажмите кнопку **ОК**.

# <span id="page-153-0"></span>Как изменить устройства вывода звука?

Если отсутствует звук в устройстве, подключенном к какому-либо разъему, например, порту USB, порту выходу HDMI, порту оптического выхода или гнезду для подключения наушников, необходимо изменить выходное аудиоустройство.

- **1** Закройте все открытые программы.
- **2** Нажмите кнопку **Пуск** и выберите **Панель управления**.
- **3** Выберите **Оборудование и звук**.
- **4** Выберите **Управление звуковыми устройствами** в разделе **Звук**.
- **5** На вкладке **Воспроизведение** выберите требуемое выходное аудиоустройство и нажмите **По умолчанию**.

# <span id="page-154-0"></span>Что делать, если не слышен звук из устройства вывода звука, подключенного к выходу HDMI, разъему оптическому выхода или гнезду для подключения наушников?

- ❑ Если вы желаете выводить звук через устройство, подсоединенное к какому-либо разъему, например, к разъему вывода HDMI, разъему оптического выхода или гнезду для подключения наушников, необходимо сменить выходное аудиоустройство. Подробное описание порядка действий представлено в разделе **[Как изменить устройства вывода звука? \(стр. 154\)](#page-153-0)**.
- ❑ Если звук из выходного аудиоустройства все равно отсутствует, выполните следующие действия:
	- **1** Выполните действия, описанные в пунктах 1 4 раздела **[Как изменить устройства вывода звука? \(стр. 154\)](#page-153-0)**.
	- **2** На вкладке **Воспроизведение** выберите значок выхода HDMI или S/PDIF и нажмите **Свойства**.
	- **3** Перейдите на вкладку **Дополнительно**.
	- **4** Выберите частоту дискретизации и битовую глубину (например, 48000 Гц, 16-бит), которое поддерживает устройство.
	- **5** Нажмите кнопку **ОК**.

Почему при воспроизведении видеосигнала высокого разрешения, например, данных, записанных портативной цифровой видеокамерой AVCHD, происходит прерывание воспроизведения звукового сигнала и/или выпадение кадров изображения?

Для воспроизведения видеосигнала высокого разрешения требуются значительные аппаратные ресурсы компьютера, такие как ЦП, графический процессор и рабочие характеристики системной памяти. Во время видео воспроизведения некоторые операции и/или функции могут стать недоступными и могут появиться прерывания в звучании, выпадения в изображении и отказ в проигрывании, в зависимости от конфигурации вашего компьютера.

# <span id="page-155-0"></span>"Memory Stick"

# Что делать, если карты памяти "Memory Stick", отформатированные на компьютере VAIO, не работают в других устройствах?

Возможно, требуется отформатировать карту памяти "Memory Stick".

При форматировании карты памяти "Memory Stick" все ранее сохраненные на ней данные, включая музыкальные данные, удаляются. Перед форматированием карты памяти "Memory Stick" выполните резервное копирование важных данных и убедитесь, что карта "Memory Stick" не содержит файлов, которые требуется сохранить.

- **1** Для сохранения данных и изображений скопируйте данные или изображения с карты памяти "Memory Stick" на встроенный накопитель.
- **2** Отформатируйте карту памяти "Memory Stick", выполнив действия, описанные в разделе **[Форматирование](#page-46-0)  [карты памяти "Memory Stick" \(стр. 47\)](#page-46-0)**.

# Можно ли копировать изображения с цифровой видеокамеры с помощью карты памяти "Memory Stick"?

Да, а также можно просматривать видеоклипы, записанные на цифровых камерах, совместимых с картами памяти "Memory Stick".

# Почему не удается записать данные на карту памяти "Memory Stick"?

Некоторые модификации карт памяти "Memory Stick" оборудованы переключателем защиты от стирания для предотвращения случайного стирания или перезаписи данных. Убедитесь в том, что переключатель защиты от стирания отключен.

# <span id="page-156-0"></span>Периферийные устройства

### Что делать, если невозможно подсоединить устройство USB?

- □ Если возможно, проверьте, что устройство USB включено и использует собственный источник питания. Например, при работе с цифровой камерой проверьте уровень заряда аккумулятора. При работе с принтером проверьте соединение кабеля питания с розеткой электросети.
- □ Попробуйте использовать другой разъем USB на компьютере. Программный драйвер можно установить на определенный порт, который использовался при первом подсоединении устройства.
- □ Подробнее см. руководство, прилагаемое к устройству USB. Возможно, перед подключением устройства необходимо установить программное обеспечение.
- □ Для проверки исправности разъема попробуйте подключить к нему простое маломощное устройство например мышь.
- Концентраторы USB могут мешать работе устройства в результате сбоя перераспределения мощности. Рекомендуется подключать устройство непосредственно к компьютеру без использования концентратора.

#### $-158$

# <span id="page-157-0"></span>Торговые марки

Sony, VAIO, логотип VAIO, VAIO Control Center, VAIO Power Management, VAIO Power Management Viewer, VAIO Update и "BRAVIA" являются товарными знаками или зарегистрированными товарными знаками корпорации Sony Corporation.

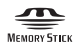

 и "Memory Stick", "Memory Stick Duo", "MagicGate", "OpenMG", "Memory Stick PRO", "Memory Stick PRO Duo", "Memory Stick PRO-HG Duo", "Memory Stick Micro", "М2" и логотип "Memory Stick" являются торговыми марками или зарегистрированными товарными знаками Sony Corporation.

Walkman является зарегистрированным торговой маркой Sony Corporation.

Blu-ray Disc™ и логотип Blu-ray Disc являются товарными знаками ассоциации Blu-ray Disc Association.

Intel, Pentium, Intel SpeedStep и Atom являются товарными знаками или зарегистрированными товарными знаками Intel Corporation.

Microsoft Windows Vista, логотип Windows и BitLocker являются товарными знаками или зарегистрированными товарными знаками корпорации Microsoft Corporation в США и других странах.

i.LINK является торговой маркой корпорации Sony, используемой только для обозначения того, что изделие содержит коммуникационное устройство стандарта IEEE 1394.

Roxio Easy Media Creator является торговой маркой компании Sonic Solutions.

WinDVD for VAIO и WinDVD BD for VAIO являются товарными знаками корпорации InterVideo, Inc.

ArcSoft и логотип ArcSoft являются зарегистрированными торговой маркой ArcSoft, Inc. ArcSoft WebCam Companion является торговой маркой ArcSoft, Inc.

ATI и ATI Catalyst являются товарными знаками Advanced Micro Devices, Inc.

Словесный знак и логотипы Bluetooth являются зарегистрированными товарными знаками, принадлежащими компании Bluetooth SIG, Inc., и используются корпорацией Sony Corporation на основании лицензии. Все прочие торговые марки и наименования являются собственностью соответствующих владельцев.

<span id="page-158-0"></span>Наименование и логотипы ExpressCard принадлежат PCMCIA и используются корпорацией Sony Corporation на основании лицензии. Все прочие торговые марки и наименования являются собственностью соответствующих владельцев.

Логотип SD является зарегистрированным товарным знаком.

Логотип SDHC является зарегистрированным товарным знаком.

CompactFlash® является торговой маркой SanDisk Corporation.

HDMI, логотип HDMI и High-Definition Multimedia Interface являются товарными знаками или зарегистрированными товарными знаками корпорации HDMI Licensing LLC.

"PlaceEngine" является зарегистрированным торговой маркой компании Koozyt, Inc.

"PlaceEngine" был разработан Sony Computer Science Laboratories, Inc. и лицензирован компанией Koozyt, Inc.

\*\*\*\*\*, "XMB", и "xross media bar" являются товарными знаками Sony Corporation и Sony Computer Entertainment Inc. "AVCHD" является торговой маркой Panasonic Corporation и Sony Corporation.

Все прочие названия систем, изделий и услуг являются товарными знаками, принадлежащими соответствующим владельцам. В настоящем руководстве символы ™ или ® не указаны.

Характеристики могут быть изменены без предварительного уведомления. Все прочие торговые марки являются товарными знаками, принадлежащими соответствующим владельцам.

Вместе с компьютером избранной вами модели может поставляться не все программное обеспечение, перечисленное выше.

Информация о программном обеспечении, установленном в компьютере конкретной модели, приведена в интерактивных спецификациях.

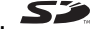

# <span id="page-159-0"></span>Уведомление

© 2009 Sony Corporation. Все права защищены.

Воспроизведение, перевод и преобразование в любую доступную для аппаратного считывания форму настоящего руководства и упомянутого в нем программного обеспечения (как полностью, так и частично) без предварительного письменного разрешения запрещается.

Sony Corporation не дает никаких гарантий в отношении настоящего руководства, программного обеспечения и иной информации, содержащейся в данном документе, и настоящим явно отказывается от каких-либо подразумеваемых гарантийных обязательств, гарантий коммерческой пригодности или соответствия каким-либо конкретным целям для данного руководства, программного обеспечения и прочей информации. Ни при каких обстоятельствах Sony Corporation не несет ответственности за случайный, воспоследовавший и иной ущерб, вызванный правонарушением, контрактом или иной причиной и возникший в результате использования или связанный с использованием настоящего руководства, программного обеспечения и прочей информации, содержащейся в этом документе, или проистекающий из использования таковой.

В настоящем руководстве символы ™ или ® не указаны.

Sony Corporation оставляет за собой право на любые изменения настоящего руководства и содержащейся в нем информации в любое время без уведомления. Использование программного обеспечения, рассматриваемого в руководстве, регламентируется условиями отдельного лицензионного пользовательского соглашения.

Sony Corporation не несет ответственности и не будет возмещать убытки, понесенные в связи с потерей данных, хранящихся в компьютере, на внешних носителях информации и записывающих устройствах, а также косвенные убытки, в том числе случаи, когда запись информации не осуществлена по причинам, включающим выход компьютера из строя, и когда содержимое записи утеряно или повреждено в результате выхода компьютера из строя или его ремонта. Sony Corporation ни при каких обстоятельствах не будет восстанавливать, реставрировать или копировать данные, записанные на компьютер, внешние носители информации или записывающие устройства.

<span id="page-160-0"></span>Название:

Хун Фу Тай Пресижн Электронз (Яньтай) Ко., Лтд. (Hong Fu Tai Precision Electrons (YanTai) Co., Ltd.)

Адрес:

промышленный округ Фокскон,

№ 8, 2-я Джиа Хинг Роуд, район экономико-технологических разработок Янтай, Ян Тай Сити, провинция Шан Донг, КНР (Foxconn Industrial District,

No.8, Jia-Xing Road, Yantai Economic and Technological Development Area, Yan Tai City, Shan Dong Province, P.R. China)  $\overline{\phantom{0}}$  $\overline{\phantom{0}}$  $\overline{\phantom{0}}$